ที อี เอ็น พีเอบีเอ็กซ์ / TeN PABX 51/500 หมู่บ้านเสนา 88 ซอย 9 ซอยนวลจันทร์ 17 แขวงนวลจันทร์ เขตบึงกุ่ม กรุงเทพฯ 10240 ปรึกษา / สอบถาม / แจ้งซ่อม: Hotline: 089-1454237 E-mail: tawintra.kawintra@gmail.com www.tenpabx.com

## **KX-NS300BX Basic Specification**

### **June, 2014**

**Training Section Engineering** PST

#### **1. Introduction (PBX Line-up)**

 $KX$ -NS300 คือระบบที่ทำงานเหมือน  $KX$ -TDA/TDE100-200 และ KX-NCP ี แต่สามารถทำงาน built-in solution เหมือนกับ KX-NS1000.

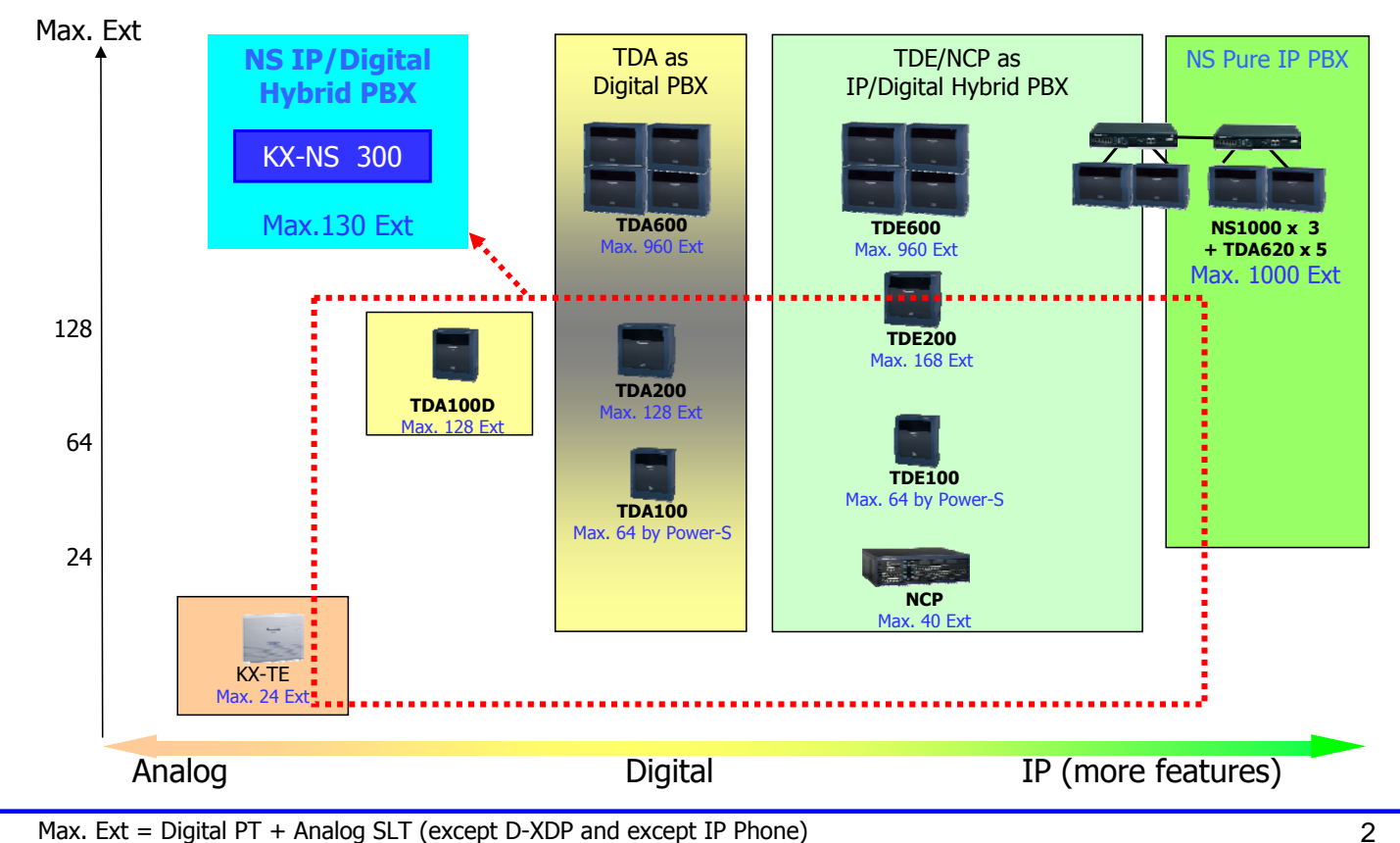

#### **2. Introduction (Feature)**

 $KX$ -NS300 ออกแบบให้มีฟังก์ชั่นและการใช้งานเหมือนกันกับ same features  $KX$ -TDA100D. และเพมการท ิ่ ํางานของ KX-TDE/NCP version 7 และ KX-NS1000 version 3.

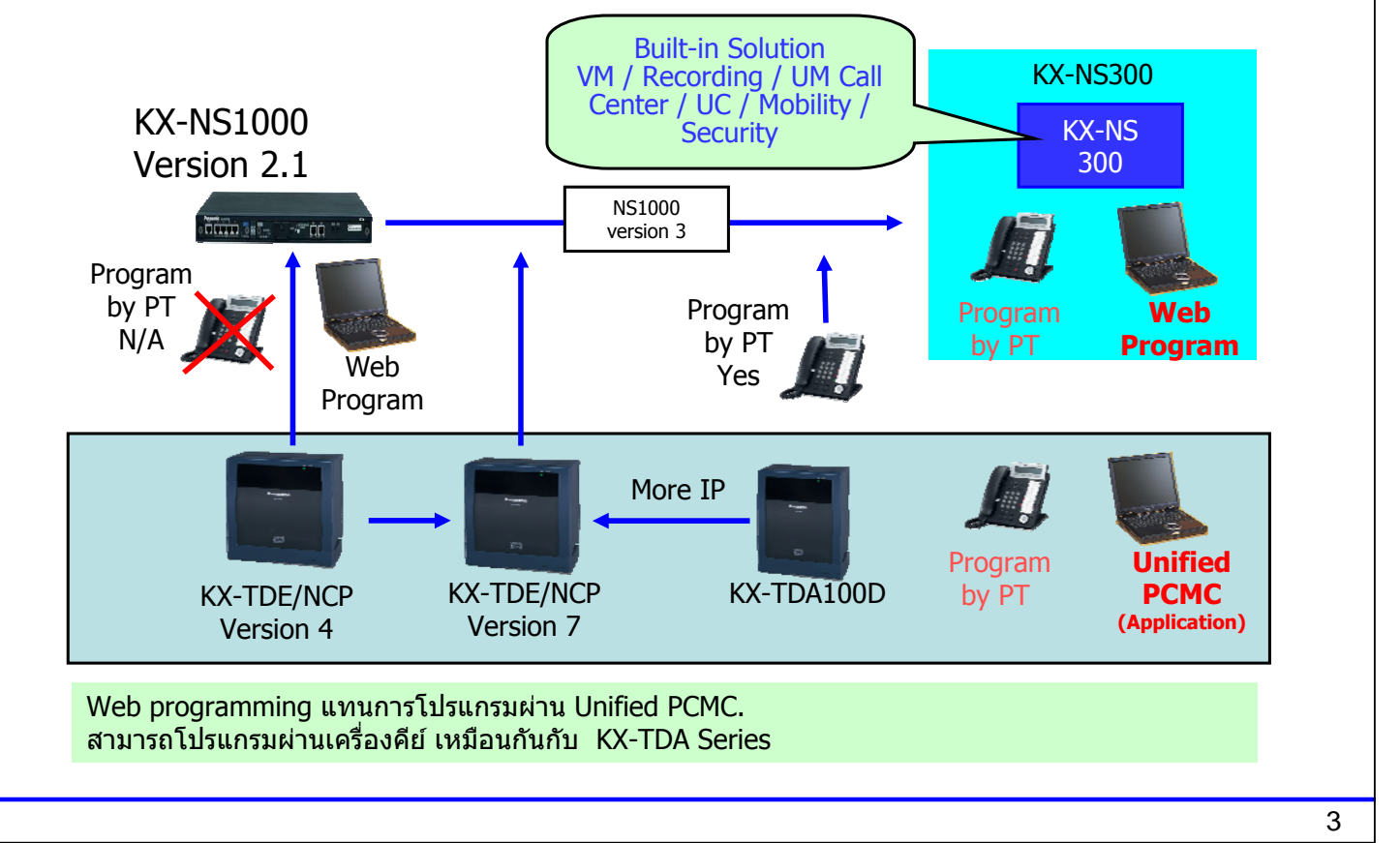

#### **3. One Page Sales Point**

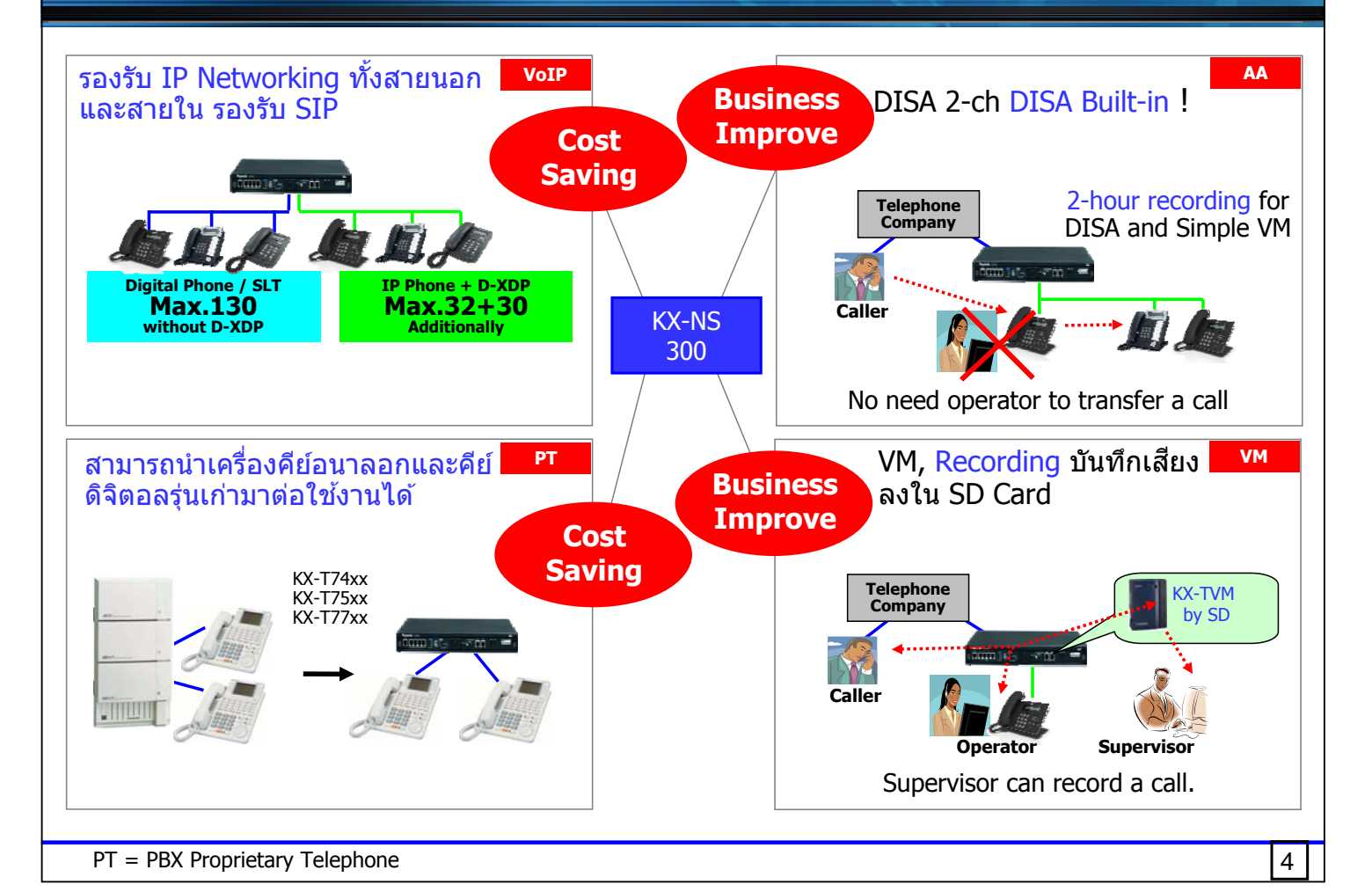

#### **4. Table of Contents**

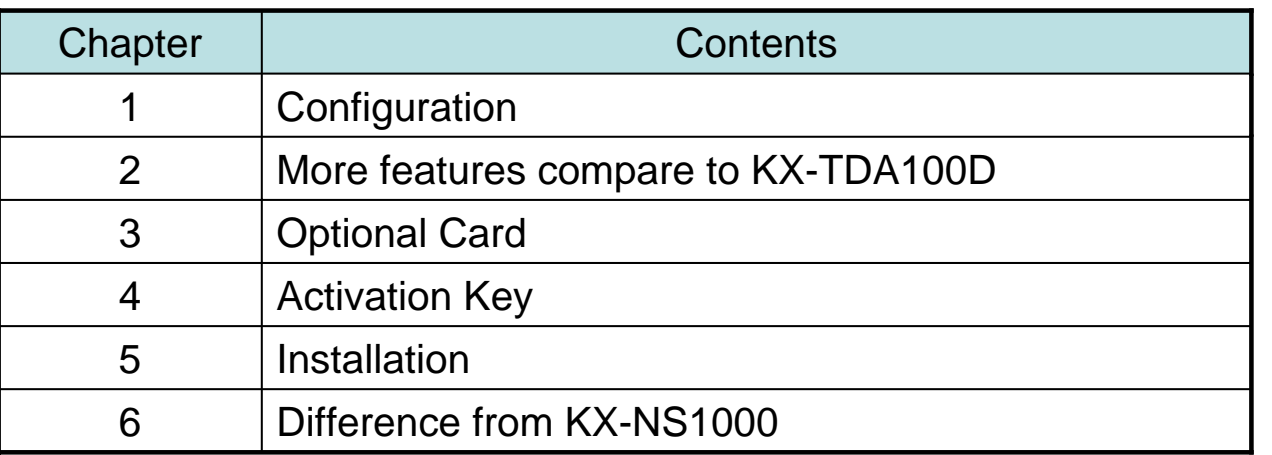

## **Chapter 1 Configuration**

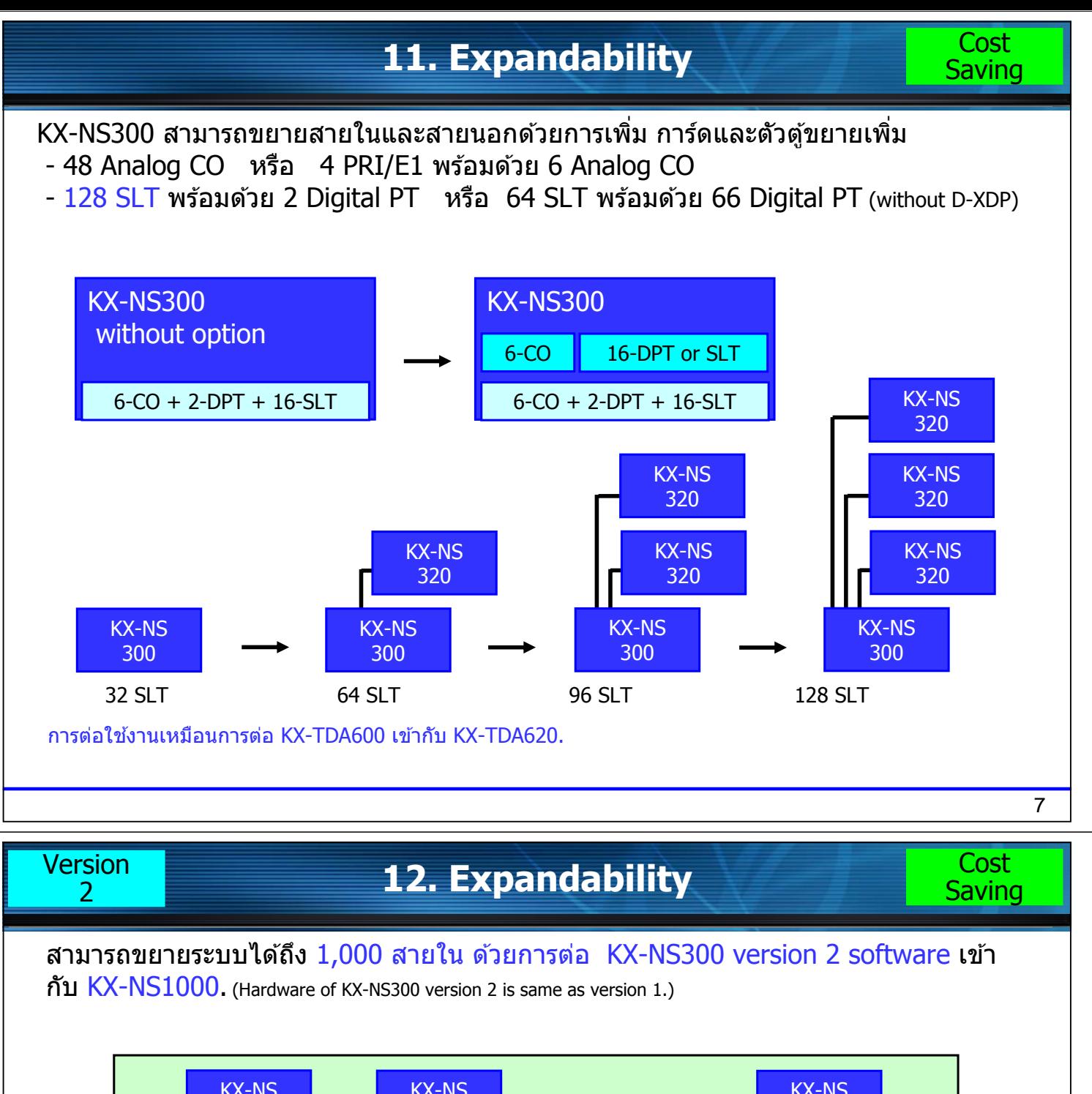

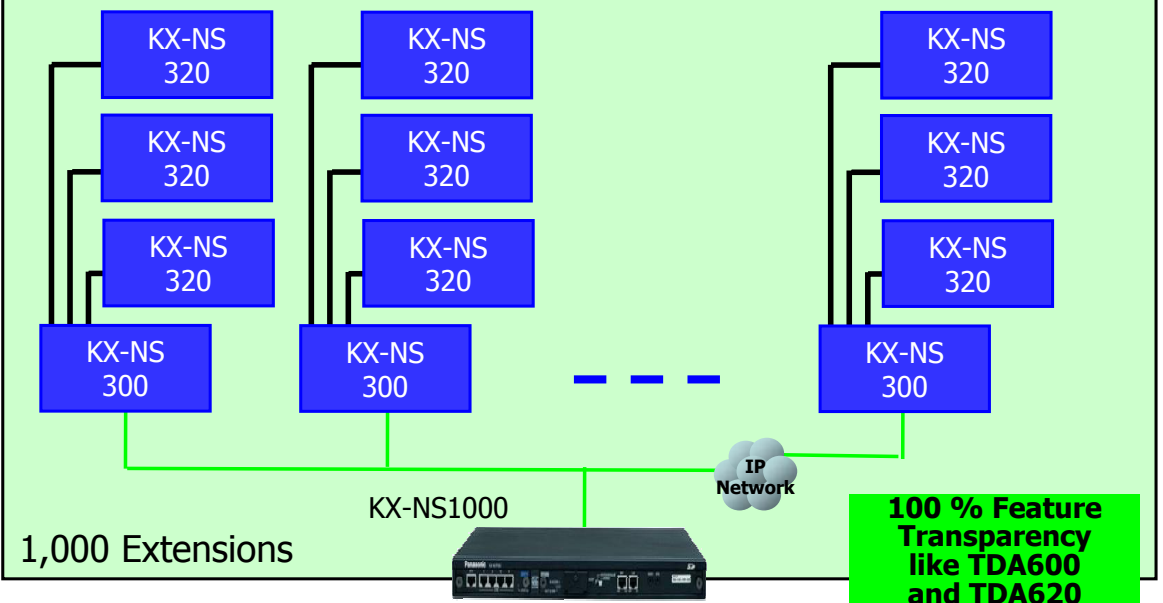

Max. 15 KX-NS300 with KX-NS320 can be slave unit of KX-NS1000. KX-NS1000 works as "KX-TDA600". KX-NS300 with KX-NS320 works as "KX-TDA620".

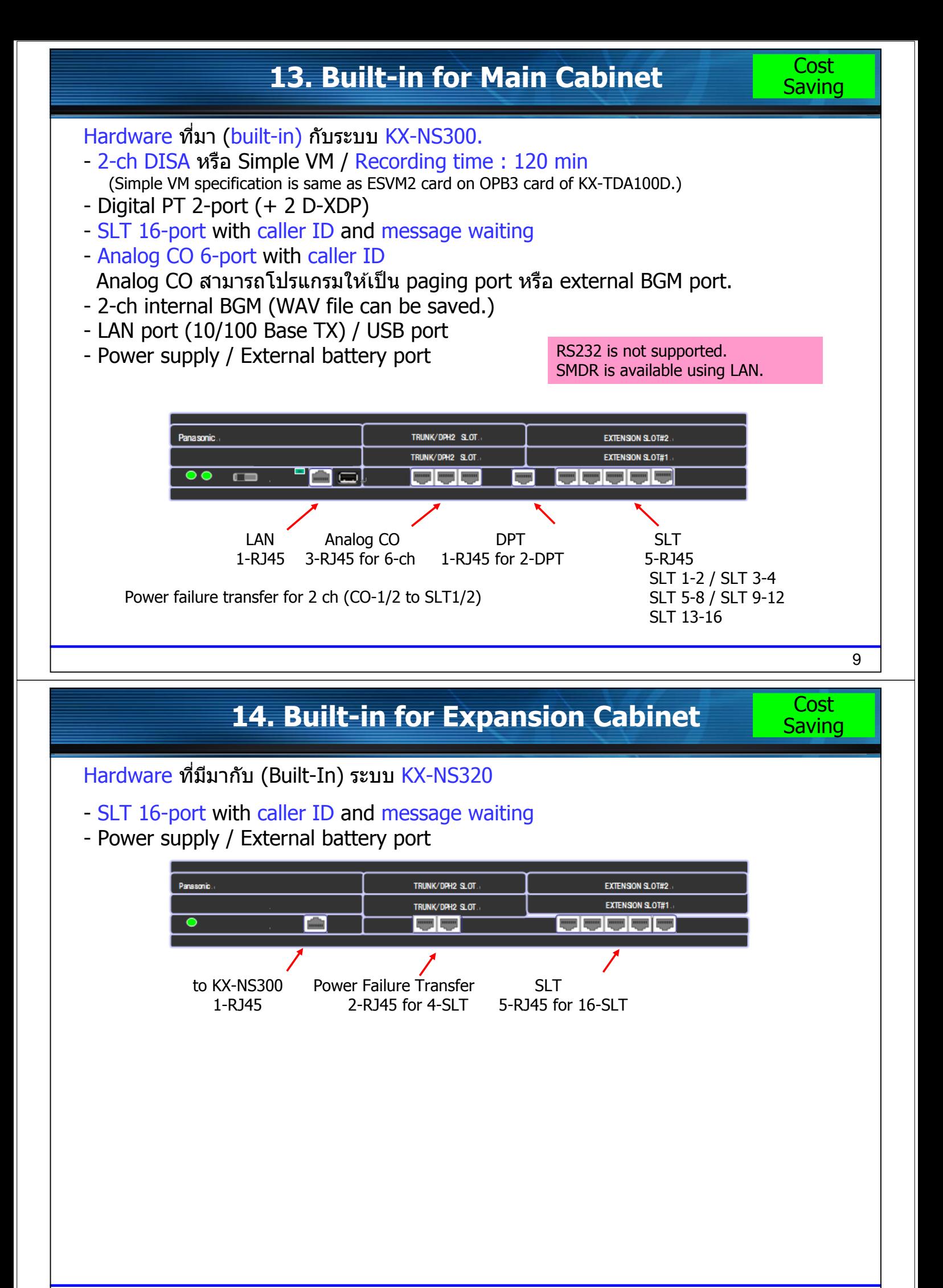

#### **15. Compatibility for Telephone**

KX-NS300 สามาถต่อใช้งานกับ Analog PT และ Digital PT รุ่นเก่าๆได้ ี่ สามารถต่อใช้งาน KX-T74xx / KX-T75xx Digital PT ได้ ในกรณีเปลี่ยนระบบจาก

KX-TD1232BX มาเป็น KX-NS300BX

KX-NS300BX ไม่สามารถต่อใช้งาน PC console(KX-TDA0300) และ PC Phone (KX-TDA0350) ได้

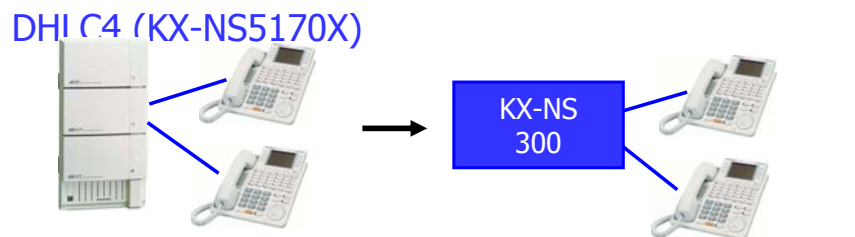

การ์ด DHLC4 รองรับการต่อใช้งาน Analog PTหรือ KX-T74xx / KX-75xx Digital PT. KX-NS300 ต่อพร้อมด้วย KX-NS320 อีก 3 ตู้ สามารถต่อการ์ด DHLC4 ได้สูงสุด 8 การ์ด รองรับ 32 สายใน

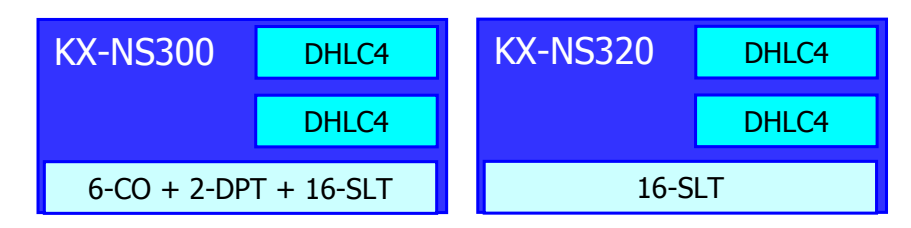

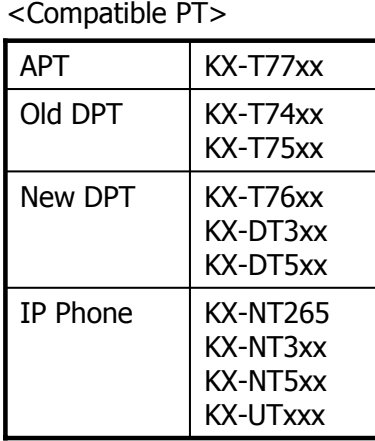

KX-NT136, KX-NT400 and KX-HGT100 ไม่สามารถต่อใช้งานได้

DHLC4 สามารถต่อใช้งาน KX-T76xx, KX-DTxxx และ SLT พร้อมทั้งรองรับบ XDP และ Digital XDP ด้วย

11

**Cost Saving** 

#### **16. Card Installation for Main Cabinet**

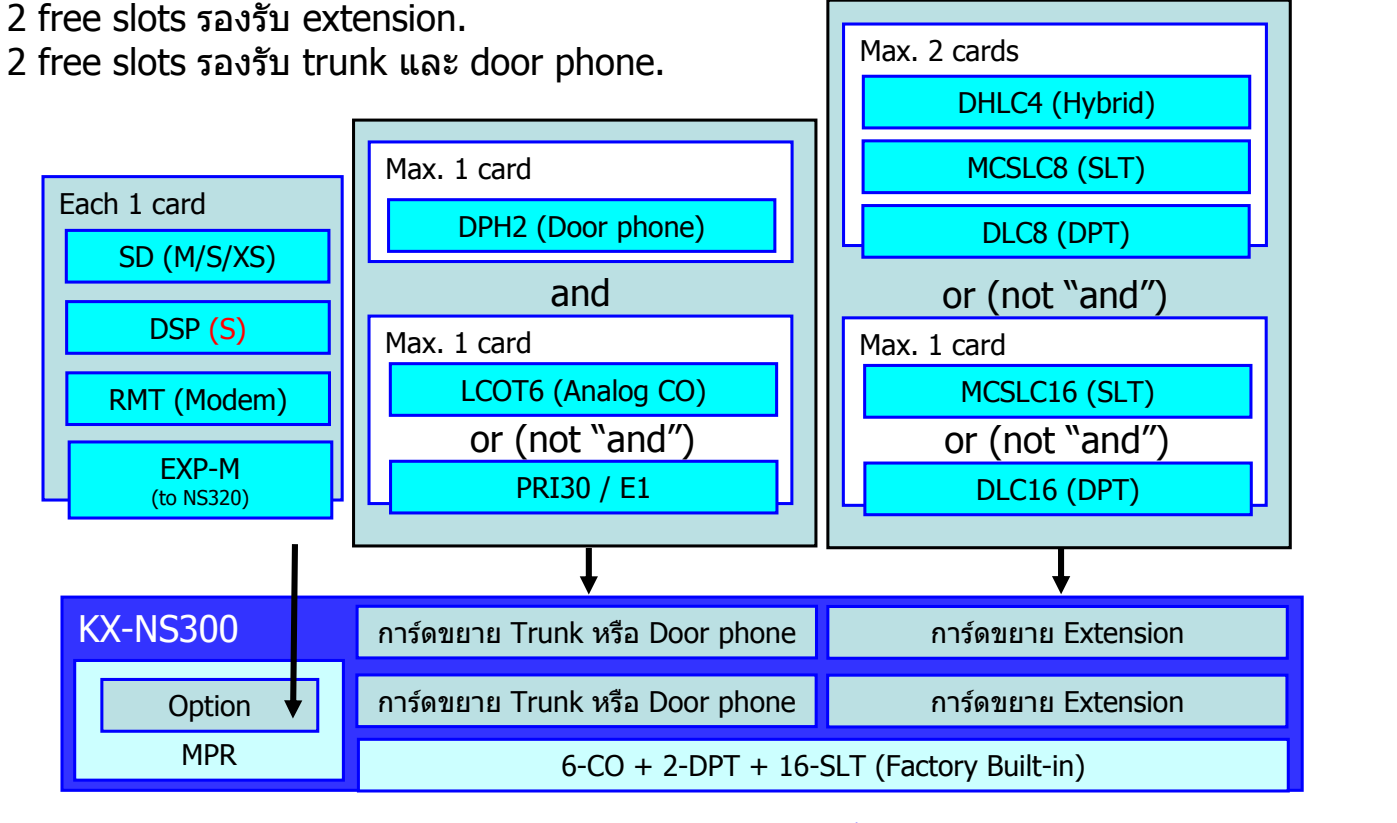

้ตัวอย่าง, ถ้าติดตั้งการ์ด DLC16 แล้วจะทำให้ใม่สามารถติดตั้งการ์ดสายในอื่นๆได้. การ์ด DLC ที่มากับระบบ 2-ch ไม่สามารถต่อใช้งาน KX-T74xx/KX-T75xx ได้

#### **17. Card Installation for Expansion Cabinet**

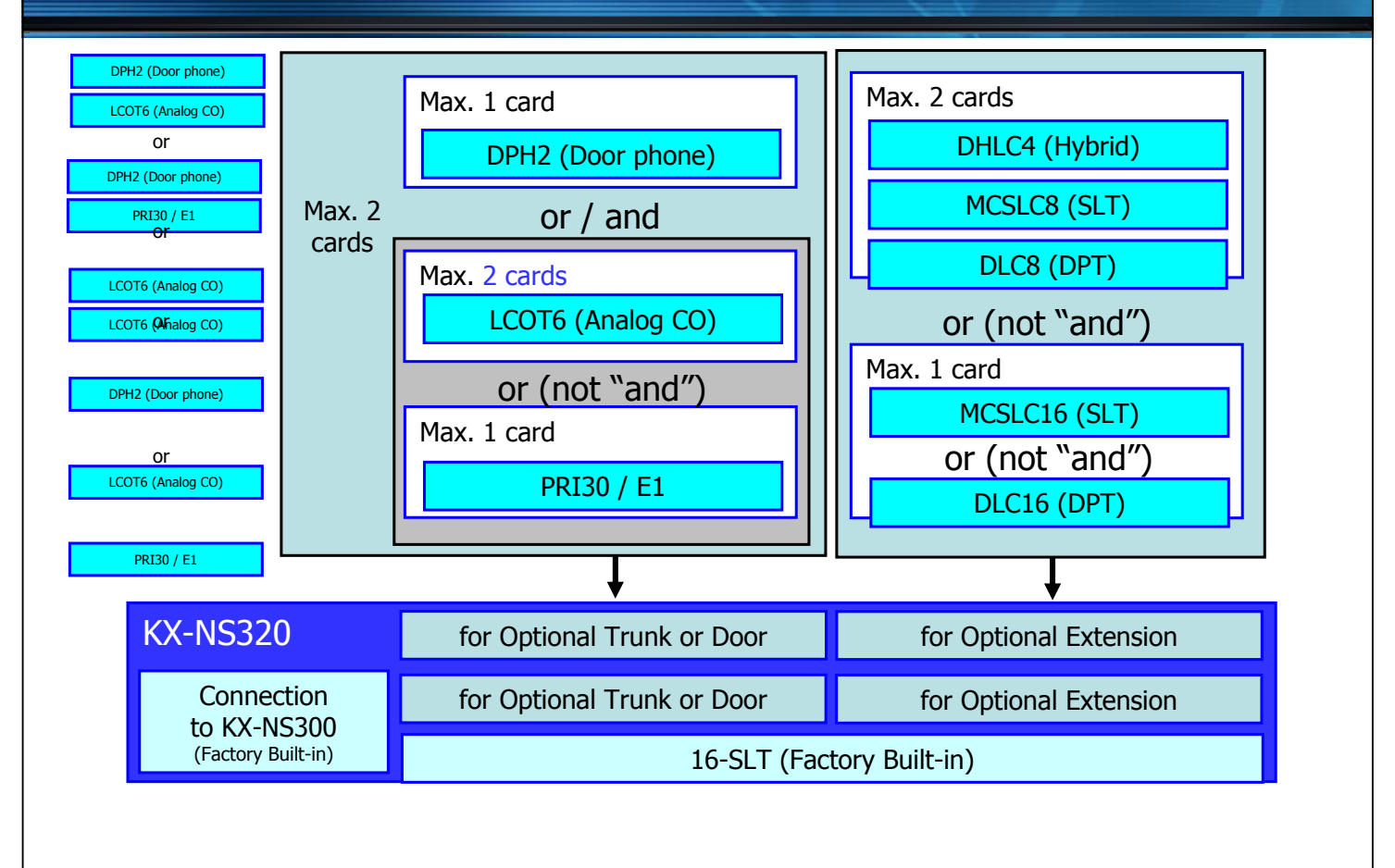

### **18. Capacity for Trunk**

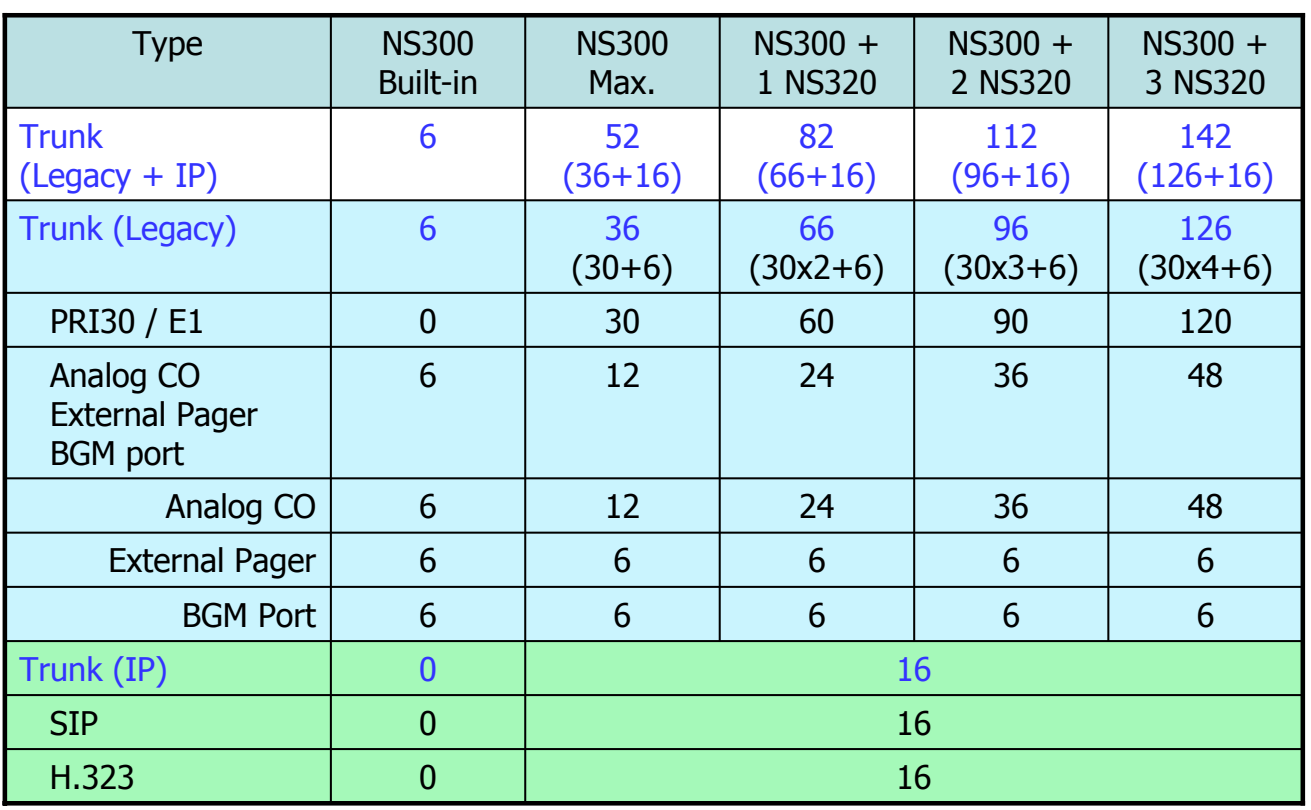

VoIP DSP card and activation key provide IP trunk for H.323 and SIP.

#### **19. Capacity for Extension**

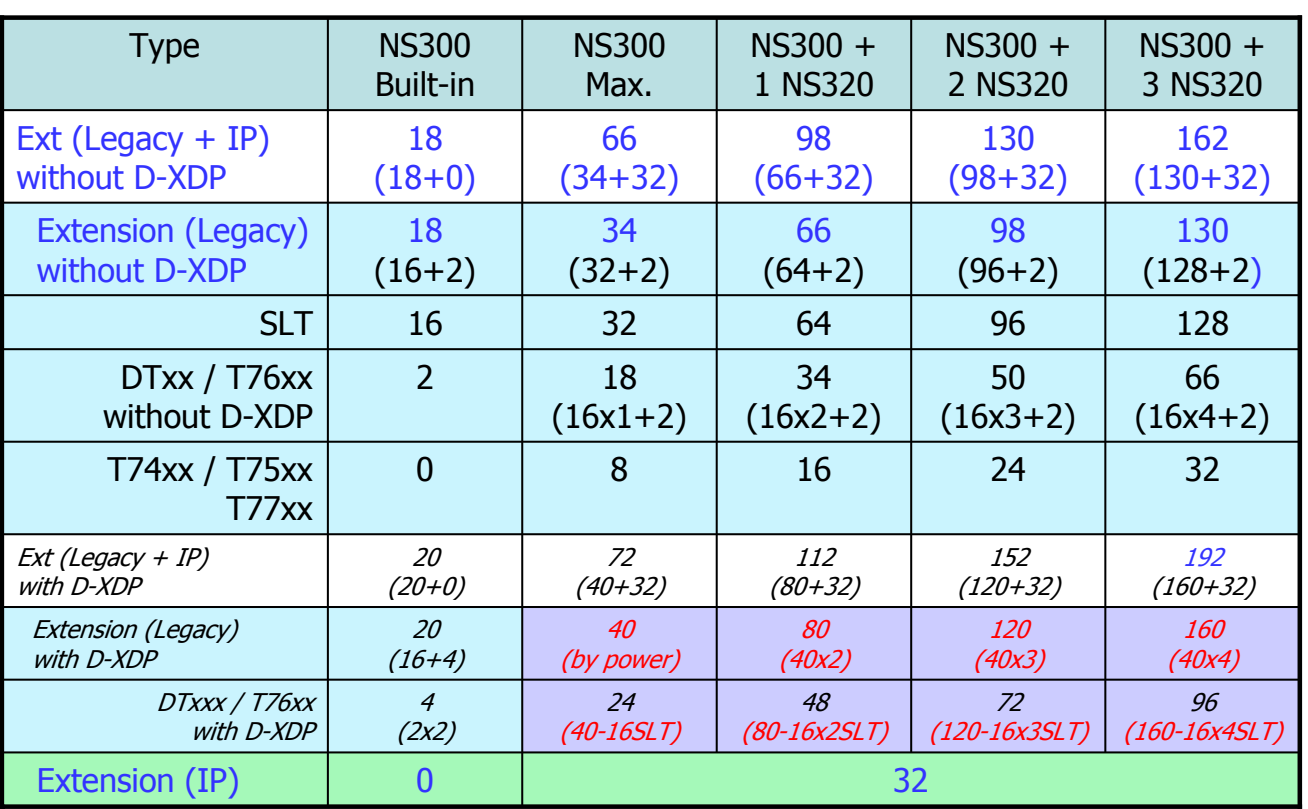

VoIP DSP card and activation key provide IP extension for KX-NTxxx / KX-NT based software phone / KX-UTxxx / KX-UDTxxx / SIP Phone by other maker.

15

### **20. Capacity for Others**

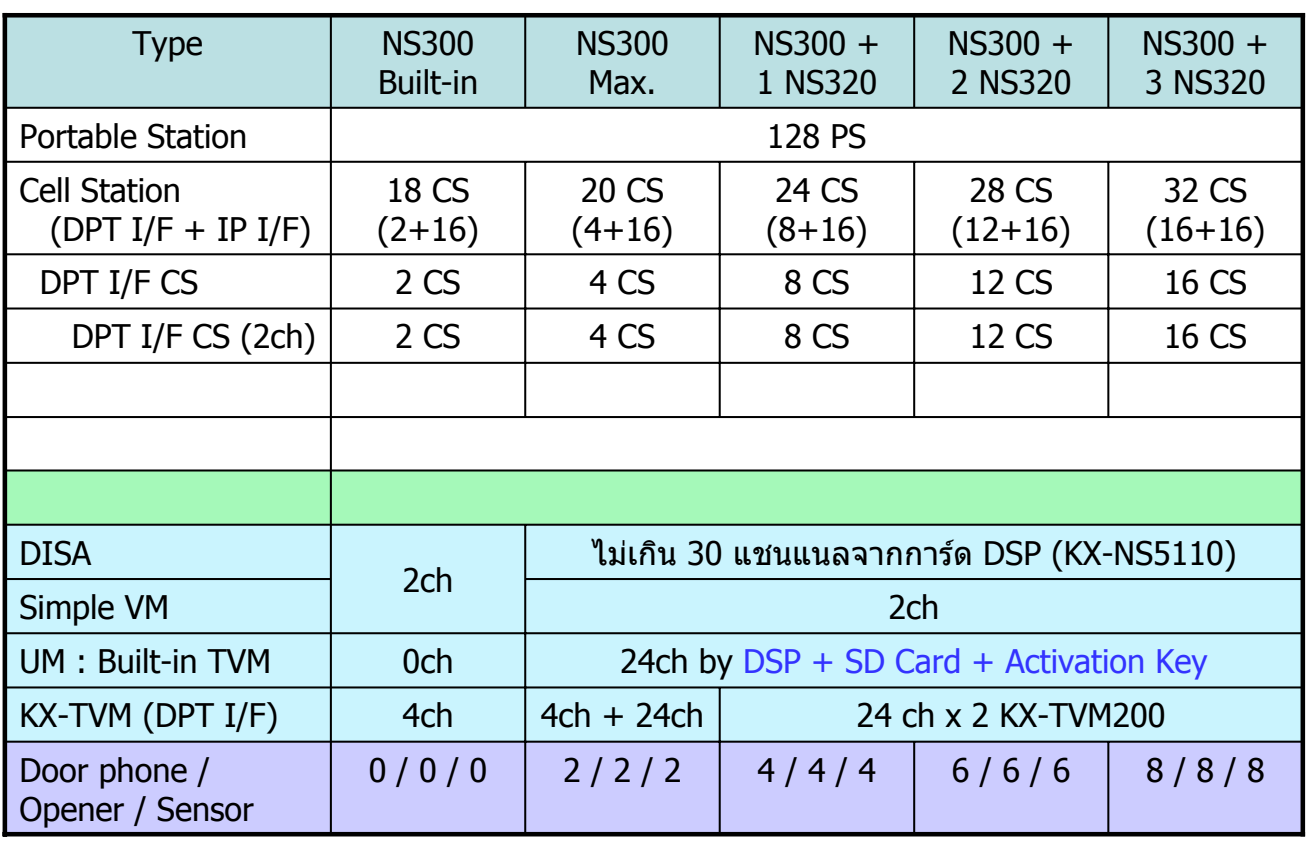

16

## **Chapter 2 More Features compare to KX-TDA100D**

#### **21. IP Extension**

IP Phone หรือ SIP Phone สามารถที่จะติดตั้งที่สำนักงานสาขาได ้โดยที่ไม่ต้องติดตั้งระบบ PBX เพิ่ม

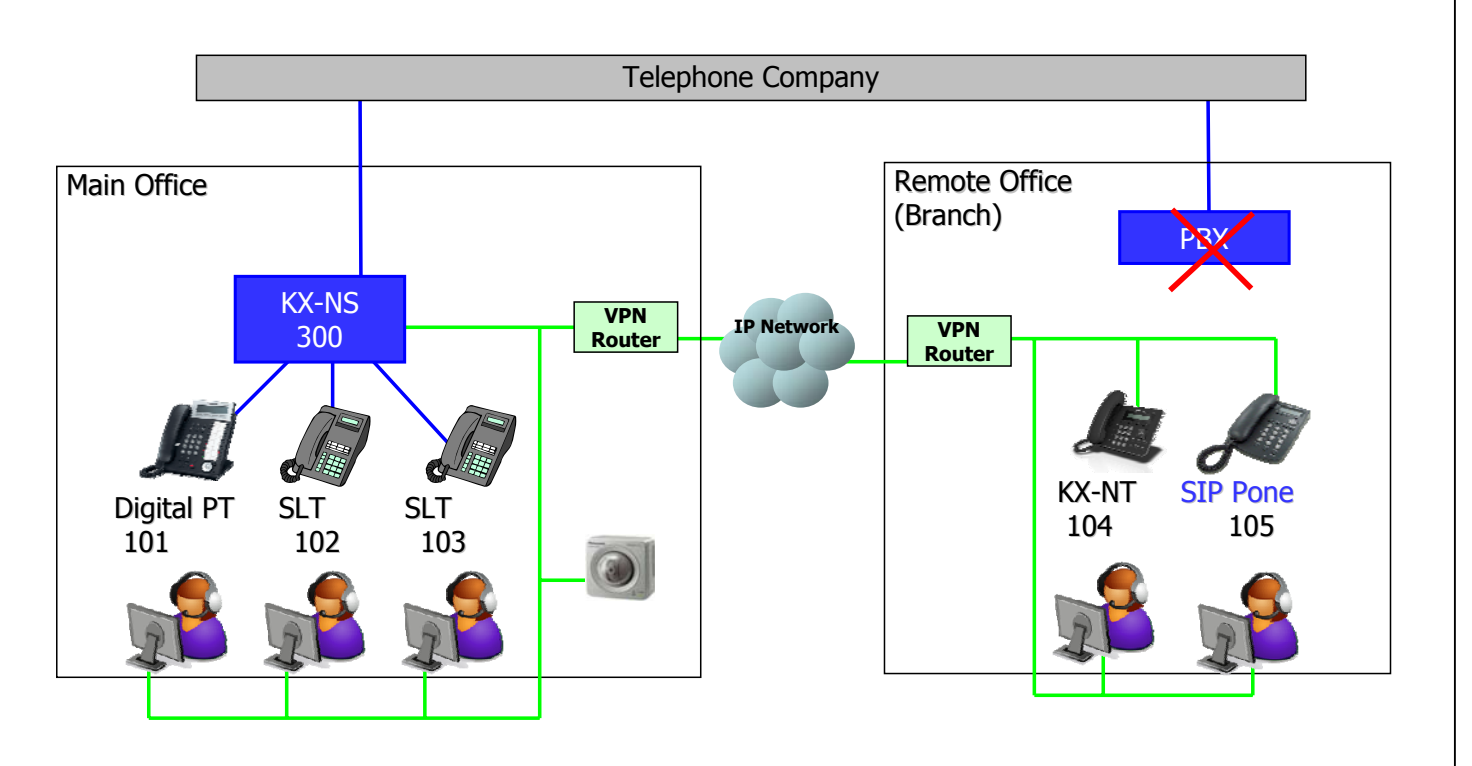

17

**Cost Saving** 

#### **22. IP Software Phone with UC (CA) 22. IP Software Phone with UC (CA)**

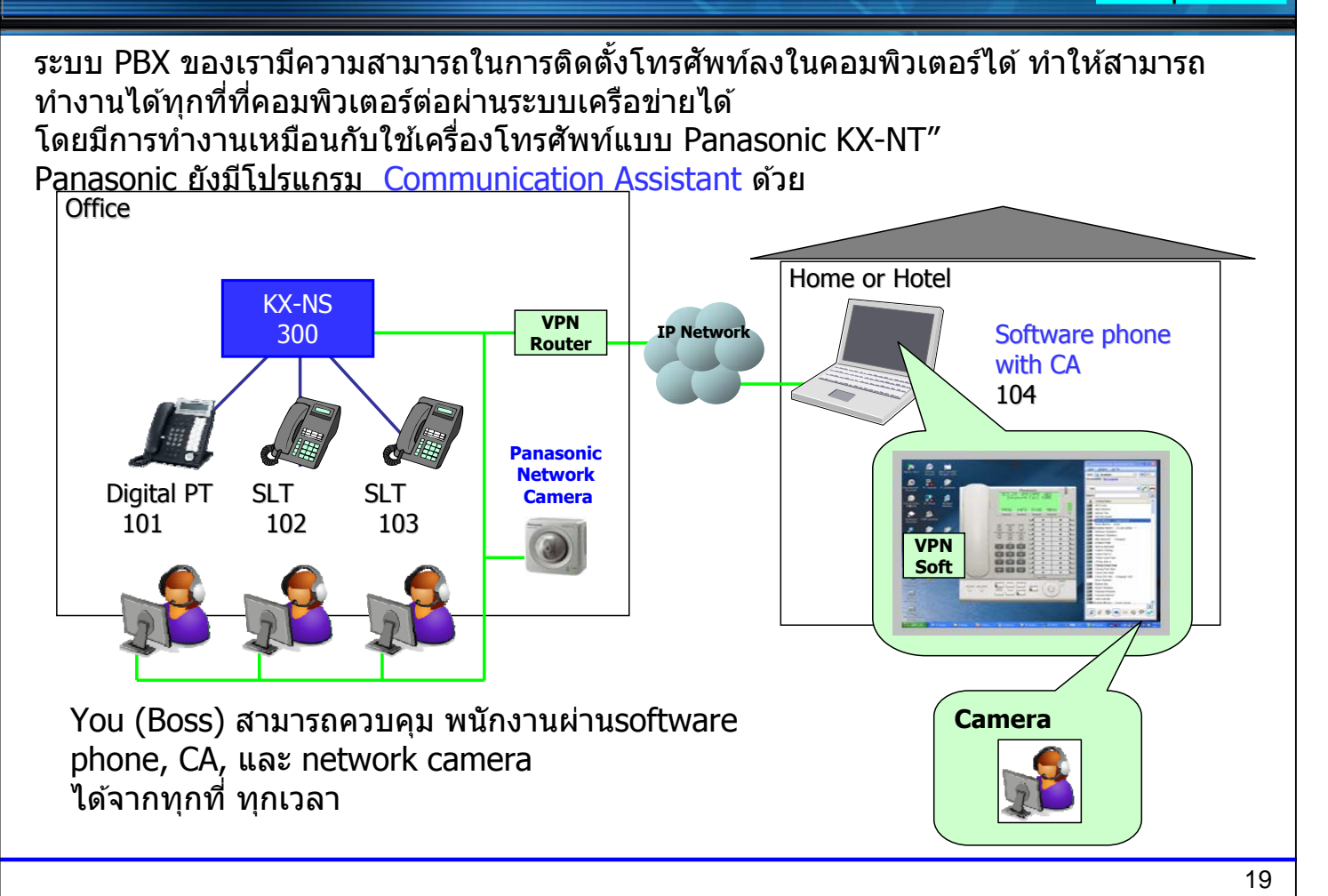

#### **23. Capacity Expansion by IP 23. Capacity Expansion by IP**

**Cost Saving** 

**Business** Improve

KX-NS300BX สามารถเพิ่มโทรศัพท์แบบ IP ได้สูงสุดถึง 32 IP phones ทั้ง Main office และ Remote office.

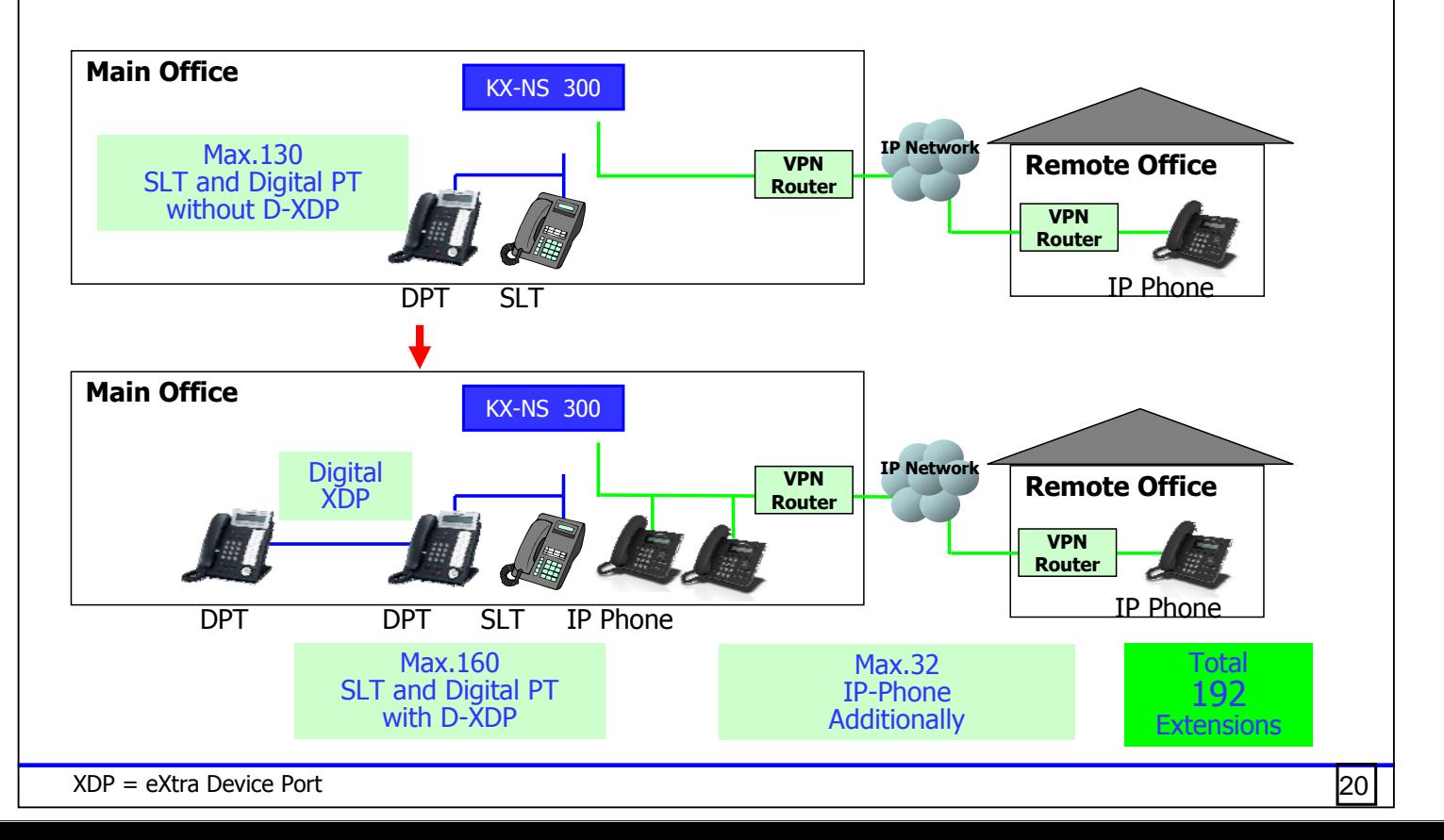

ี่ สามารถเชื่อมต่อระหว่าง PBX กับ PBX ด้วย H.323 Network ทำให้สายในระหว่างสาขา ี สามารถติดต่อกันได้แบบประหยัดค่าใช้จ่าย แม้จะอย่ต่างสาขากัน

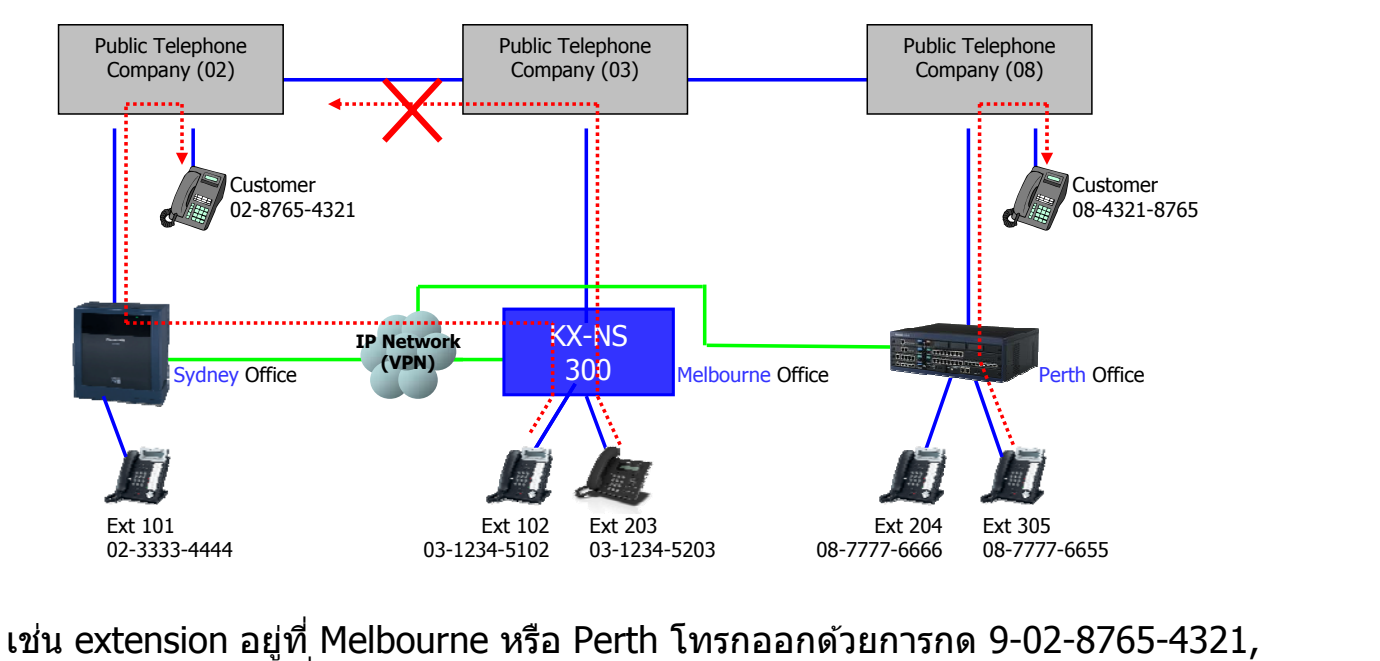

#### ระบบจะไปโทรออกที่ PBX ใน Sydney.

- 02-xxxx-xxxx via PBX in Sydney
- 03-xxxx-xxxx via PBX in Melbourne
- 08-xxxx-xxxx via PBX in Perth

#### **25. PBX to PBX Connection using IP Business**

More features รองรับการทำงานแบบ PBX กับ PBX ี ฟังก์ชั้นนี้ทำงานตั้งแต่ KX-TDE-NCP version 4 หรือสูงกว่าและระบบ KX-NS1000 ด้วย

- <Calling extension in other PBX>
- BSS / Busy Override / Call Monitor / MSW / Soft Key Operation for Busy
- DND tone / DND Override / Soft Key Operation for DND
- Calling extension name display before answer
- Absent Message
- Internal Call Blocking (by COS-COS)

#### <Receiving a call>

- Automatic Answer for call from extension in other PBX
- Call Pickup for call to extension in other PBX
- Fwd as extension call for call from extension in other PBX
- Boss and Secretary (Fwd) for extension in other PBX
- ICD Group call with extension in other PBX (Ring / UCD / Priority Hunt) \*) Longest idle is not supported.
- Call Redirect to VM in other PBX using VM Transfer Key before answer

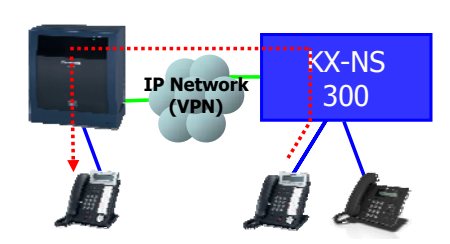

21

**Improve** 

**Saving** 

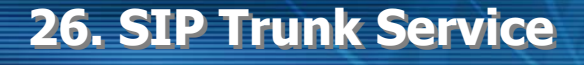

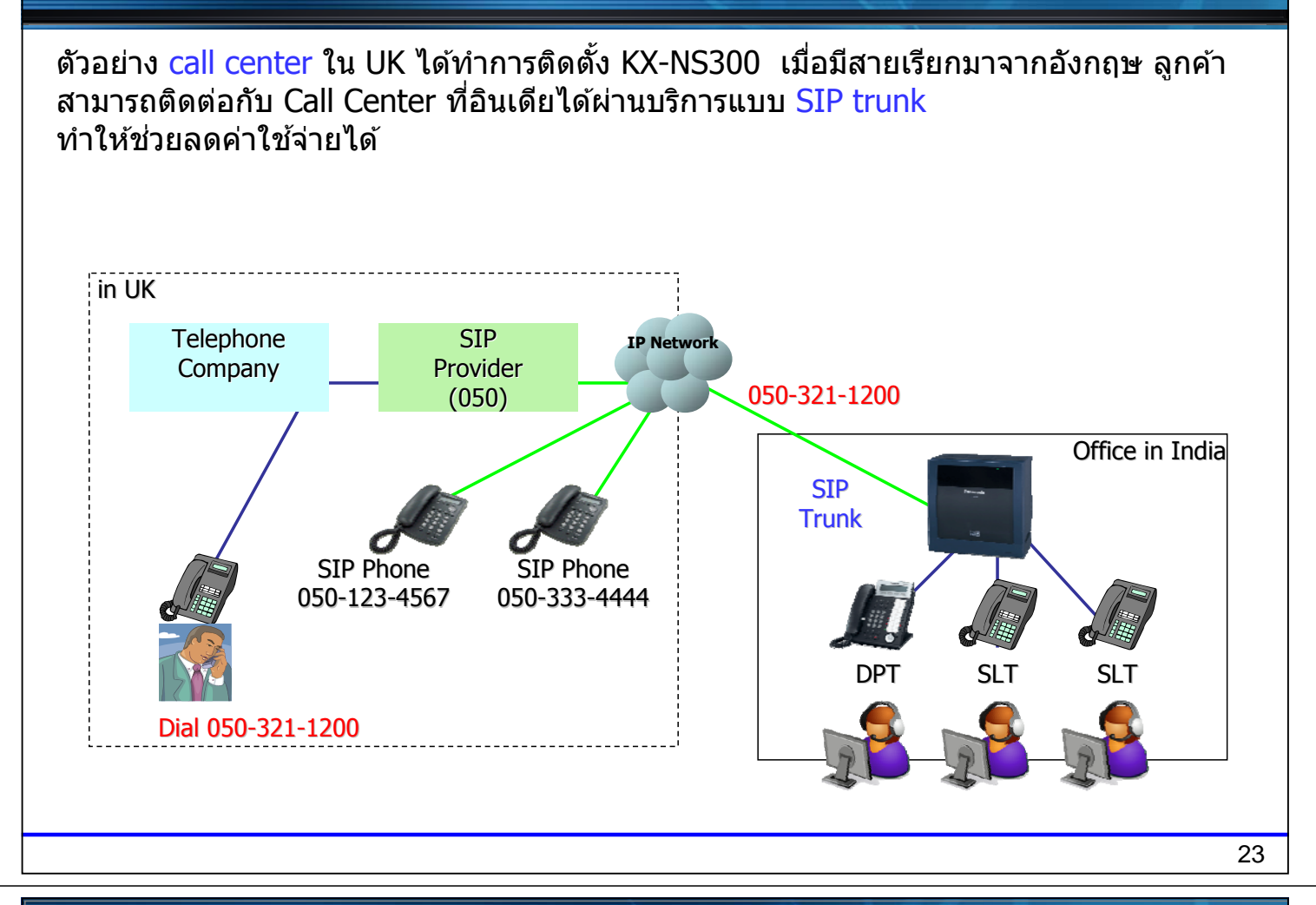

#### **27. Hospitality using PT 27. Hospitality using PT**

Automatic answer of Panasonic PT (PBX Telephone) works only for call from nurse. This is useful for hospitality.

Automatic answer can be disabled for calling from visitor.

- Class of service of extension caller (Not called party) can disable automatic answer feature of PT.
- Walking COS (temporal COS change) is also available for this feature.

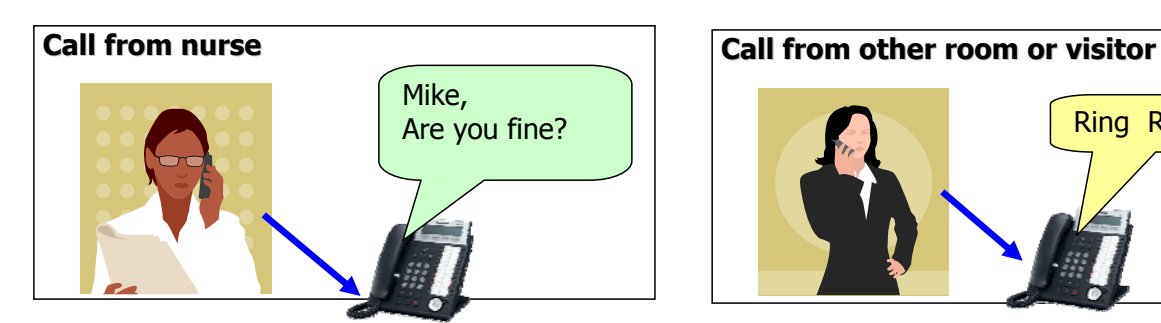

Another example for nurse

- (1) Ring call at first. -> No answer
- (2) Re-try with Walking COS for automatic answer.

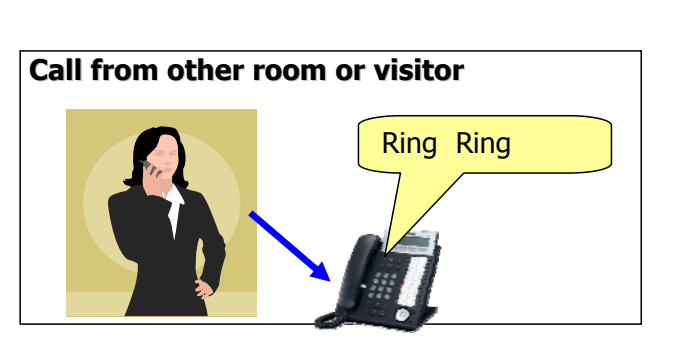

**Cost Saving** 

**Business** Improve

## **Chapter 3 Optional Card**

### **Optional Card for Free Slot**

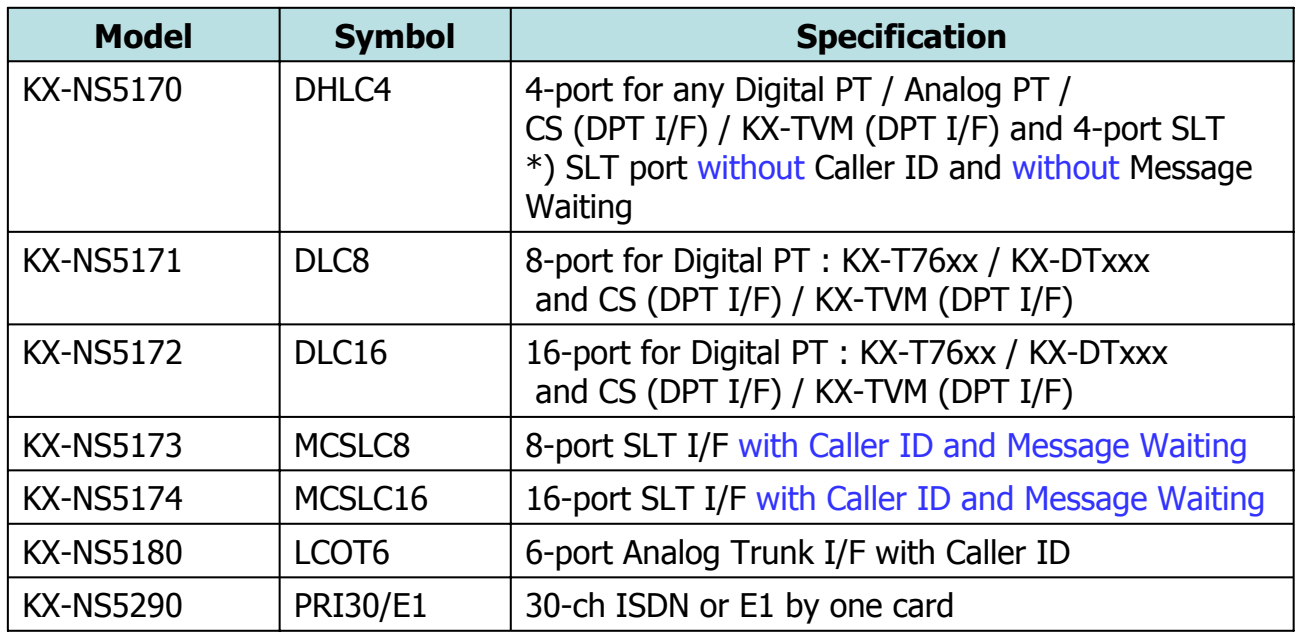

ISDN-BRI, E&M และ analog DID และ Pay Tone ไม่สามารถใช้งานได้.

#### **Optional Card on Mother Board**

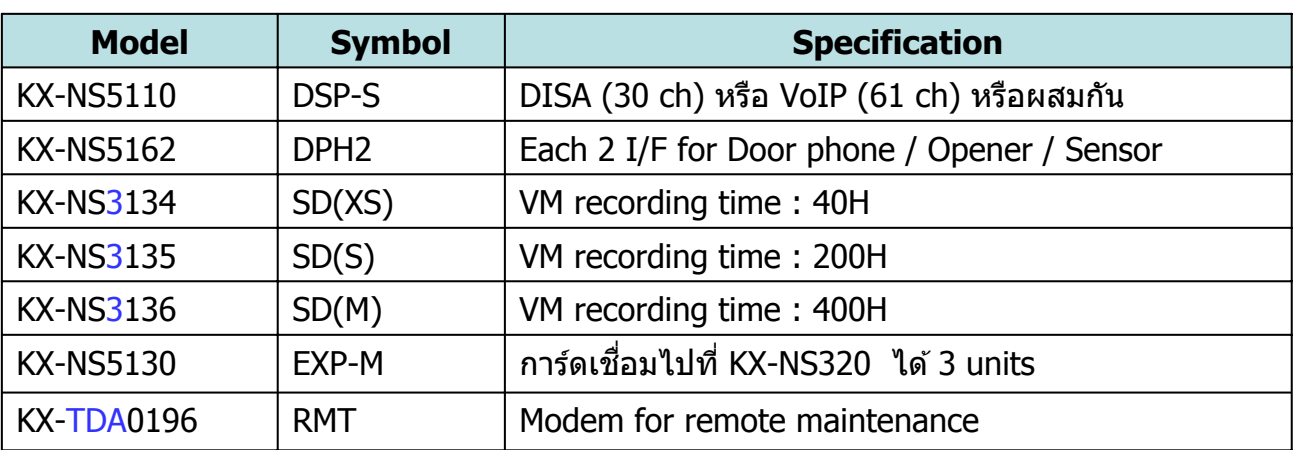

<SD Card>

SMDR expansion to 40,000 calls, and recording for UM (Built-in KX-TVM). SMDR without SD card supports 1,000 calls. DSP is also required for UM (Built-in KX-TVM).

27

### **VoIP DSP Card**

#### Required DSP can be advised using programming tool without PBX. (Off-line mode)

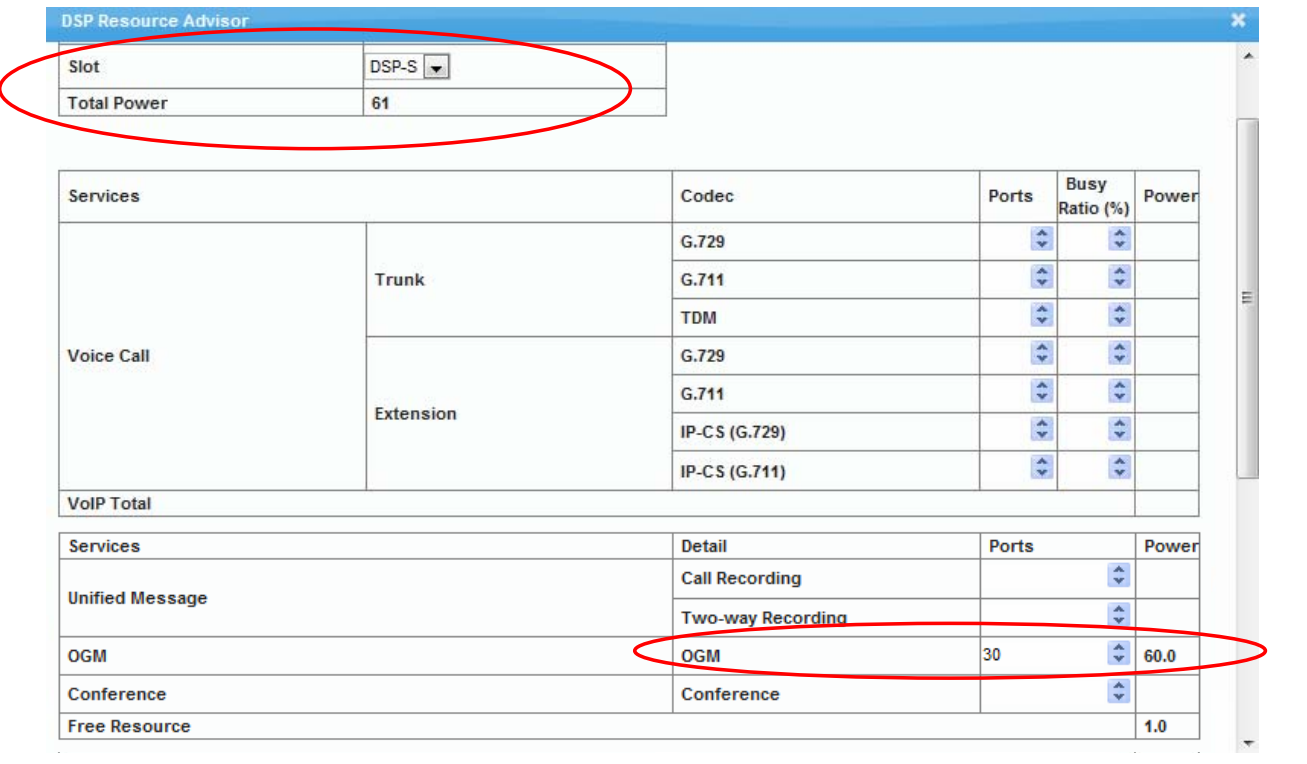

## **Chapter 4 Activation Key**

### **Activation Key : KX-NSF990**

KX-NSF990 activation key ติดตั้งเพื่อรองรับ built-in KX-TVM หรือ VoIP ี สำหรับ KX-NS300.

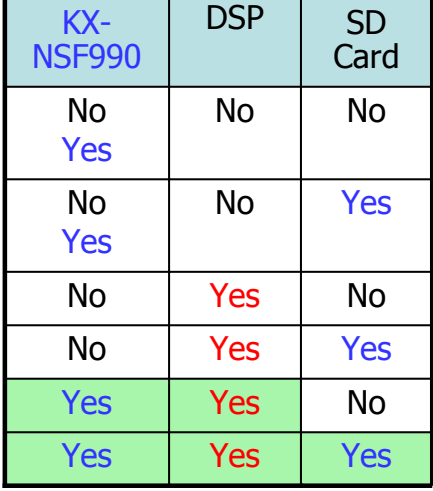

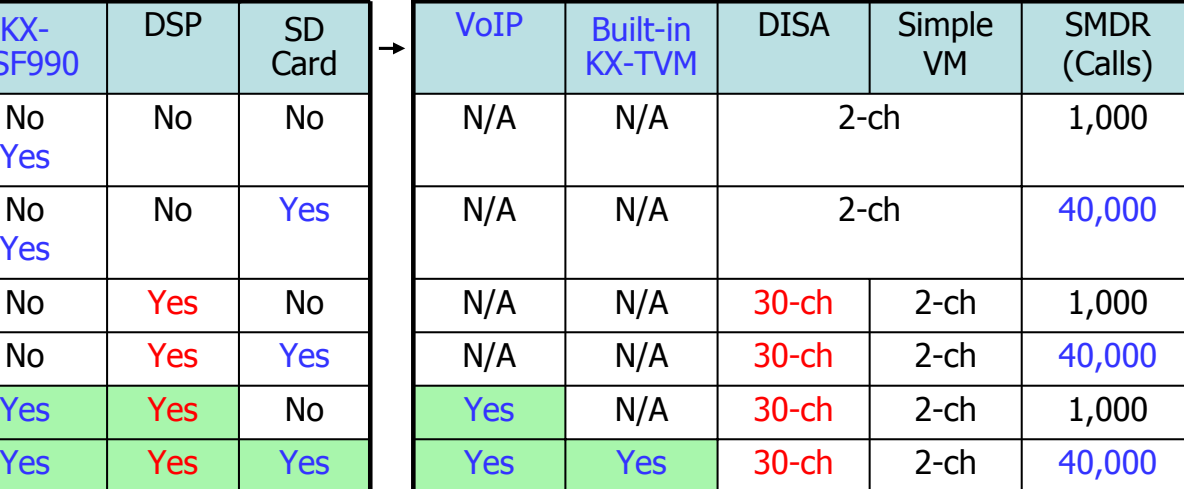

KX-NS300 ไม่ได้ติดตั้ง KX-NSF990 จะทำงานเหมือน KX-TDA. KX-NS300 ตดติ งั้ KX-NSF990 จะทํางานเหมอนื KX-TDE และ KX-NCP.

### **Activation Key for VoIP**

KX-NSF990 Required

#### IP Trunk Activation Key as Trunk I/F Card

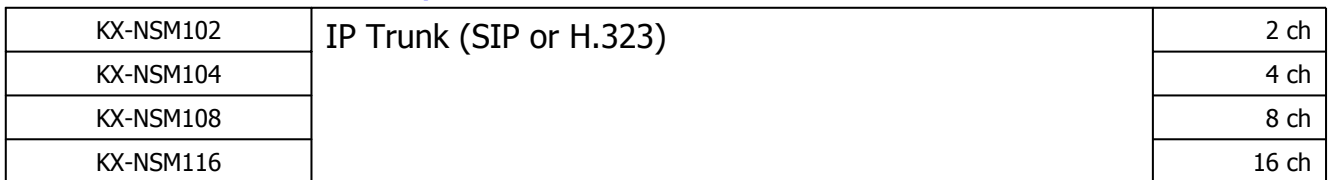

#### IP Extension Activation Key as Extension I/F Card

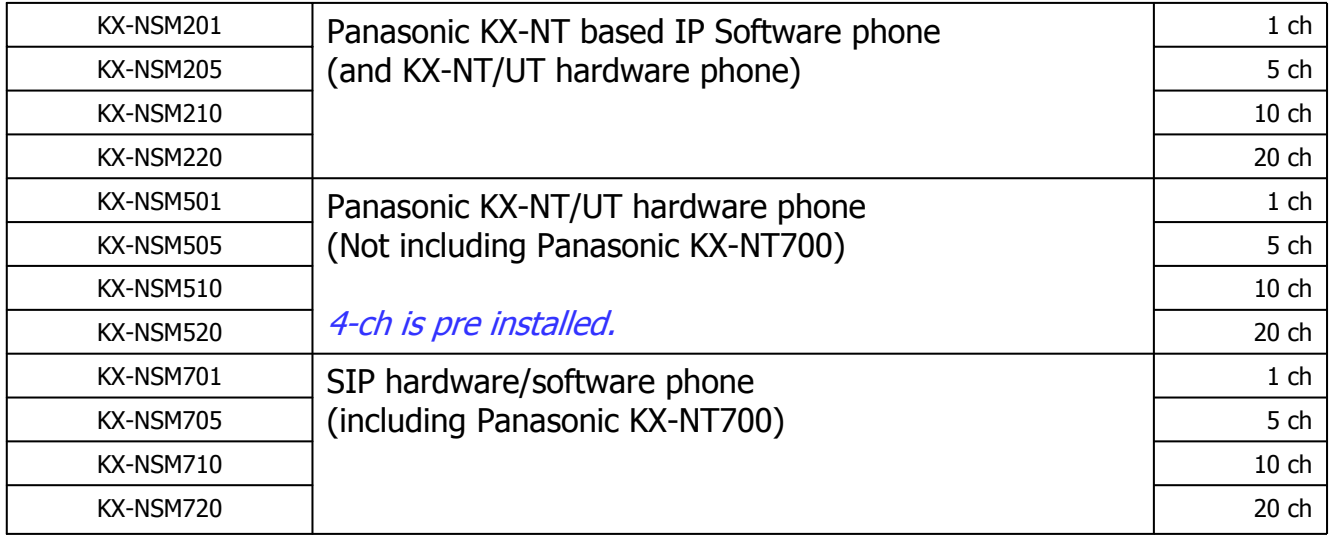

Activation keys ในหน้านี้ทำงานเหมือนกันทั้ง KX-NS300 และ KX-NS1000.

31

KX-NSF990 Required

### **Activation Key for UM**

#### UM (Built-in KX-TVM) Activation Key

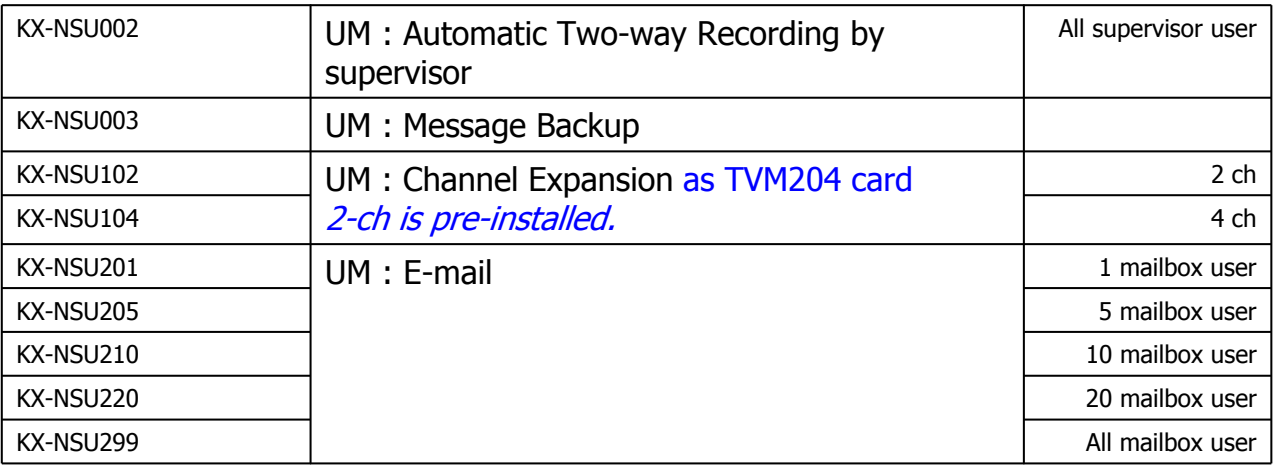

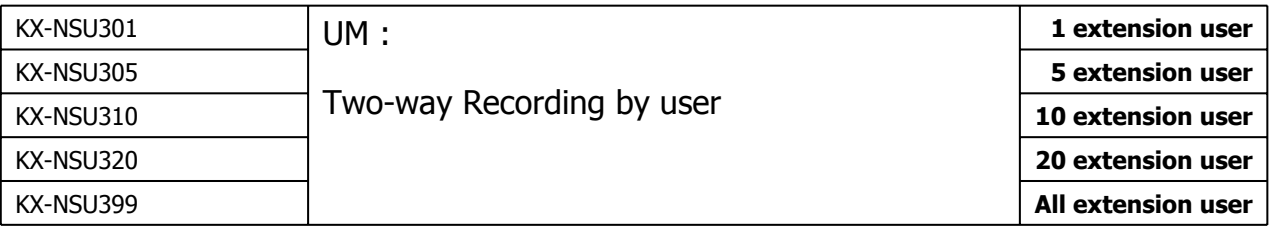

### **Activation Key for PBX Features**

#### PBX Extension Feature Activation Key

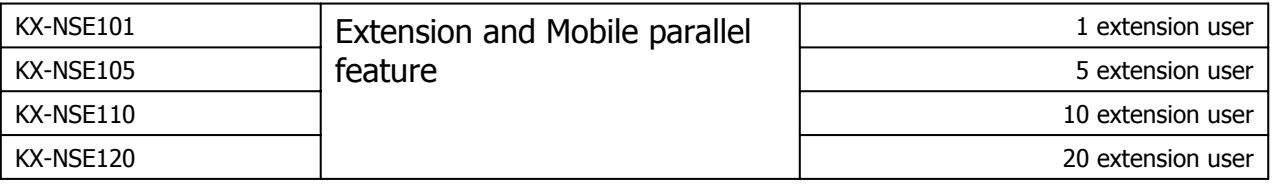

#### PBX to PBX Network Activation Key

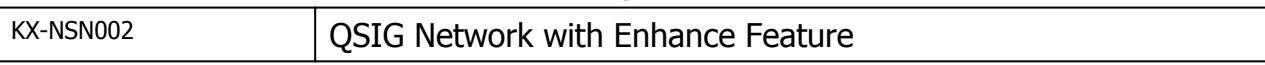

#### System Feature Activation Key

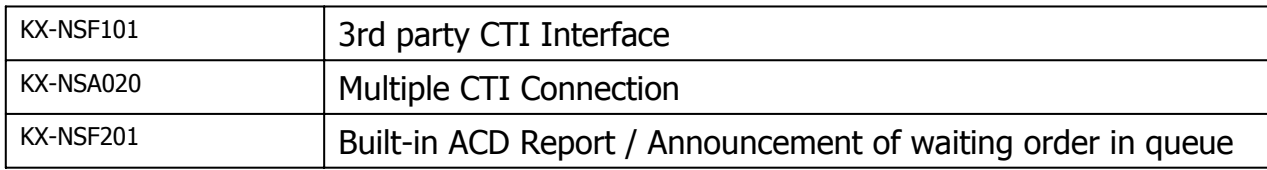

33

### **Activation Key for UC (Communication Assistant)**

#### CA Activation Key

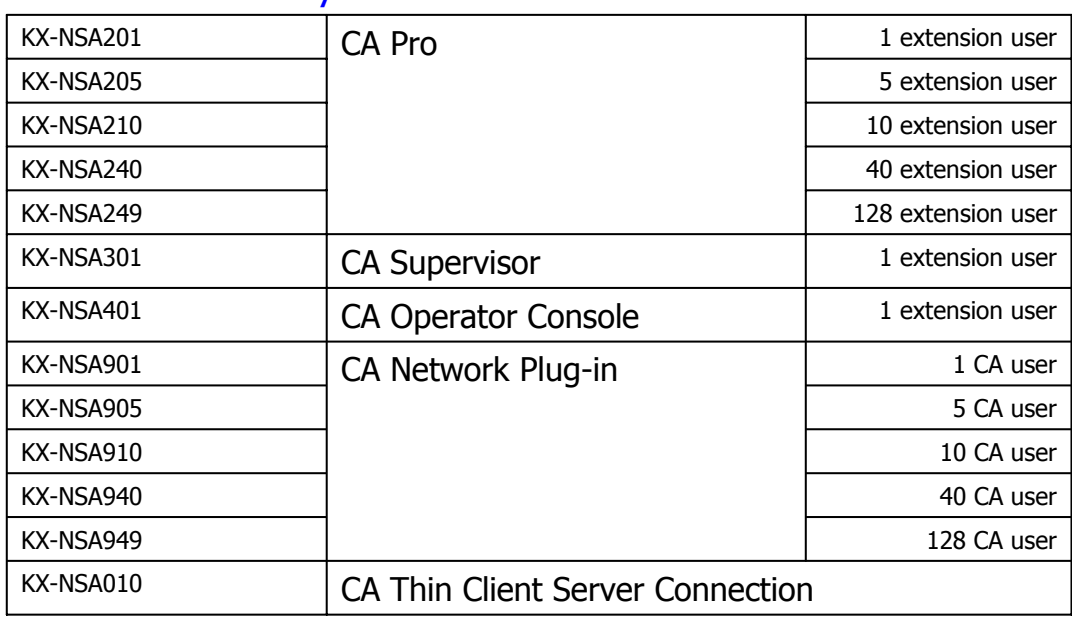

### **Pre-Installed Activation Key**

Following feature is available without buying activation key and without expiration.

CA Basic (Built-in server / External server) : All users

|35|

### **Pre-Installed Activation Key for Trial**

 $60$ -day trial ออกแบบมาให้ทดลองใช้ก่อนการซื้อ Activation key จริง

60-day สามารถกำหนดทดลองใช้ได้ทุกเวลา ไม่ใช้หลังการเคลียร์ระบบ PBX (default clear) Trial สามารถใช้งานได้เพียงครั้งเดียว ใช้งานซ้ำไม่ได้

UM (Built-in KX-TVM) : Automatic Two-way Recording by Supervisor

UM (Built-in KX-TVM) : Message Backup

UM (Built-in KX-TVM) : E-mail (128 mailbox users)

UM (Built-in KX-TVM) : 2 Way Recording (30 extension users)

Mobile Extension (30 extension users)

CA PRO (128 users)

CA Supervisor (1 user)

CA Operator (1 user)

CA Thin Client Server Connection

3rd party CTI Interface

Multiple CTI Connection

Built-in ACD Report / Announcement of waiting order in queue

#### **Activation Key - Condition**

Activation key จะต้องติดตั้งถ้าต้องการใช้งาน CTI server ยกเว้น CA.

- เมื่อ CTI server application ของยี่ห้ออื่นๆมาต่อกับ KX-NS Series โดยตรงจะต้องทำการติดตั้ง activation key for CTI (server)

- เมื่อ CTI server application ของยี่ห้ออื่นๆมาต่อกับ KX-NS Series โดยผ่าน CSTA MUX, จะต้องทำ การติดตั้ง activation key for CSTA MUX

Activation key for CTI (sever) interface ไม่ต้องการในกรณีนี้

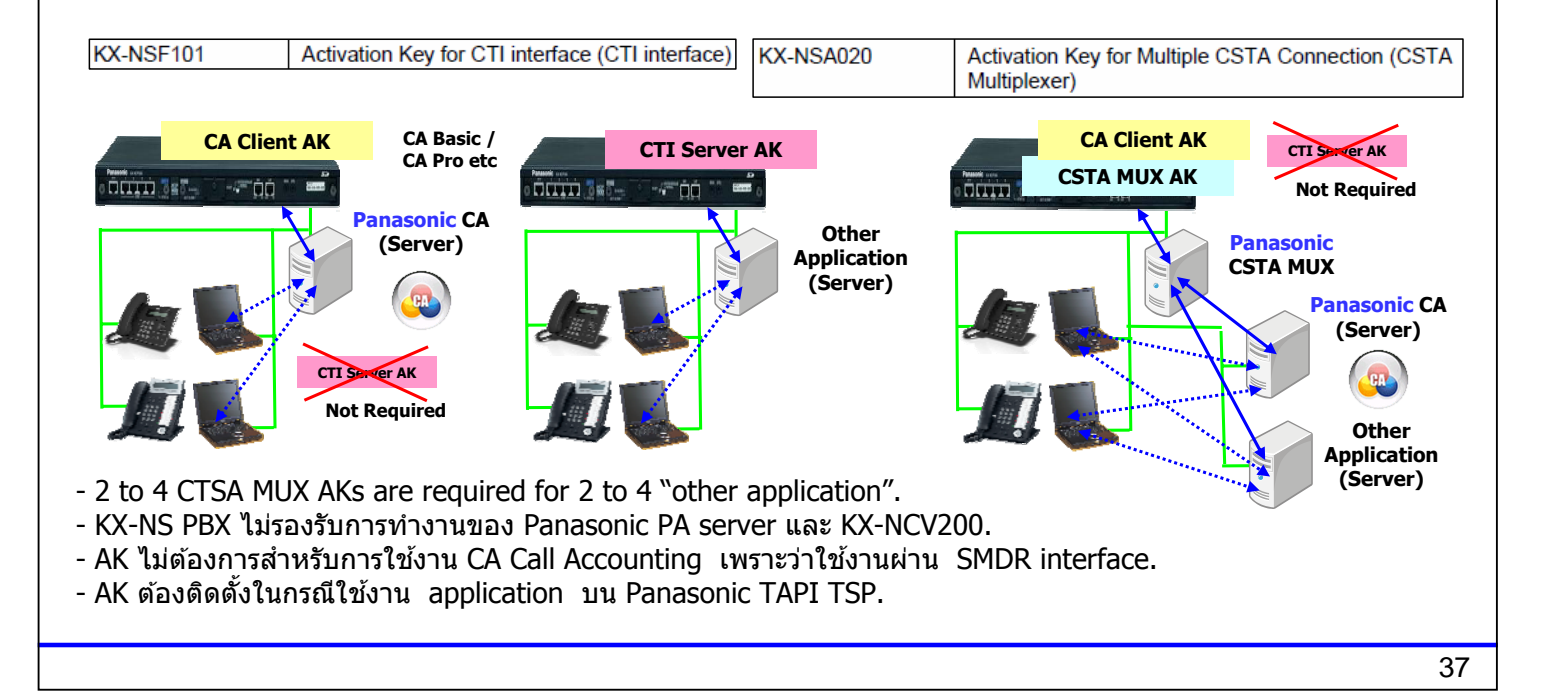

### **Activation Key - Condition**

Following activation key for KX-NS1000 ไม่สามารถใช้กับ KX-NS300 ได้

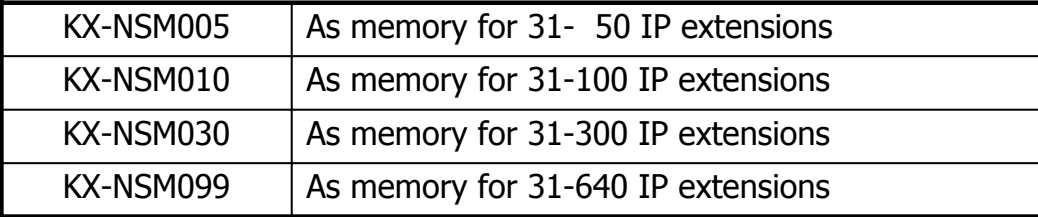

# **Chapter 5 Installation**

### **Location of Installation**

KX-NS300 และ KX-NS320 สามารถติดตั้งบนผนัง (wall) หรือ แร็คขนาด 19 KX-A437X สำหรับติดตั้ง KX-NS300 บนแร็คขนาด 19

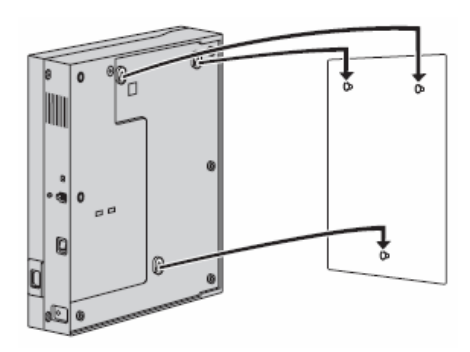

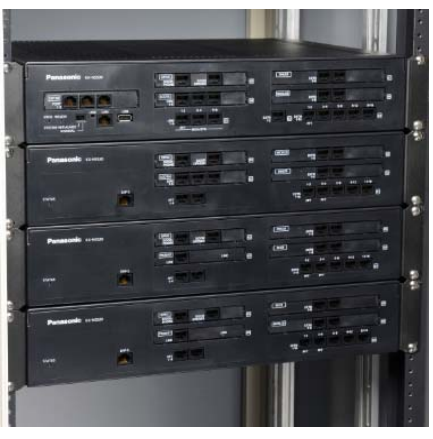

On Wall in 19 inch rack

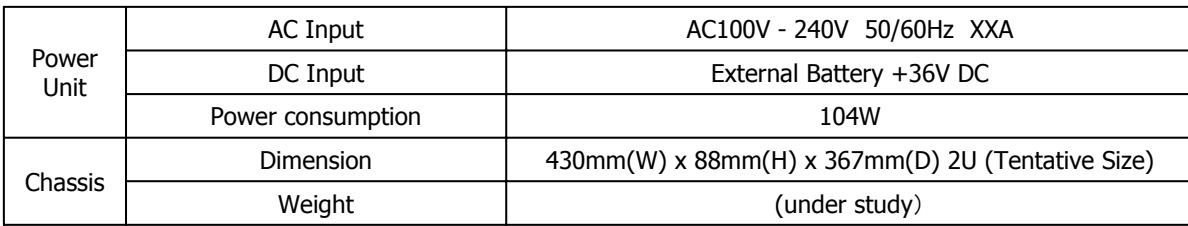

It is required to open the top cover of cabinet to install optional cards.

39

#### **Connection with Expansion Cabinet**

KX-NS300 และ KX-NS320 เชื่อมต่อกันโดยใช้สายแลน (CAT5).

- สายแลนไม่ได้แถมมากับตัวตู้ KX-NS320.
- IP protocol ไม่สามารถใช้งานได้บนสายแลนนี้. Communication protocol ทำงานเหมือน KX-TDA600 ต่อเข้ากับ KX-TDA620.
- ระยะทางระหว่าง KX-NS300 กับ KX-NS320 ไม่เกิน 3m เพราะ IP protocol ไม่สามารถ ใช้งานได้

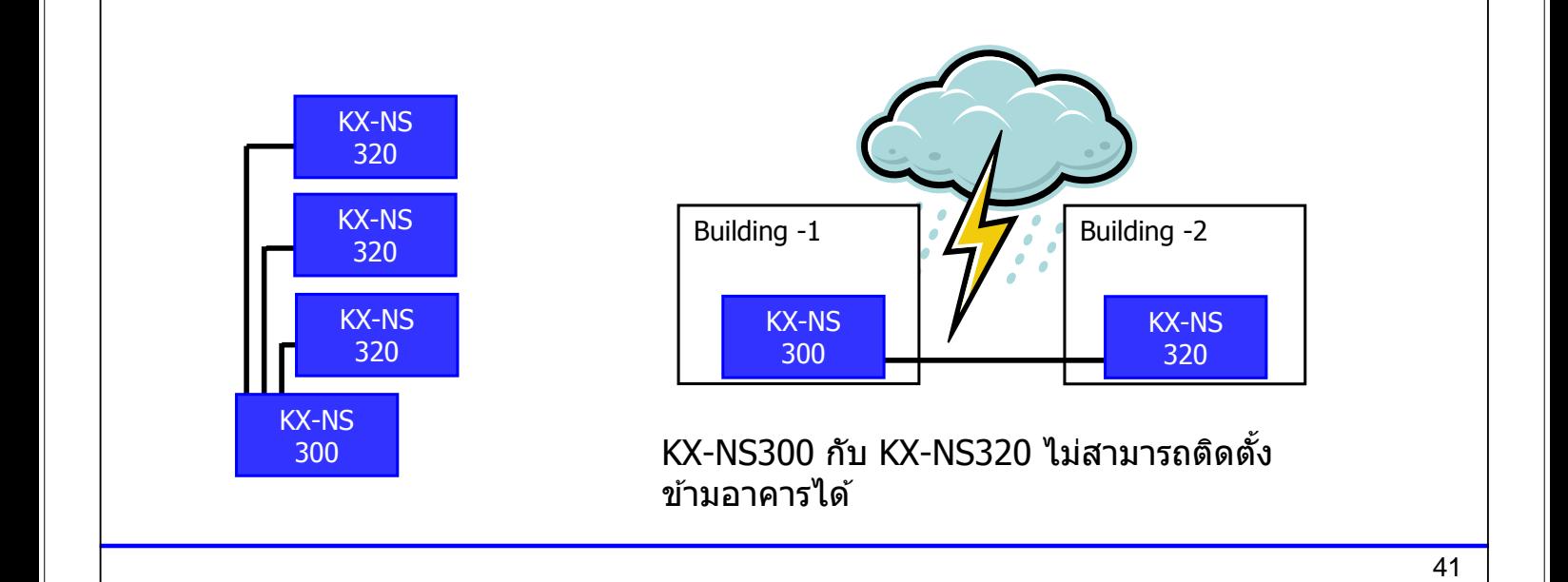

### **Programming using PC**

#### สามารถโปรแกรมระบบด้วย PC ผ่าน LAN หรือ modem.

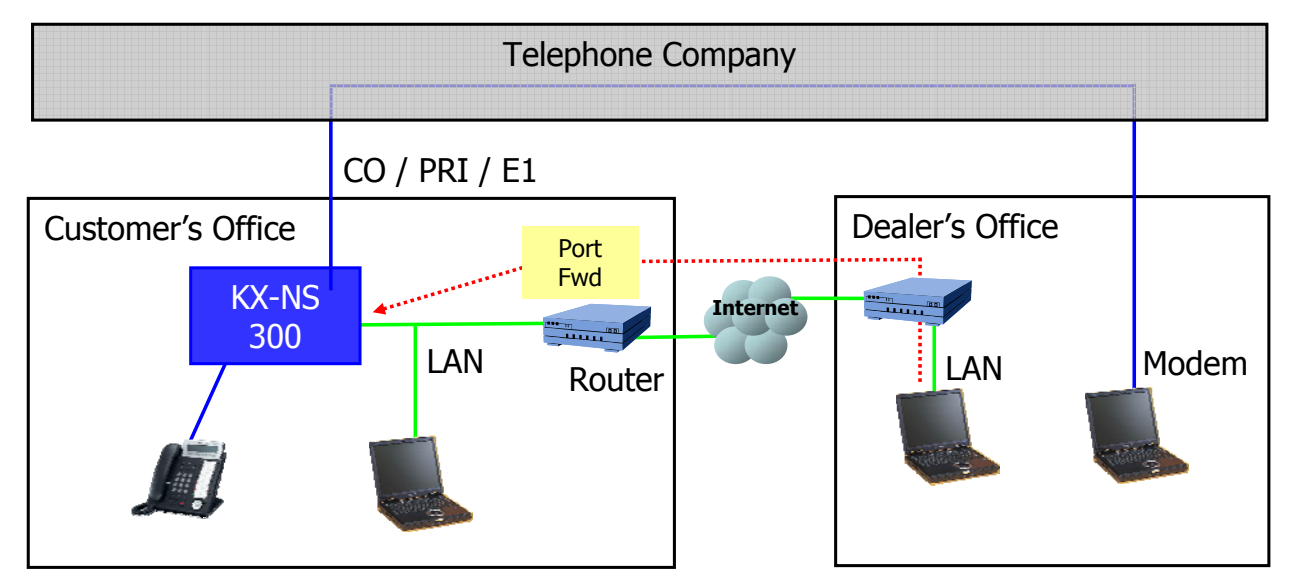

KX-TDA0196 ติดตั้งบน KX-NS300 เพื่อโปรแกรมผ่าน analog modem.

Port forwarding ต้องทำที่ router เพื่อต่อผ่าน LAN โดยใช้งานที่ Port number is 8080.

#### **Programming through USB**

Easy Program

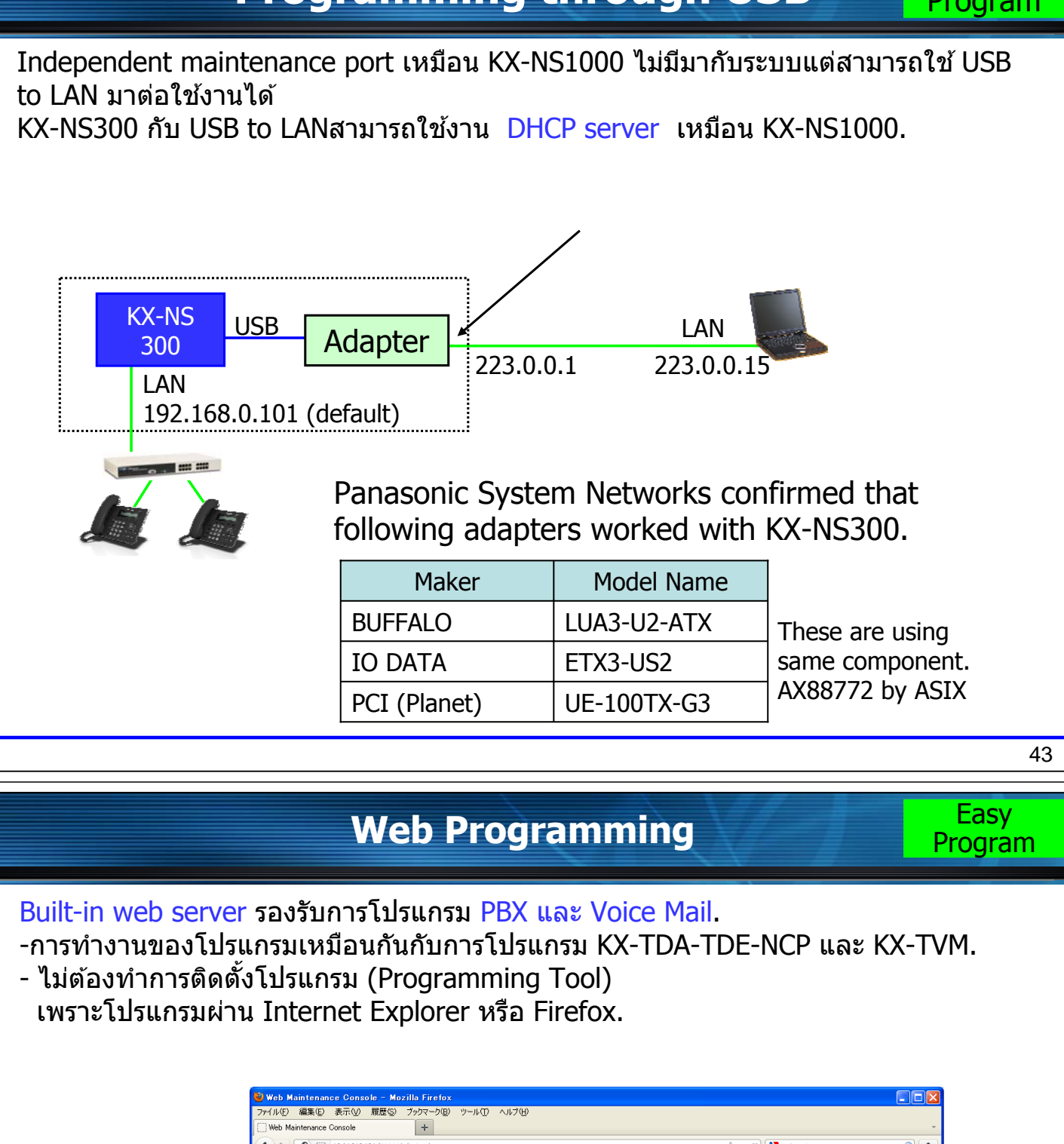

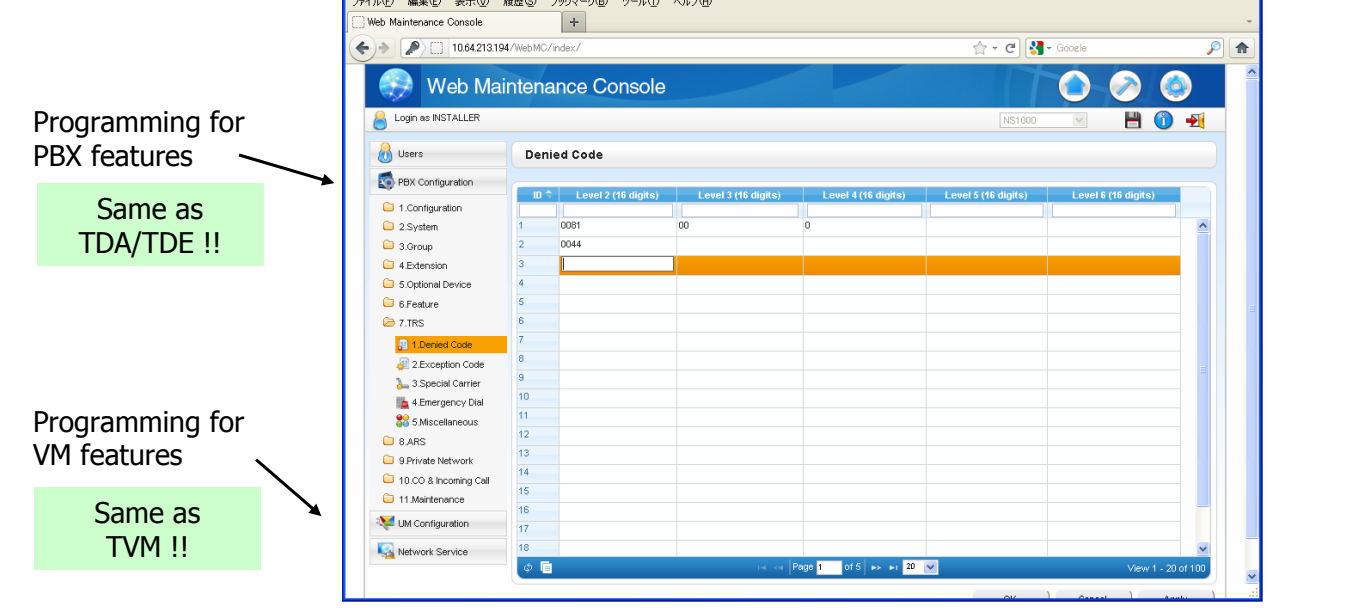

#### **Programming Tool**

Application (Programming Tool) จะต้องทำการติดตั้งเมื่อต้องการโปรแกรม ผ่าน modem. GUI เหมือนการดปรแกรมผ่าน web programming.

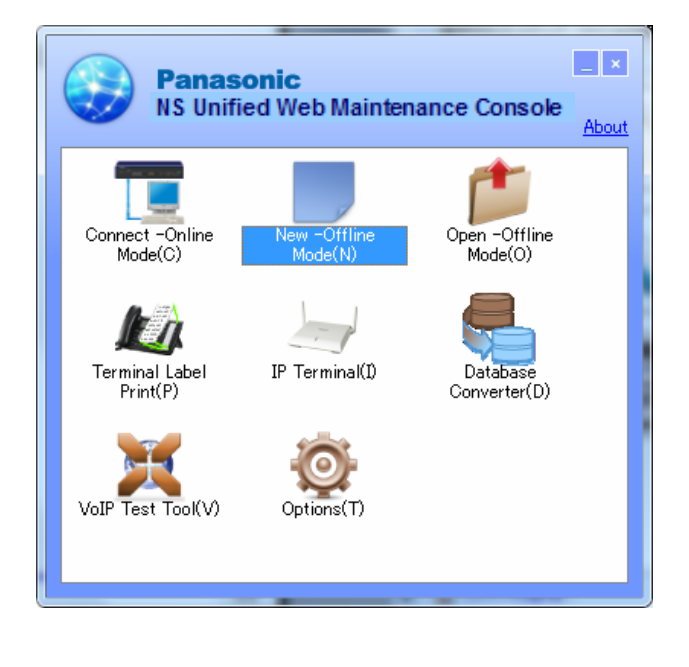

45

Program

## **Programming using PT** Programming

Operation for programming is same as KX-TDA100D.

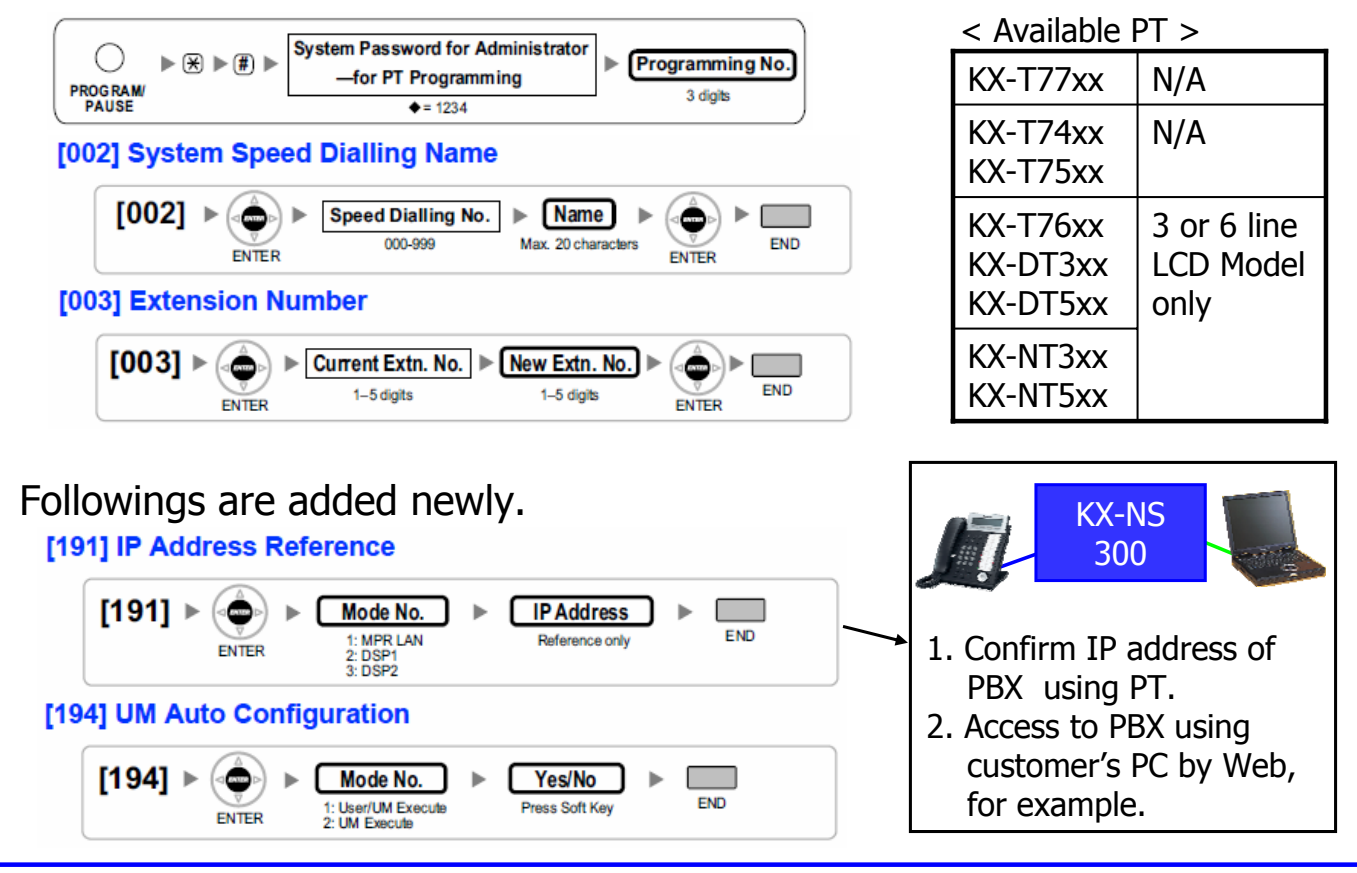

## **Chapter 6 Difference from KX-NS1000**

### **Feature Difference**

KX-NS300 ทํางานเหมอนื KX-NS1000

ึการทำงานที่ต่างกัน

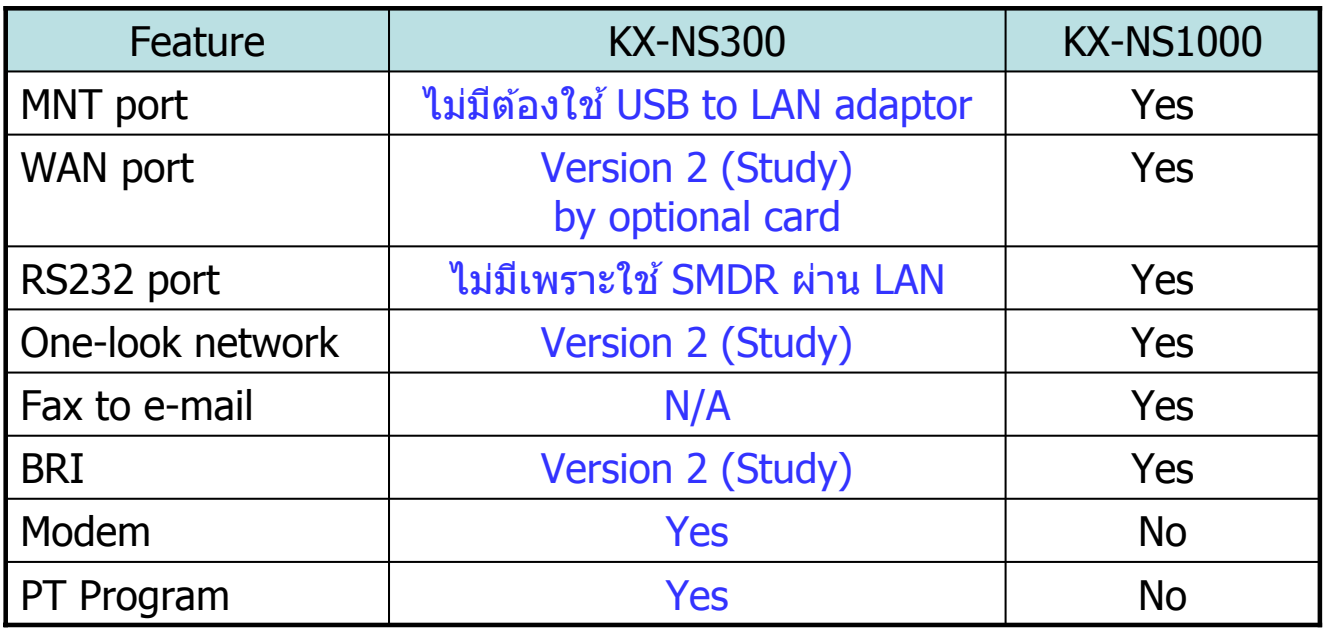

### **KX-NS Step by Step Guide Initial Setup**

### **Table of Contents**

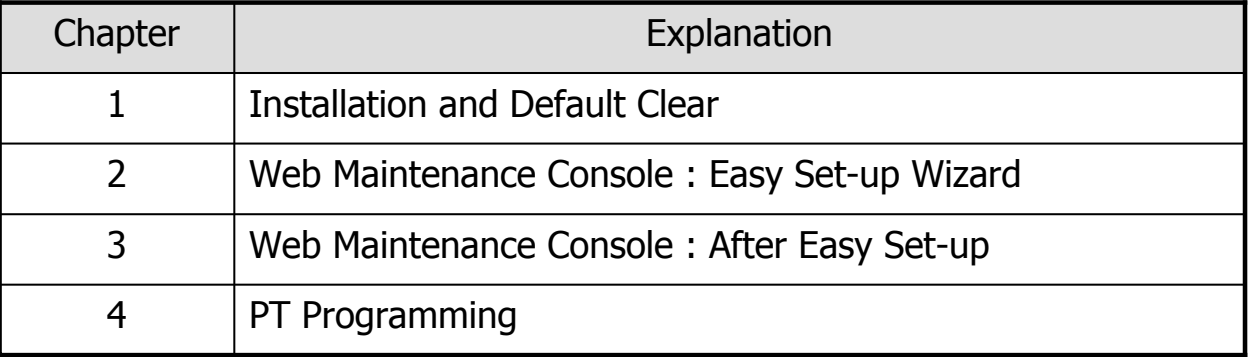

## **Chapter 1 Installation & Default Clear**

## **Card Installation**

การ์ดขยายเพิ่มต่างๆสามารถติดตั้งได้ในกรณีปิดไฟฟ้าตัวตู้สาขาเท่านั้น(power-off)

- 1. ปิดสวิตซ์ไฟตู้สาขา.
- 2. ติดตั้งการืดต่างๆ เช่น การ์ดสายใน การ์ด DSP.
- 3. ติดตั้งตัวตู้สาขาหลักและตู้สาขารองเข้าหากัน.

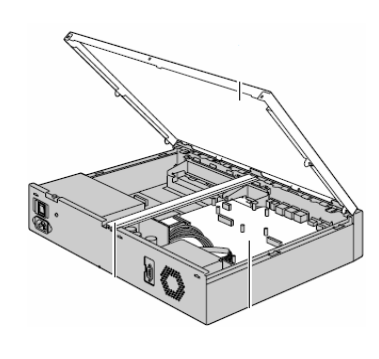

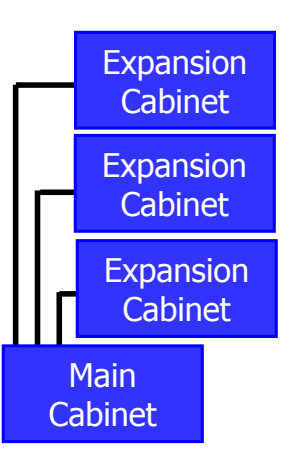

#### **Default Clear**

#### การ Initialized ตัวตู้สาขา KX-NS1000BX และ KX-NS300BX เหมือนกันกับ

#### KX-TDA/TDE/NCP.

- 1. ปิดสวิตฑ์พาวเวอร์.
- ่ 2. ติดตั้งการ์ดต่างๆ ที่ต้องการ.
- 3. ต่อสายต่างๆไปที่ตู้ขยาย.
- 4. เลื่อนสวิตซ์ไปที่ตำแหน่ง "SYSTEM INITIALIZE″.
- 5. เปิดสวิตซ์พาวเวอร์รอประมาณ 10 วินาที.
	- => ไฟ STATUS LED ดิดสีเขียวกระพริบ.
- ี่ 6. เลื่อนสวิตซ์ไปที่ตำแหน่ง NORMAL
	- $=$  ไฟ STATUS LED ติดสีเขียวกระพริบช้าๆ.
- 7. รอประมาณ 3 นาที จะหยุดกระพริบ.

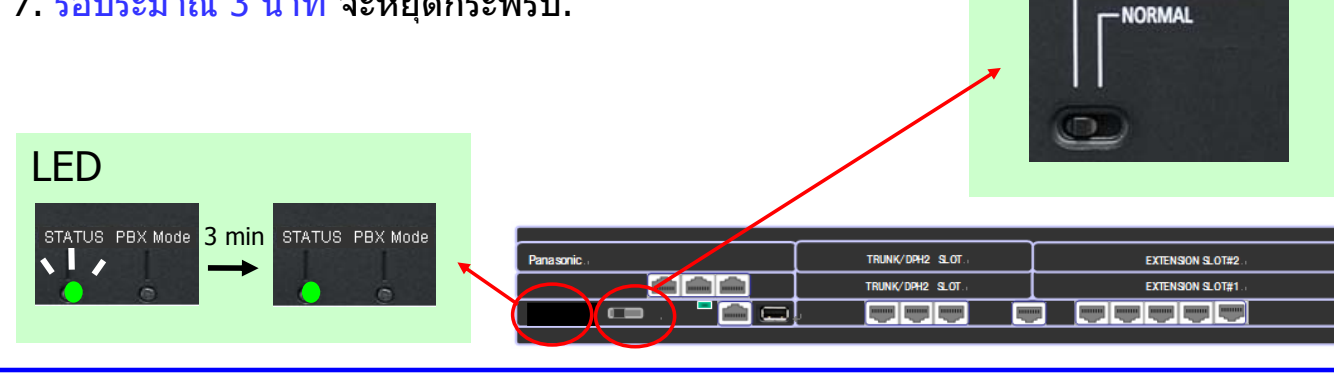

### **Default Data**

ค่าพารามิเตอร์หลังจากทำการ Initialized จะเหมือนกันกับ KX-TDA/TDE/NCP. ตัวอย่าง เช่น ประกาศนำเสียงเพลงออกลำโพงภายนอก = 600

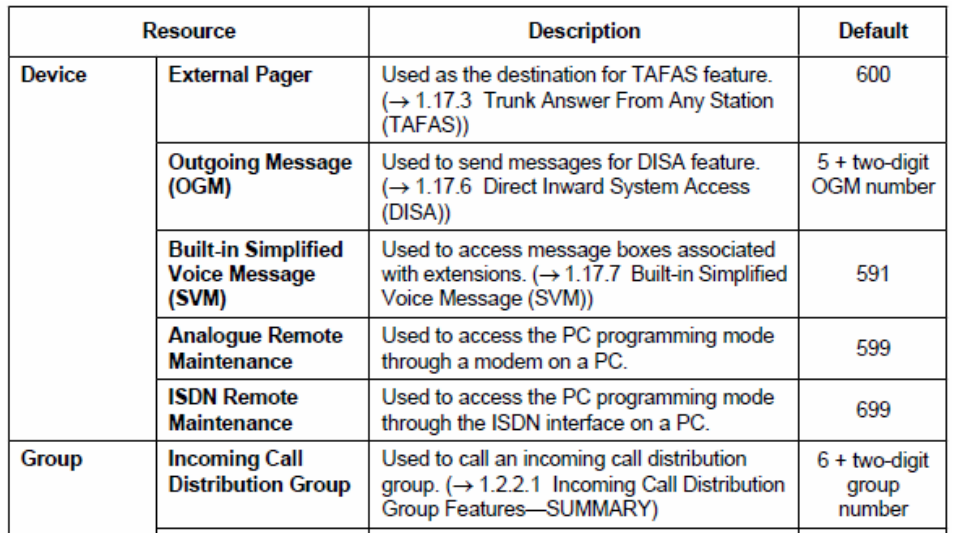

KX-NS1000 มคี าท่ ตี่ างจาก ่ KX-TDA/TDE/NCP คอหมายเลข ื "500″ ใช้สำหรับ UM (Built-in KX-TVM) แทนหมายเลขกลุ่มของ VM ต่อ ใช้งานแบบ Digital (PT) I/F.

53

System Mode Switch

**SYSTEM INITIALIZE** 

# **Chapter 2 Web MC : Easy Setup Wizard**

KX-TDE-NCP Quick setup feature is supported by this feature.

### **Connect PC**

KX-NS PBX รองรับ built-in web server สำหรับการโปรแกรม (programming). โดยไม่ต้องใช้ Unified PCMC application.

- 1. กำหนด fixed IP address ให้กับคอมพิวเตอร์ เช่น 192.168.0.190.
- 2. ต่อ KX-NS PBX และคอมพิวเตอร์ ต่อเข้า LAN HUB.

 $3.$  พิมพ์ 192.168.0.101 จากคอมพิวเตอร์โดยใช้โปรแกรม Firefox (recommend) หรือ MS Internet Explorer 8 เพื่อเข้าโปรแกรมระบบ PBX

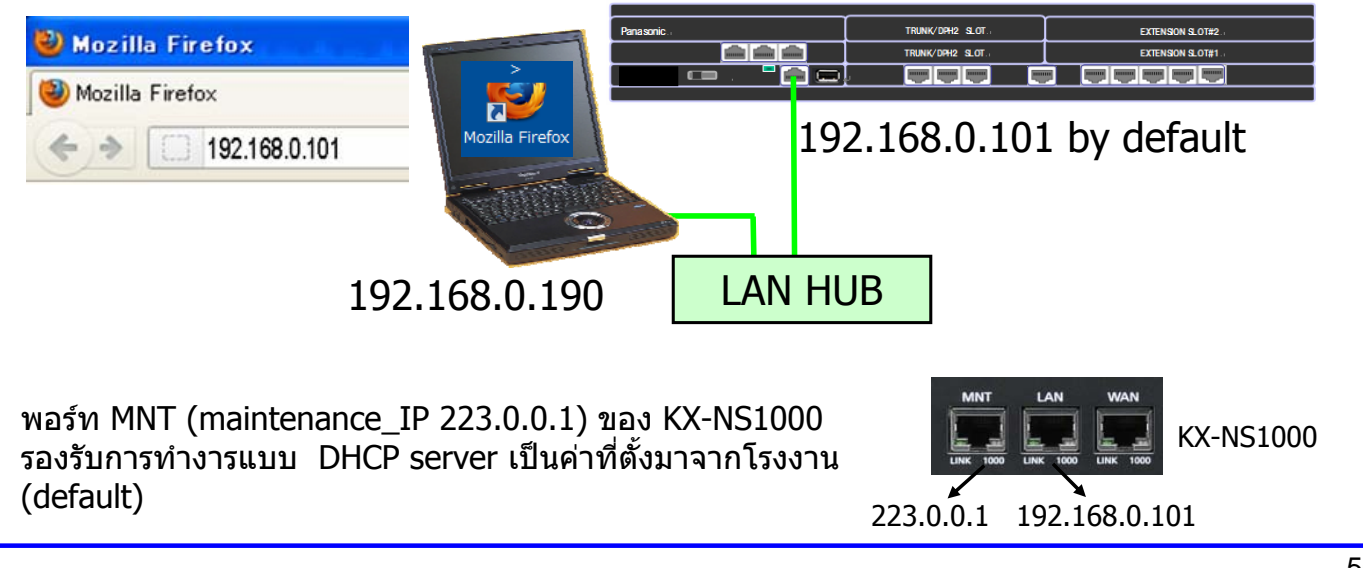

#### **Log-in to Web Maintenance Console** 1. Username : INSTALLER 2. Password : 1234 3. คลกิ [Login].

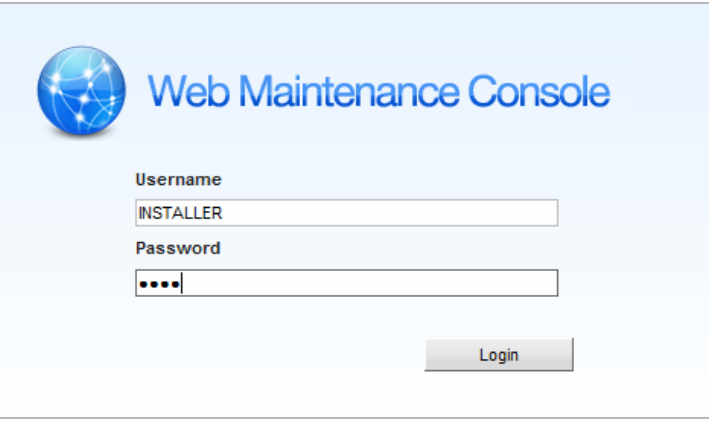

### **Start Easy Setup Wizard**

- 1. เลือกภาษา (language)
- 2. เลือกประเทศ. (ให้เลือก BX)
- 3. พิมพ์รหัสผ่าน "1234" โดยพิมพ์ "1234"
- 4. คลกิ [Start Setup Wizard].

**Easy Setup Wizard** 

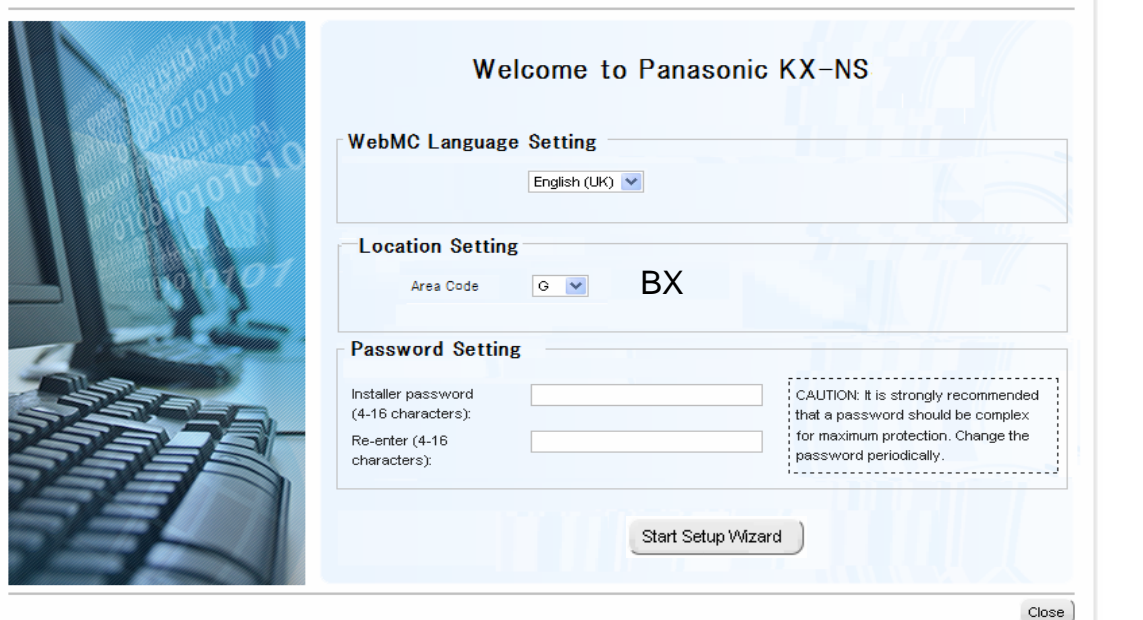

Specification for KX-NS1000 is not same as this page and following page.

57

### **Step 1**

- 1. เลือก time zone (+7) และเวลา (time).
- 2. คลกิ [Next]. Default is OK for other setting.

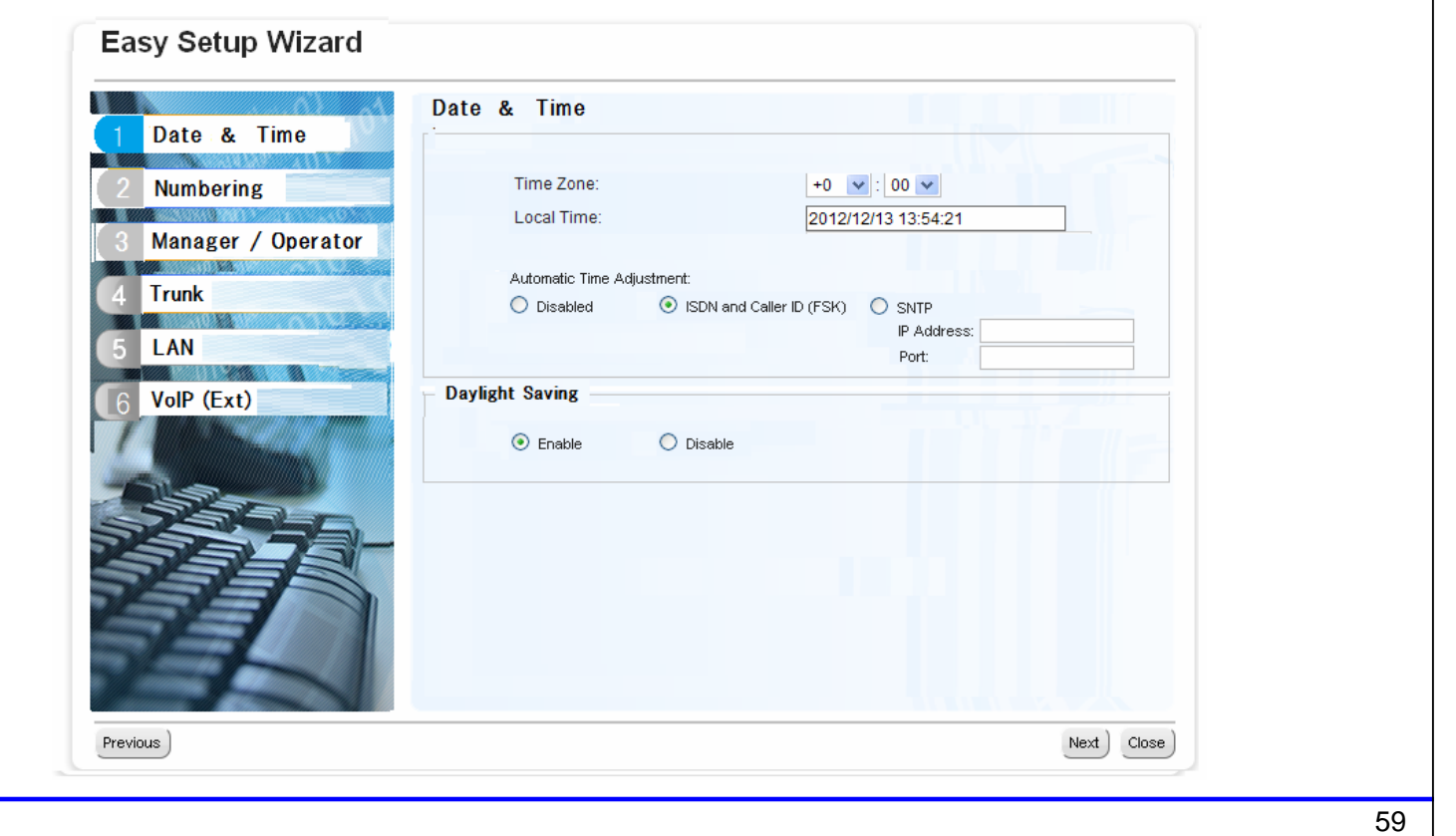

### **Step 2**

- 1. เลือกค่าที่ต้องการ. (Default is OK.)
- 2. คลกิ [Next].

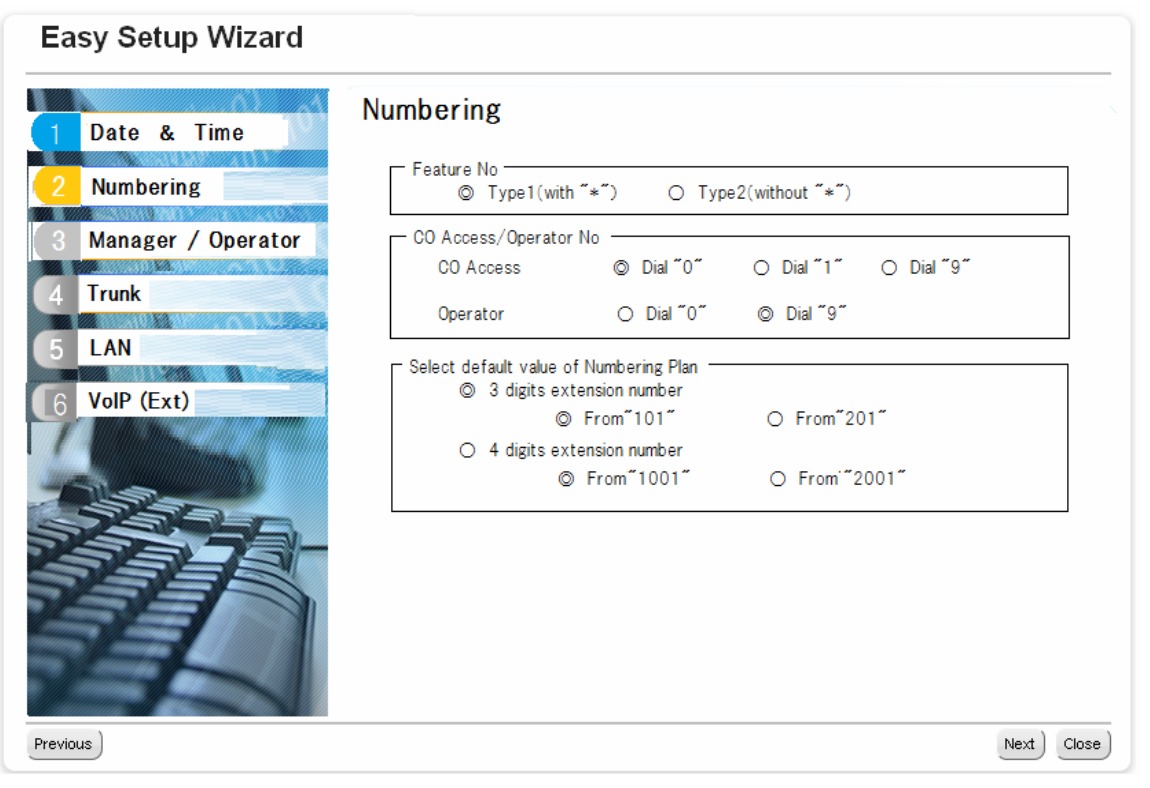

### **Step 3**

- 1. เลือกค่าที่ต้องการ. (Default is OK.)
- 2. คลกิ [Next].

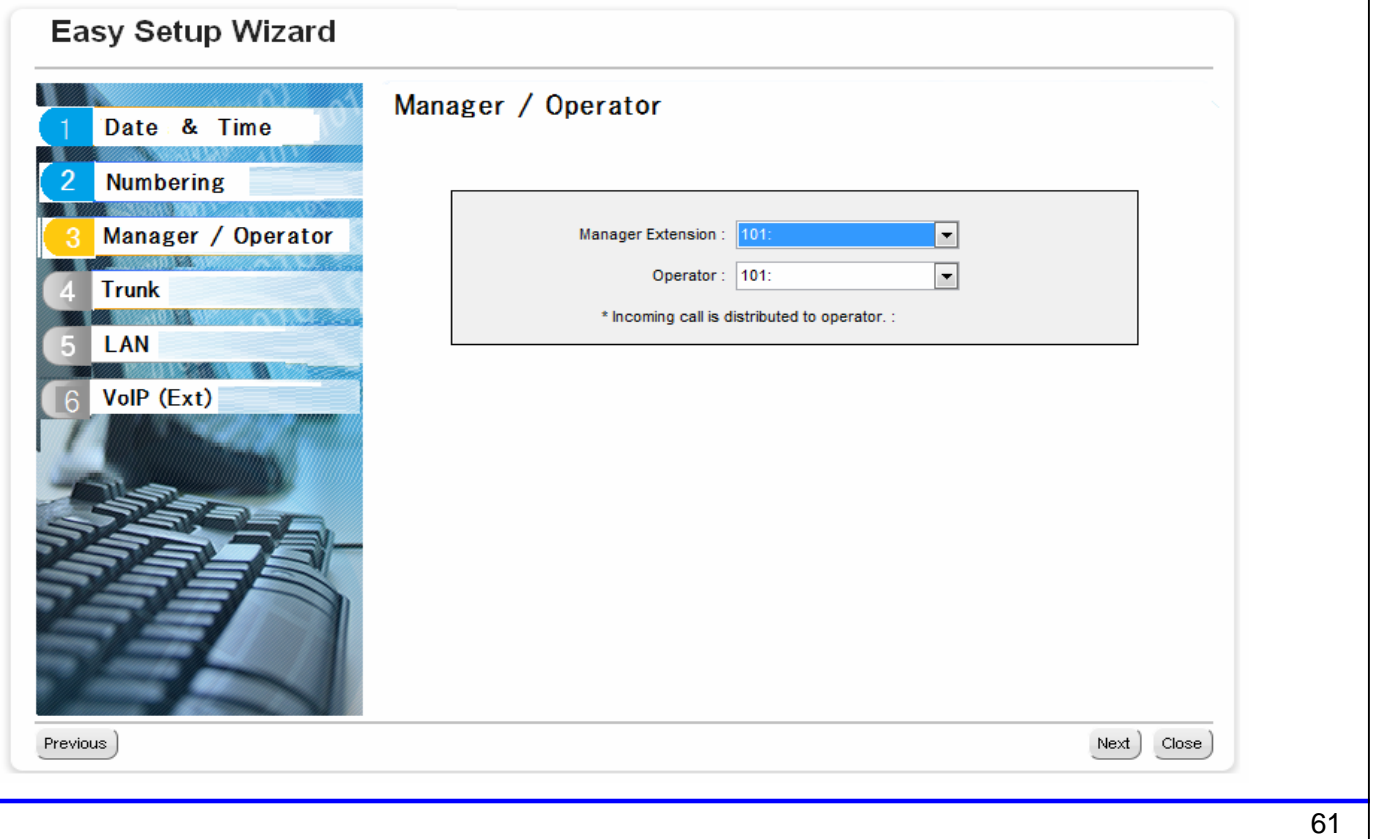

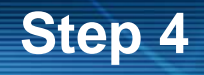

- 1. เลือกค่าที่ต้องการ. (Default is OK.)
- 2. คลกิ [Next].

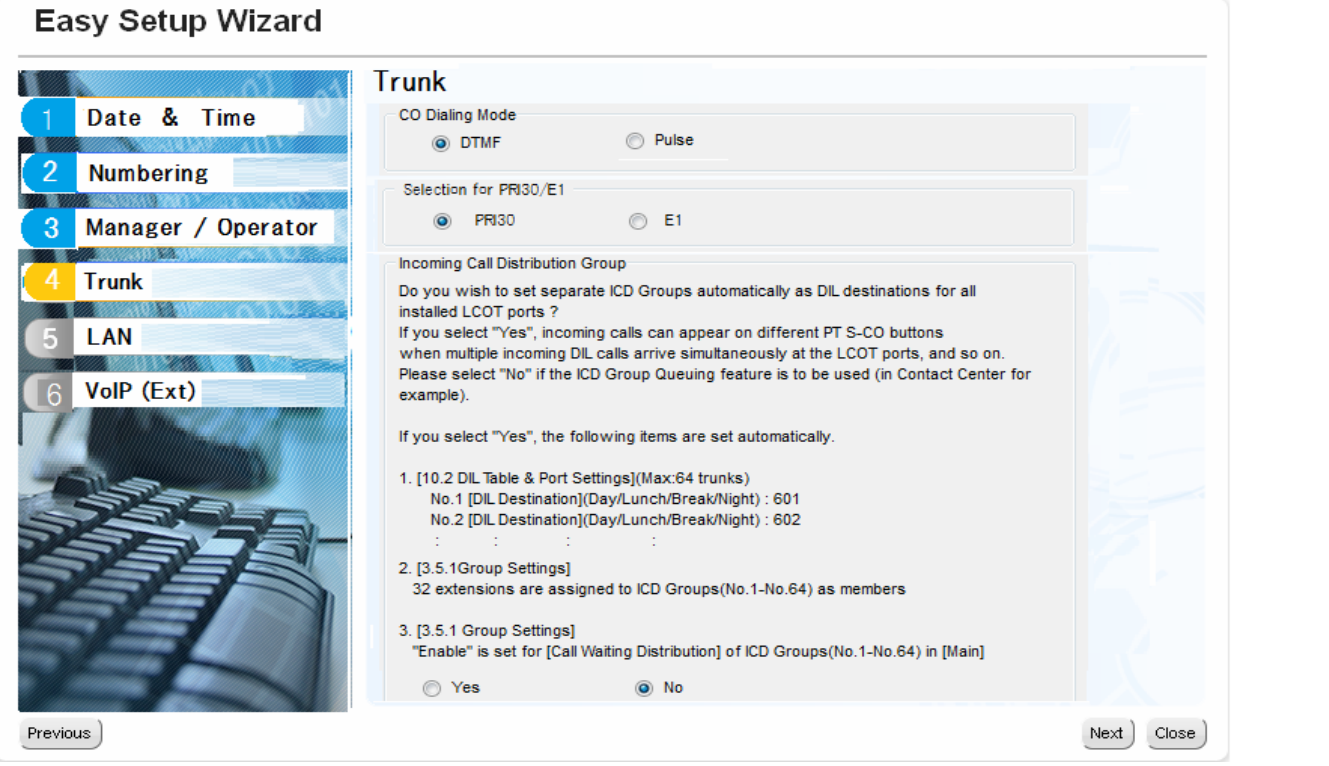

### **Step 5**

- 1. ใส่ค่า IP address ให้กับพอร์ท LAN ของ PBX
- 2. Select "Use the following… " for DSP of PBX when demo. (\*1)
- 3. ใส่ค่า IP address ให้กับ DSP ของ PBX. Default is OK when demo.(\*2)
- 4. คลกิ [Next].

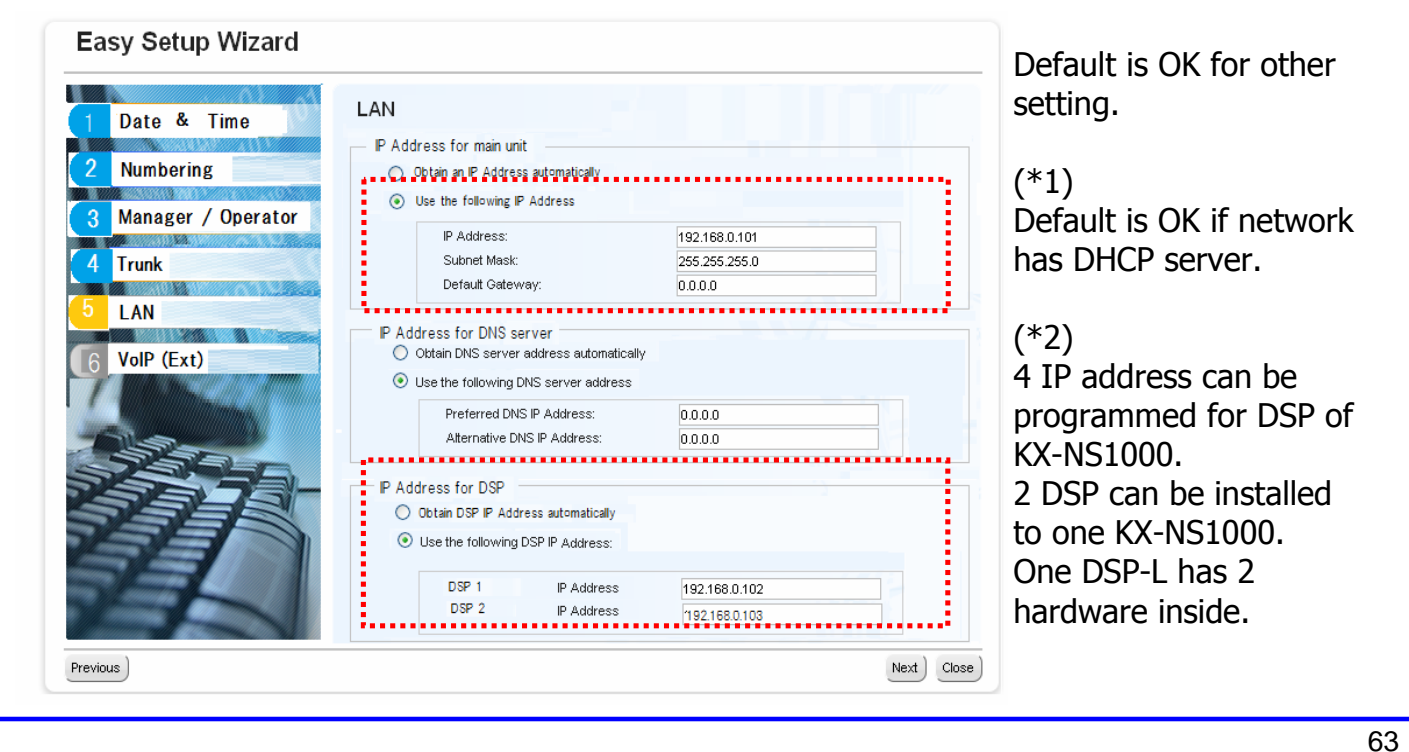

### **Step 6**

- 1. กำหนดการ์ด Virtual ของ IP extension. (Default is OK.)
- 2. คลกิ [Finish]. Default is OK for other setting.

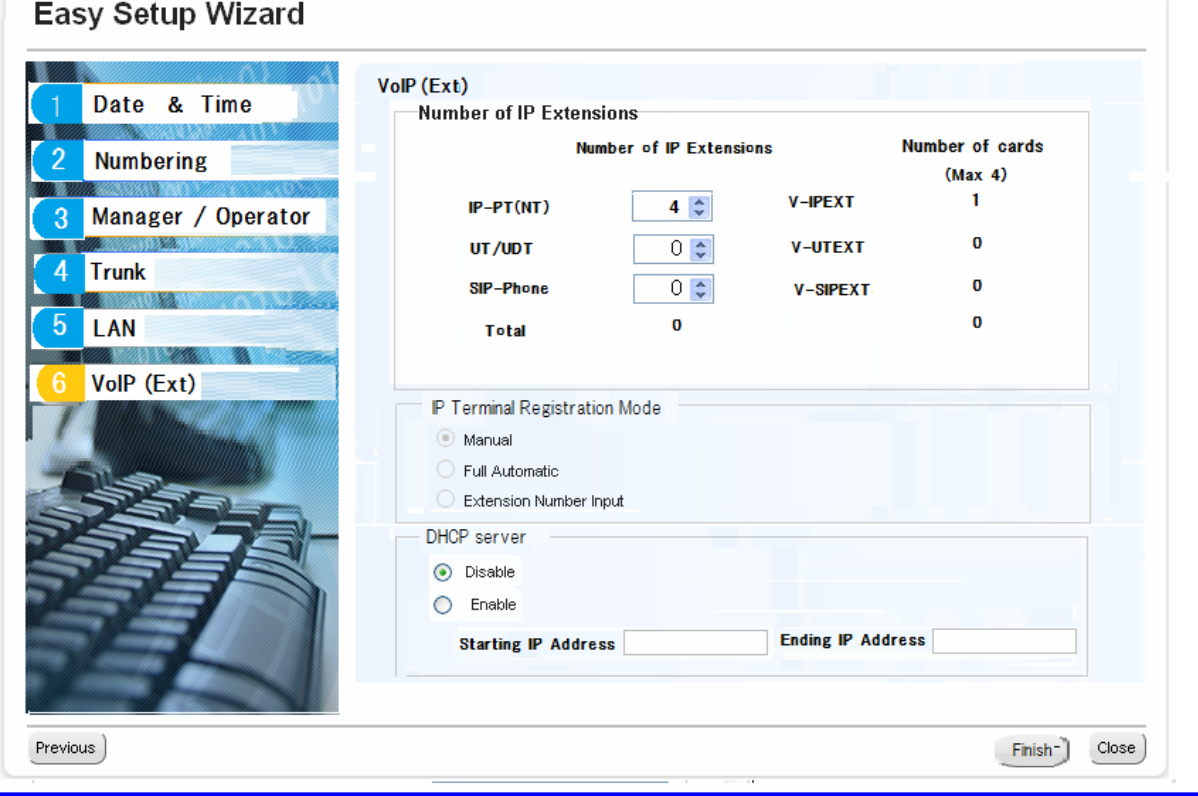

### **Restart Again**

#### ้เมื่อมีการเปลี่ยนค่า LAN setting จะต้องทำ restart ระบบ

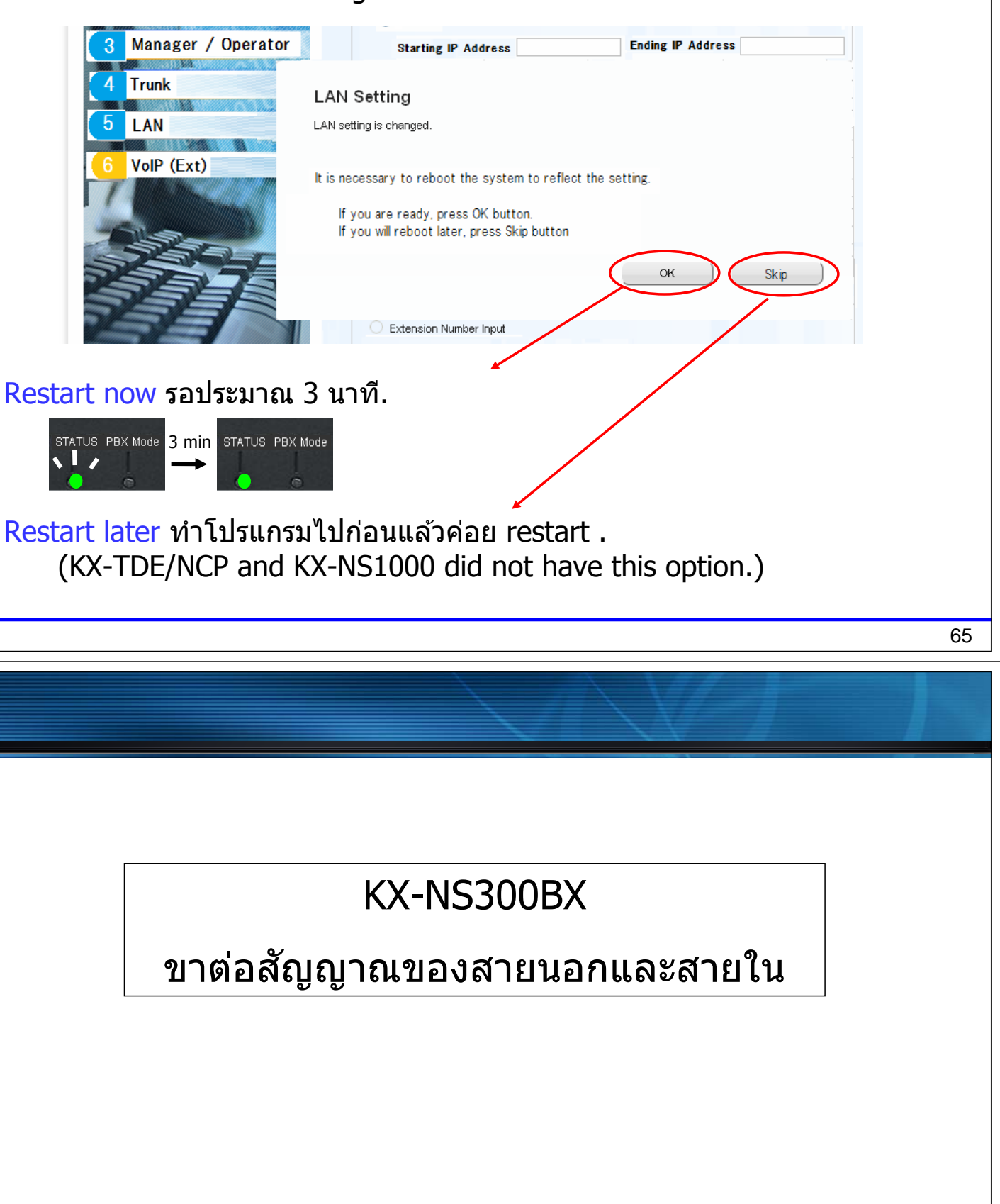

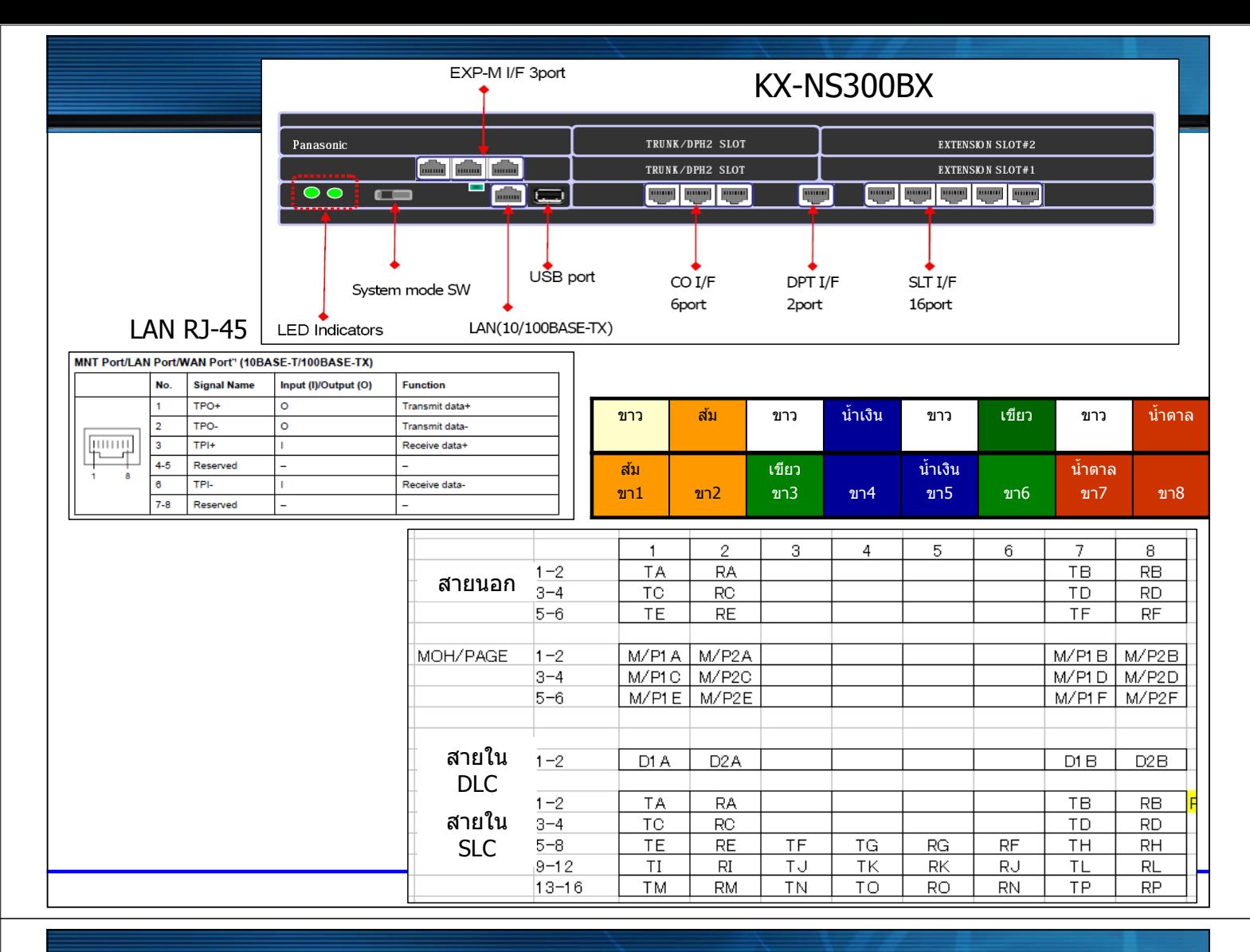

#### KX-NS300BX\_BACK

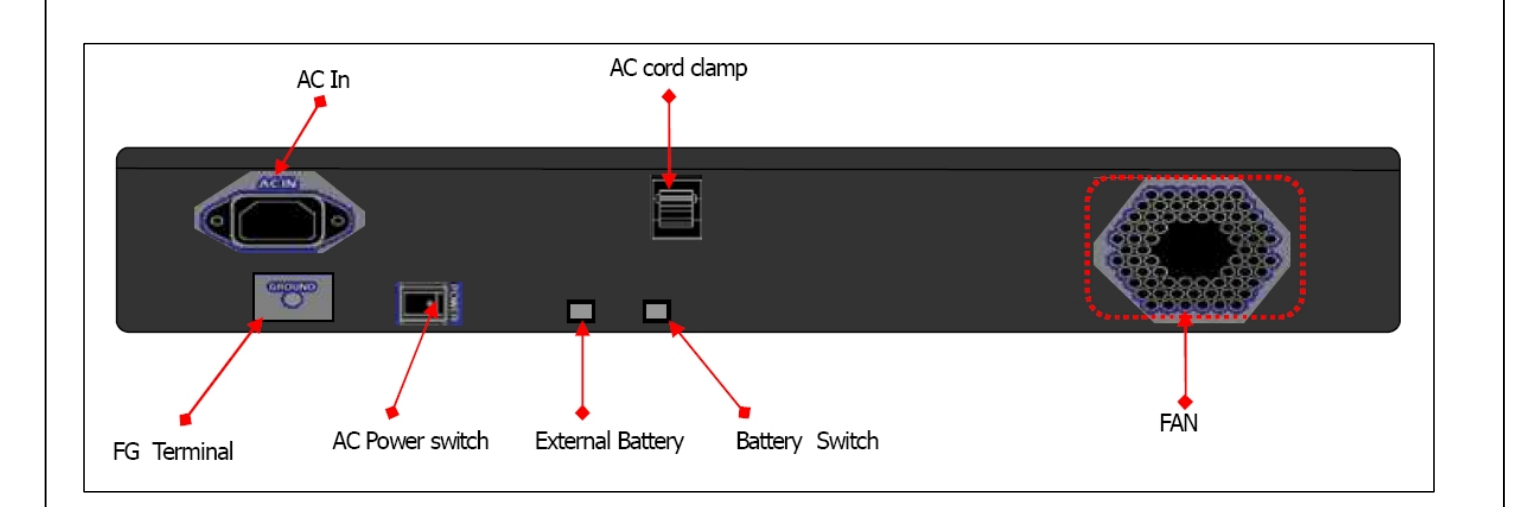

#### **การตอเคร ่ องค ื่ ย เพ ์ อโปรแกรมระบบ ื่ ี**

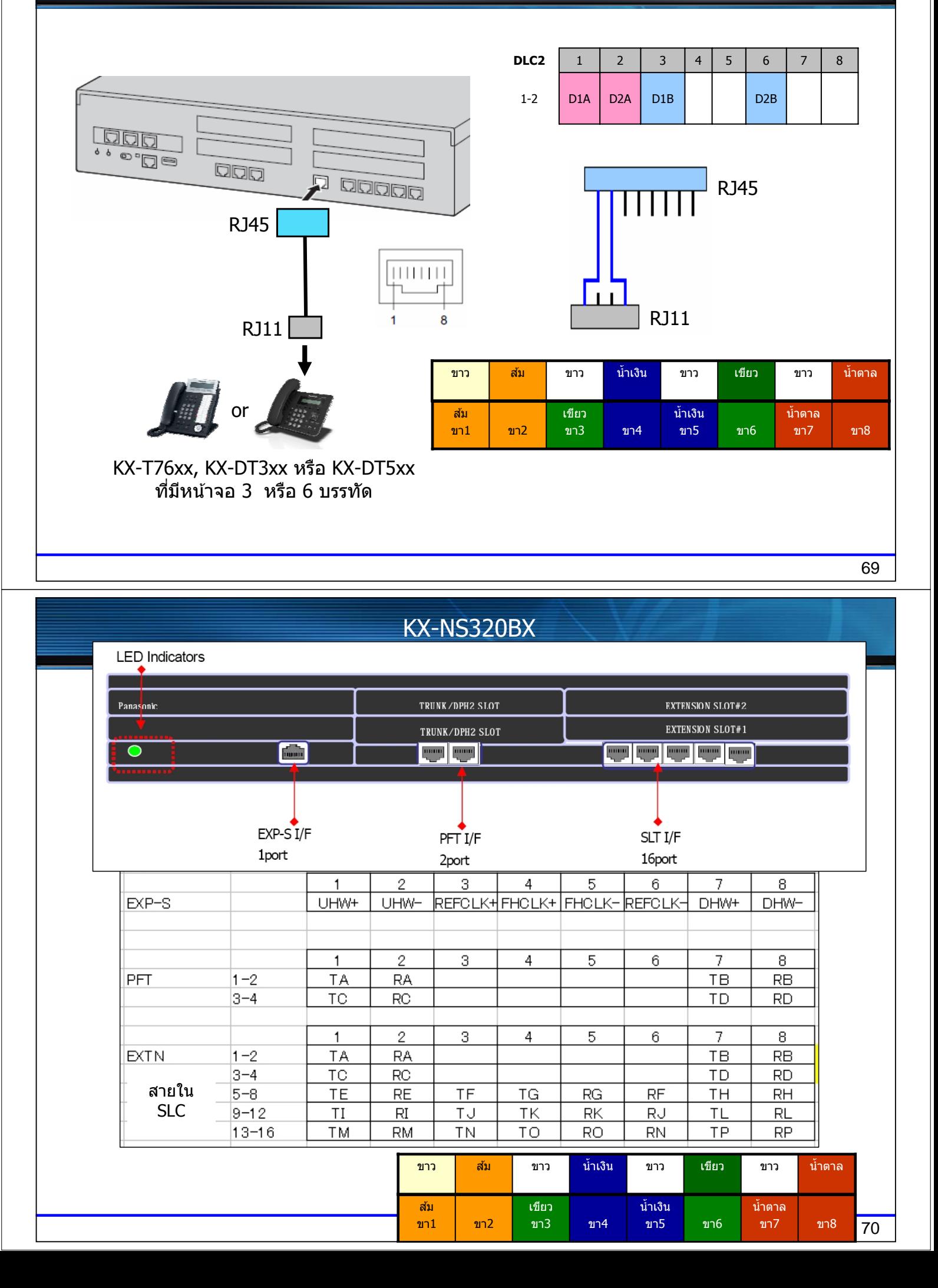

#### KX-NS320BX\_BACK

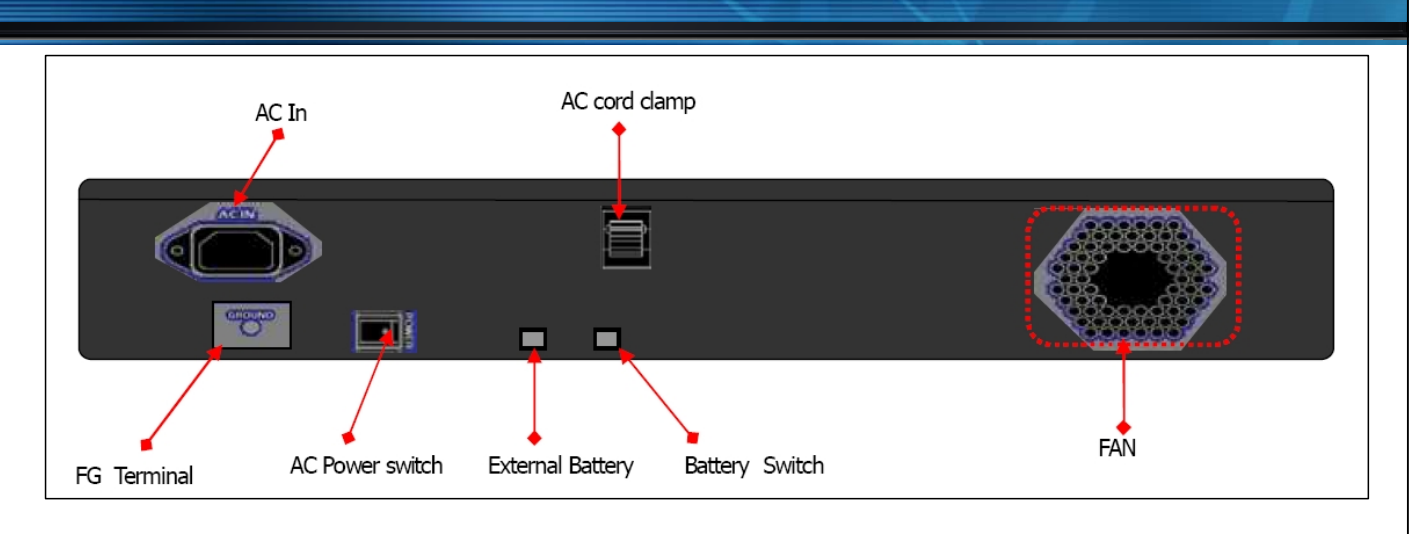

71

#### EXP-M (KX-NS5130X)

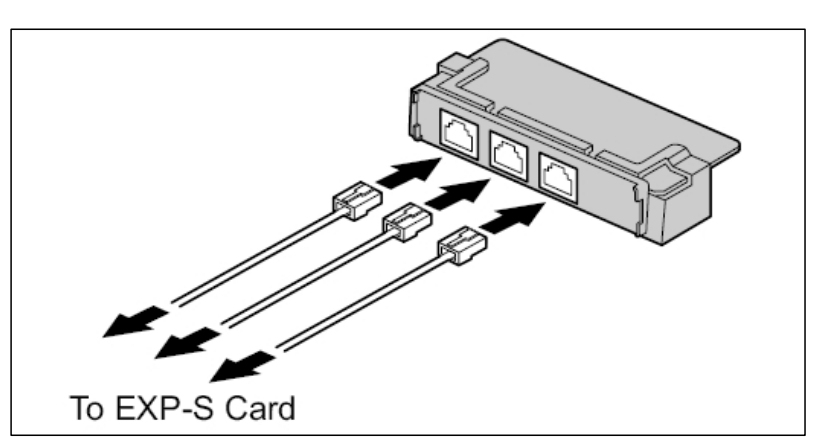

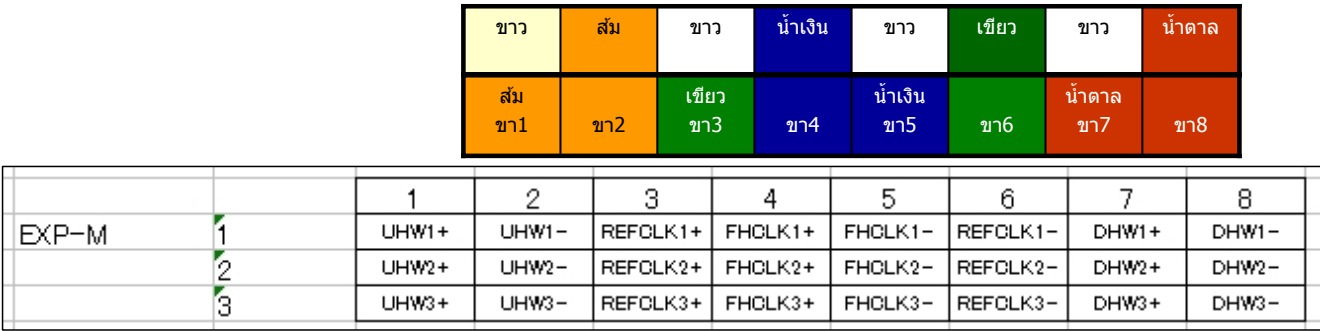
### PRI30 (KX-NS5290CE)

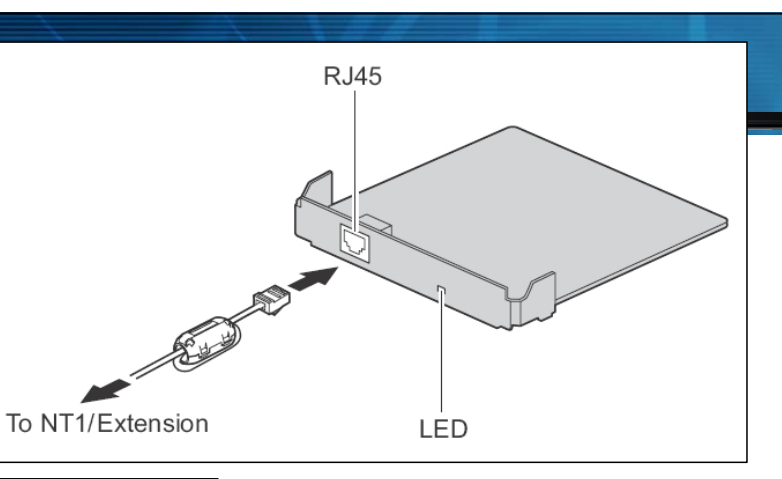

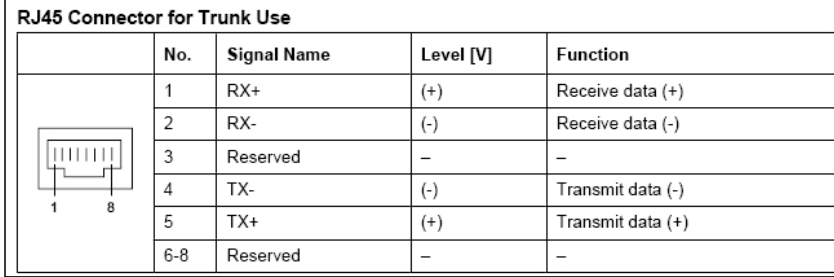

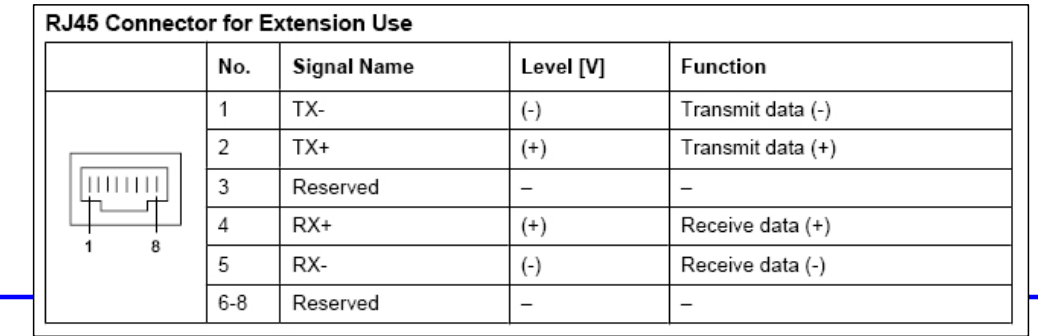

### DPH2 (KX-NS5162X)

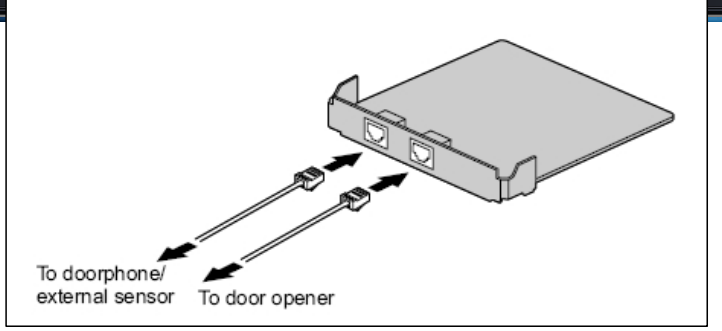

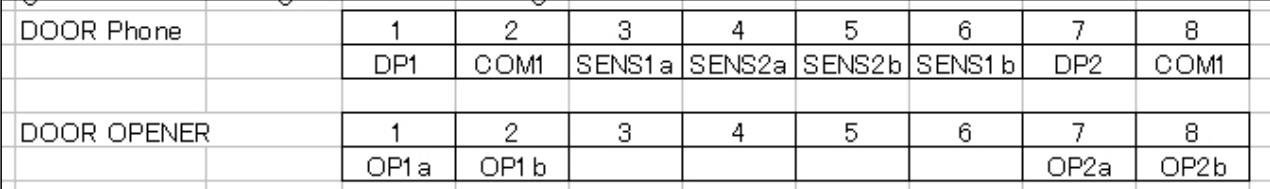

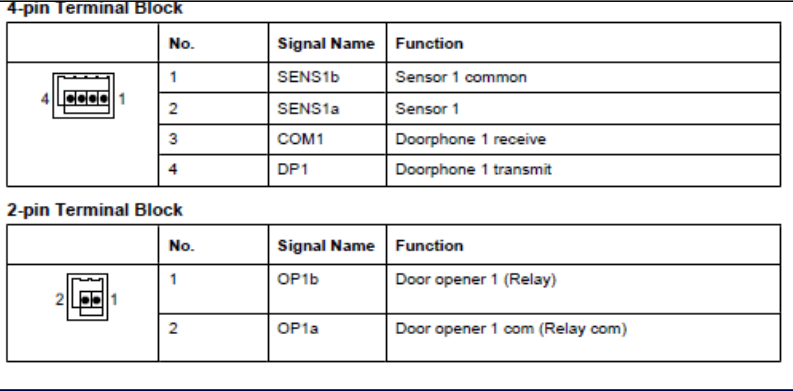

### LCOT6 (KX-NS5180X)

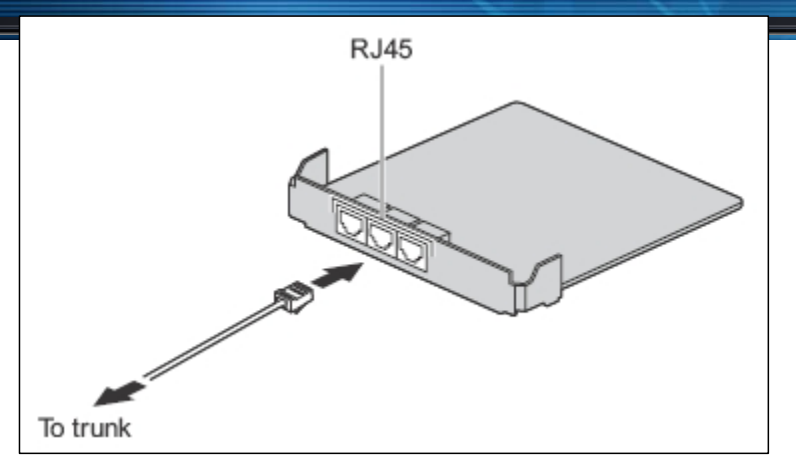

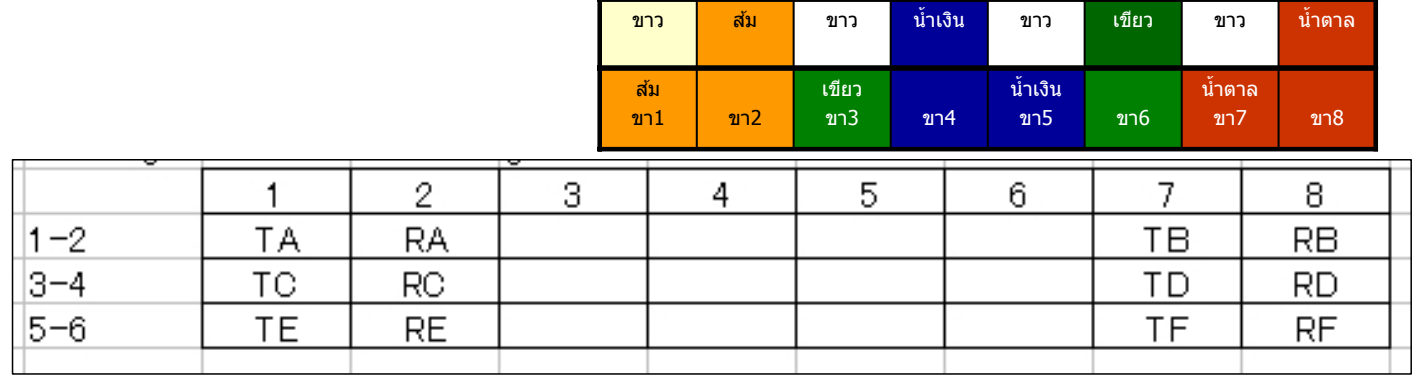

75

### DHLC4 (KX-NS5170X)

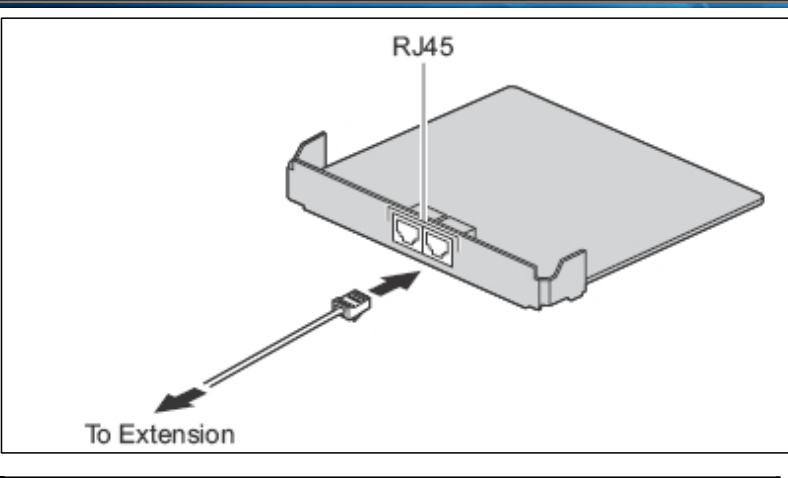

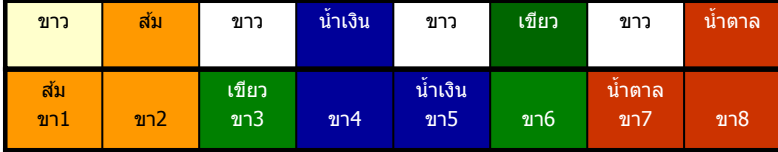

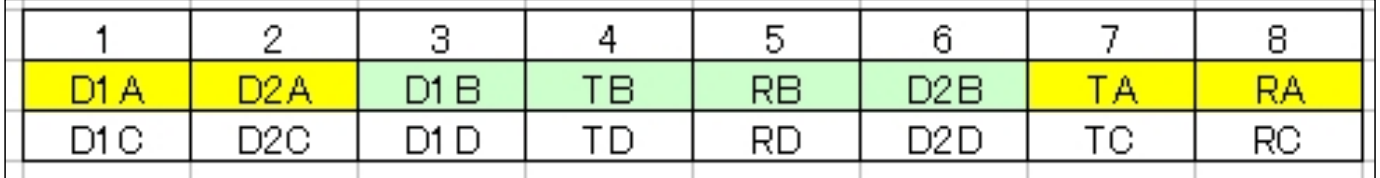

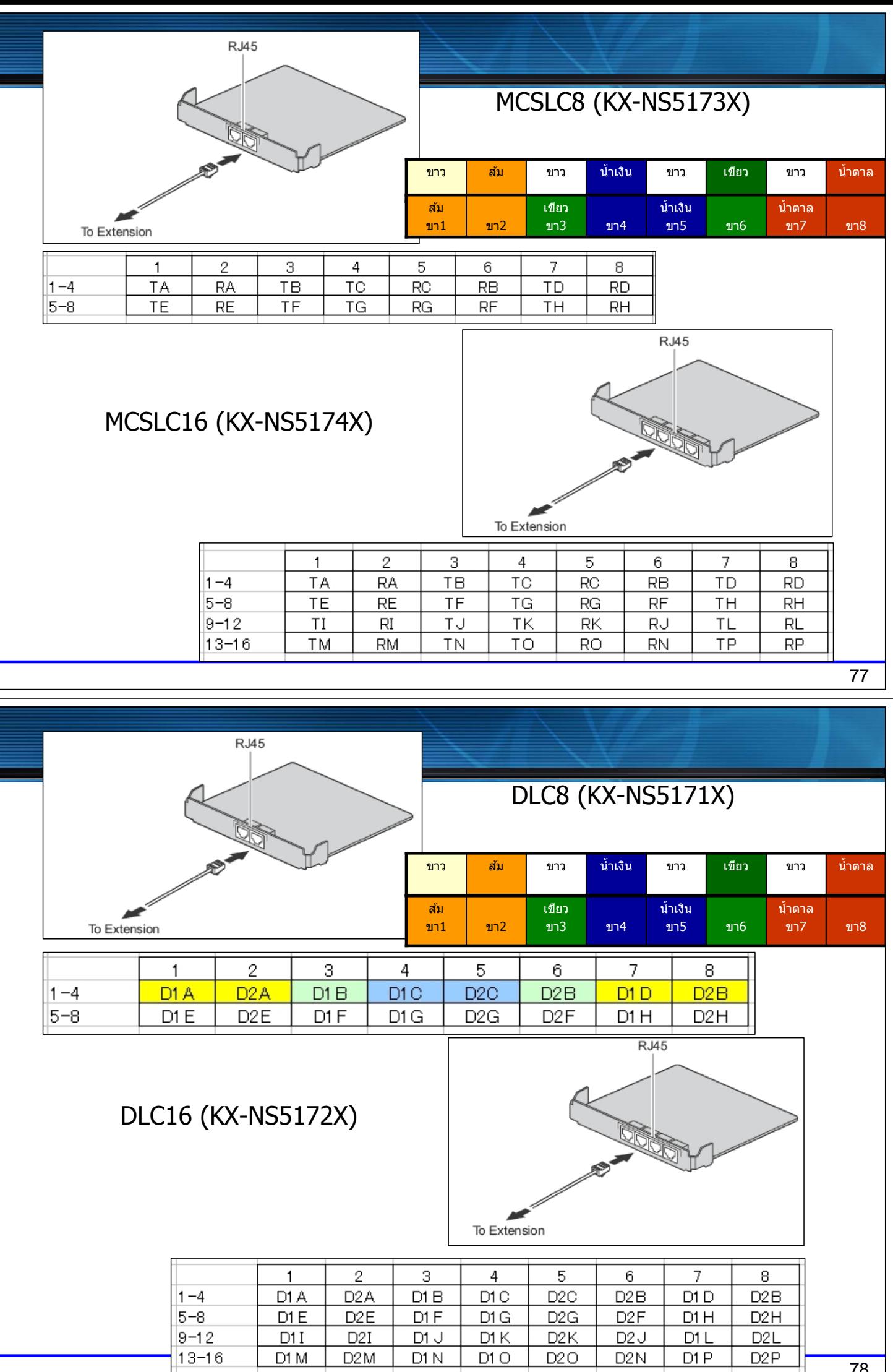

 $D2I$ 

 $D2M$ 

 $DII$ 

 $DTM$ 

 $DTK$ 

 $D1O$ 

 $D1J$ 

 $\overline{D1N}$ 

 $D2K$ 

 $D2O$ 

 $D2J$ 

 $D2N$ 

 $DTL$ 

 $DTP$ 

 $D2L$ 

 $D2P$ 

78

#### **รปแบบกาต ู อสายท ่ งหมด ั้**

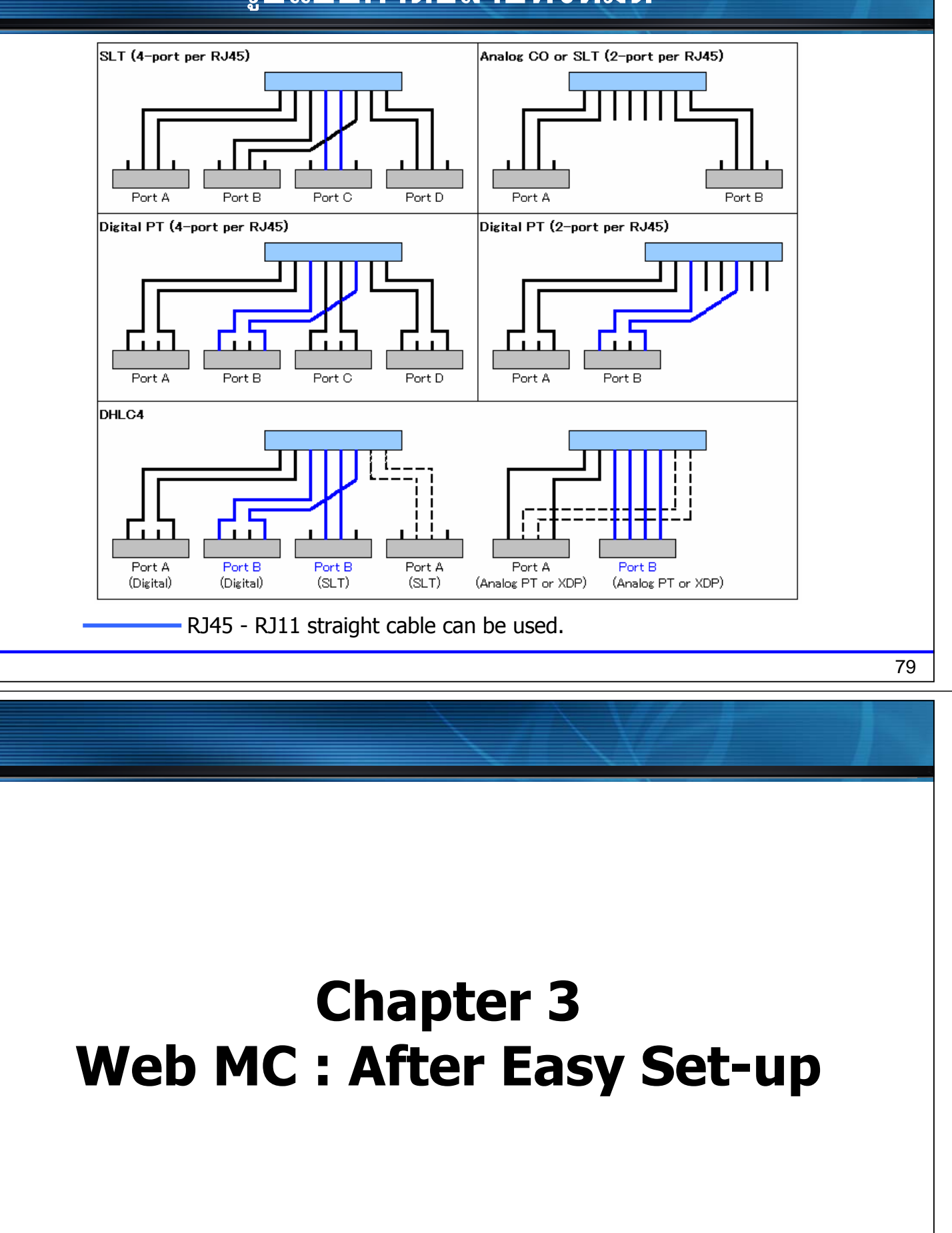

### **Programming Process**

Programming process is as follows.

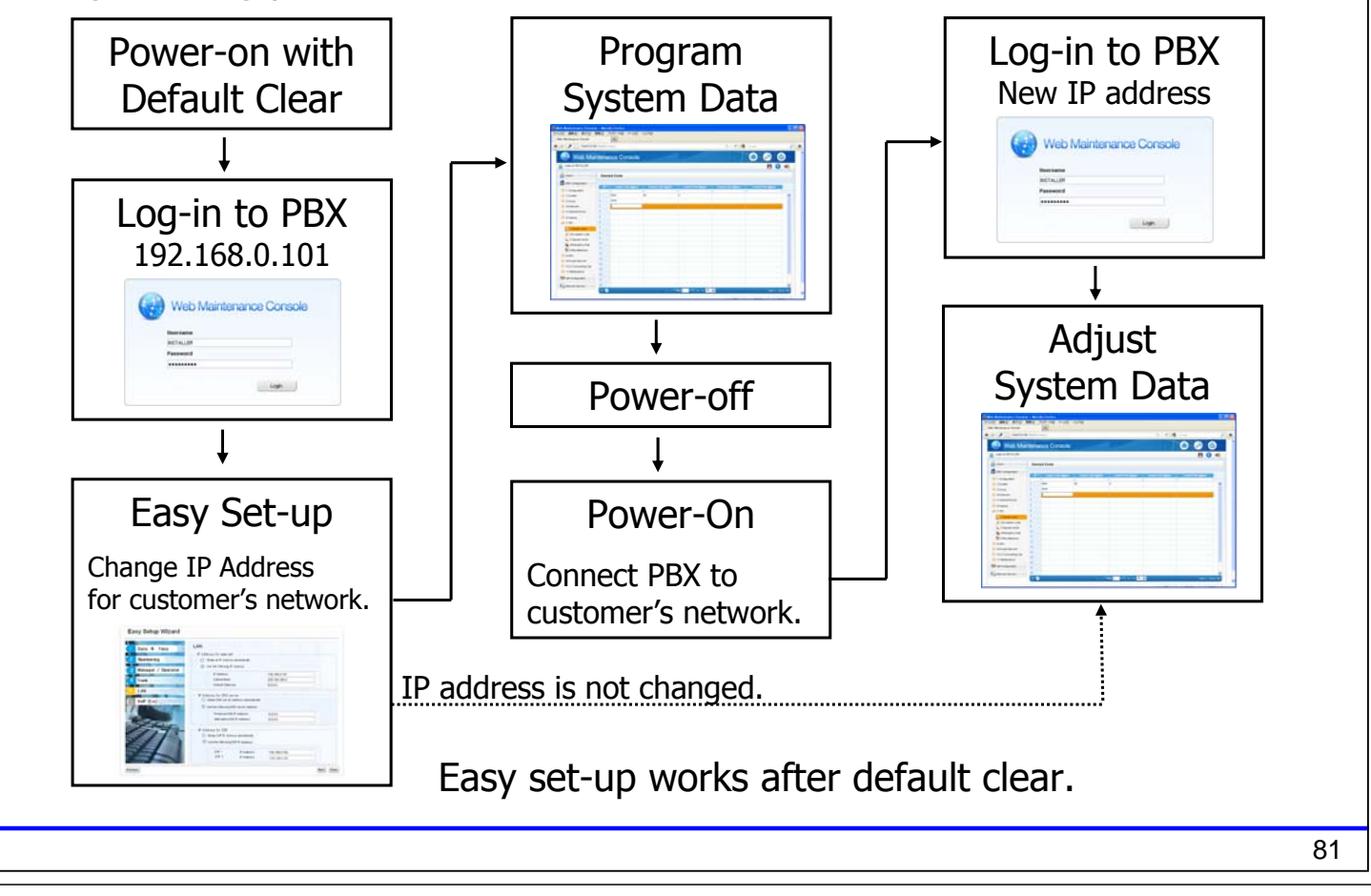

### **Web Maintenance Console Overview**

Web-MC ทํางานเหมอนื Unified PCMC ของ KX-TDA/TDE-NCP.

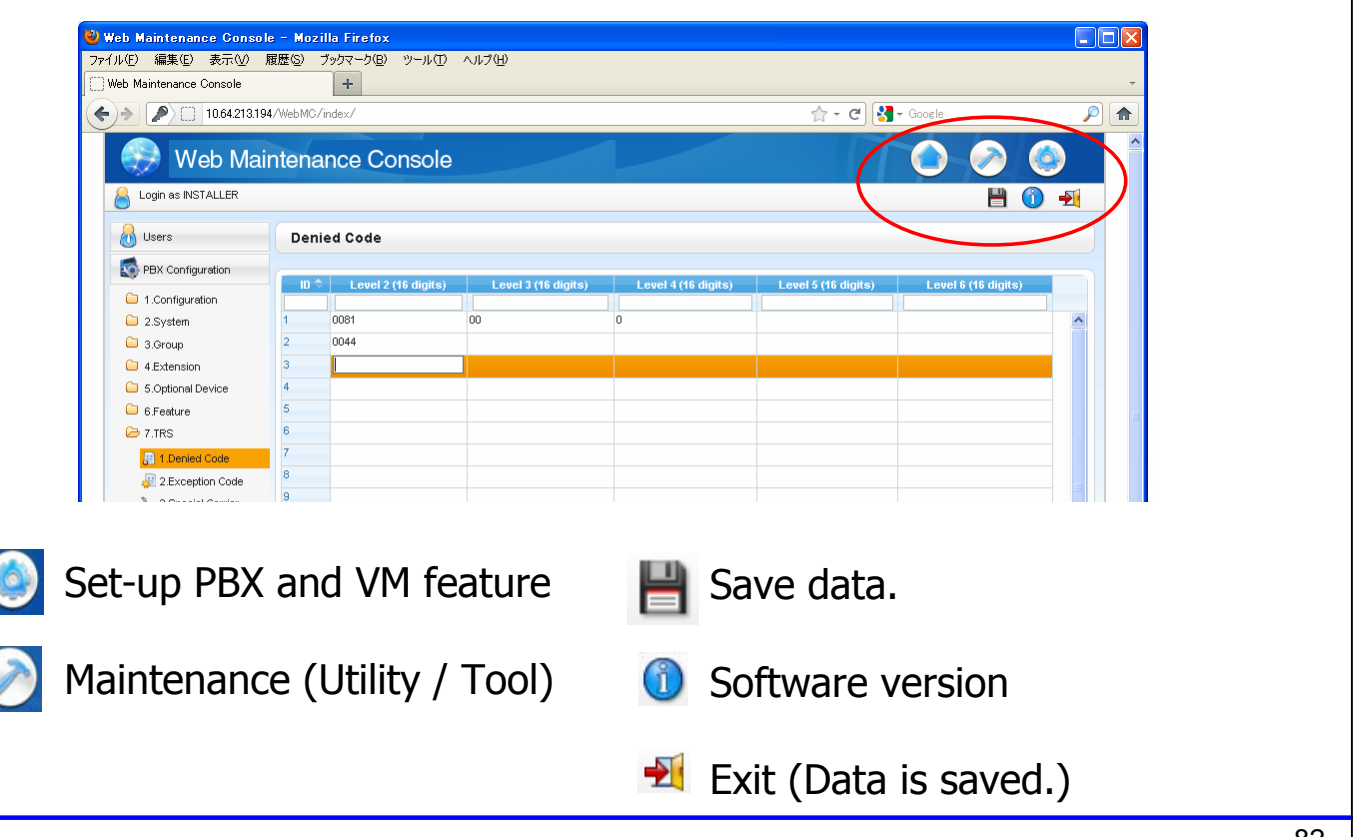

### **Set-up for PBX and Built-in Voice Mail**

Web-MC supports สามารถโปรแกรมได้ทั้ง PBX และ Voice Mail. How to set-up is same as KX-TDA/TDE/NCP and KX-TVM.

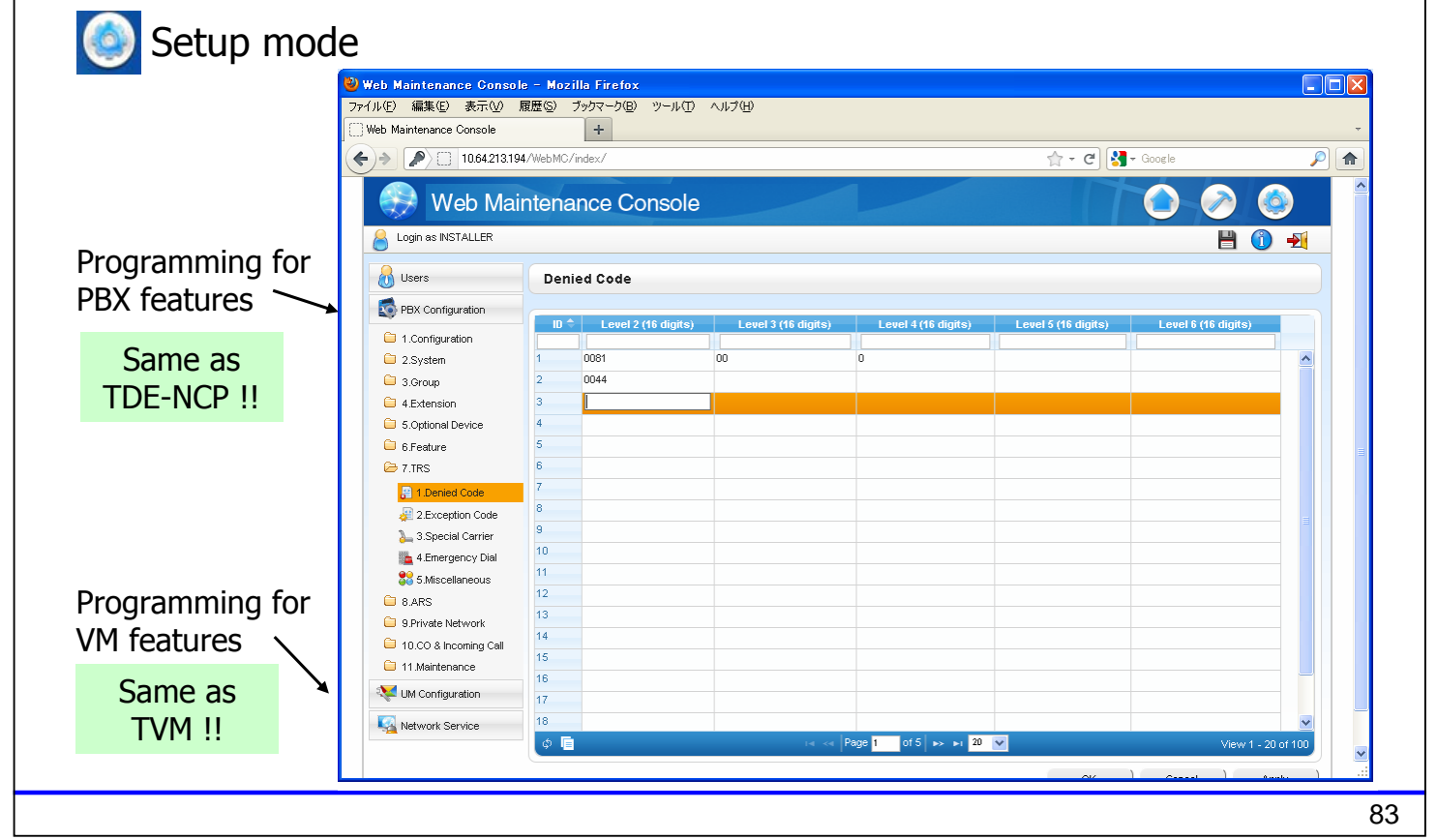

### **Maintenance**

Web-MC supports maintenance features also.

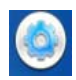

### **C** Maintenance mode

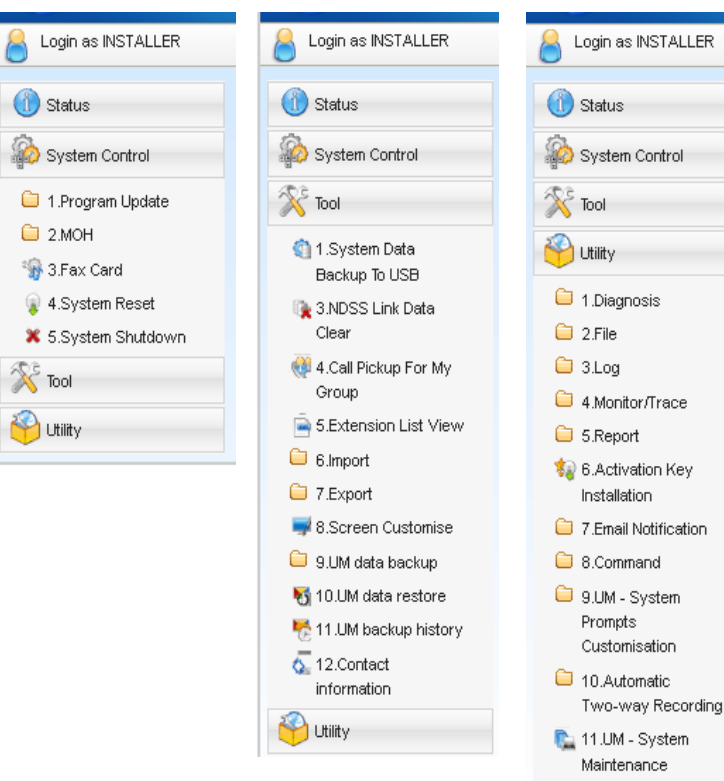

### **Error Log**

#### สามารถดูและลบ error log ได้จาก Web-MC. ไฟ Status LED จะติดสีเขียว green หลังจากลบค่า error log.

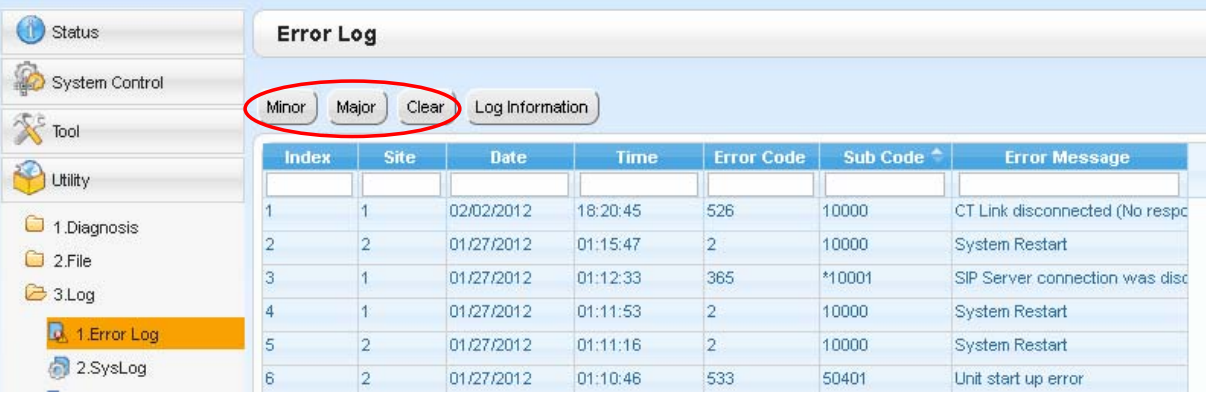

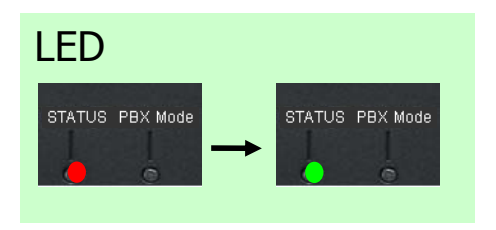

85

### **Remote Programming**

Programming สามารถทำได้จาก โทรศัพท์แบบคีย์(PT) หรือคอมพิวเตอร์ (PC). PC programming สามารถทำได้ผ่าน LAN หรือ modem

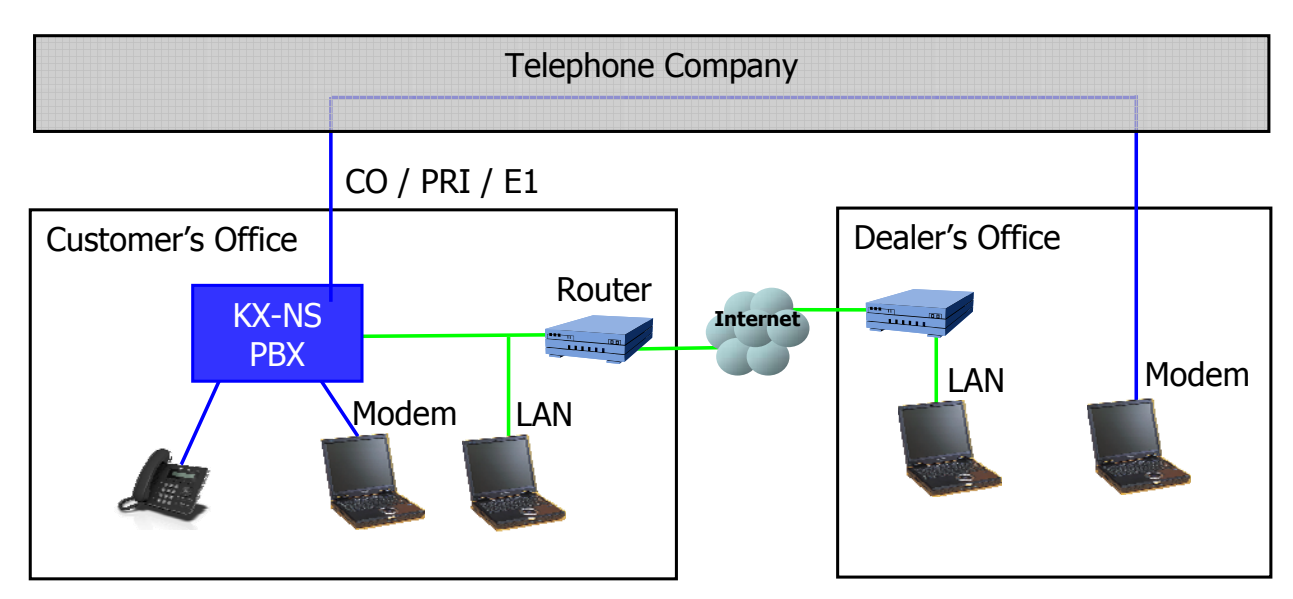

KX-TDA0196 has to be installed to connect using modem. KX-NS1000 ไม่สามารถติดตั้ง KX-TDA0196 ได้.

Port forwarding is required for router to connect through LAN from remote location.

### **Programming Tool**

Application (Programming Tool) is required to connect through modem. GUI and operation for programming are same as web programming. Multi-site PBX manager is not supported.

Other features are same as Unified PCMC for KX-TDA/TDE/NCP.

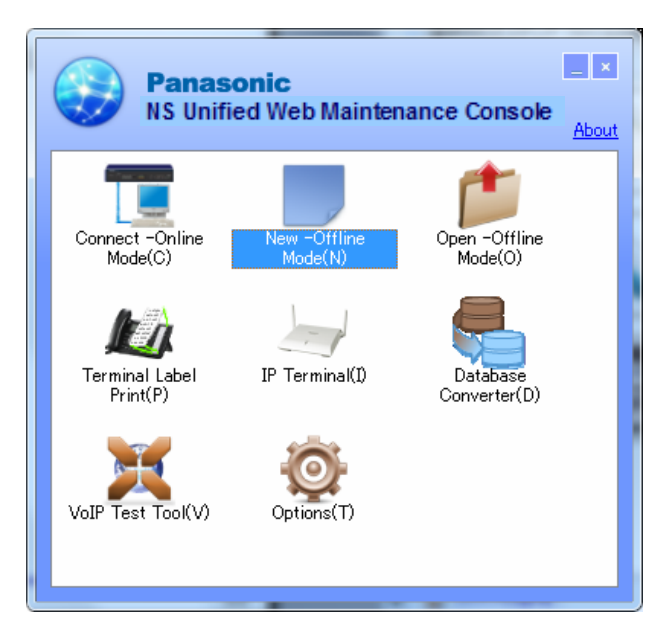

87

# **PT Programming**

### **Programming using PT**

#### Operation for programming using PT is same as KX-TDA.

#### **Administrator Level:**

Allows the programming of all settings accessible through PT programming.

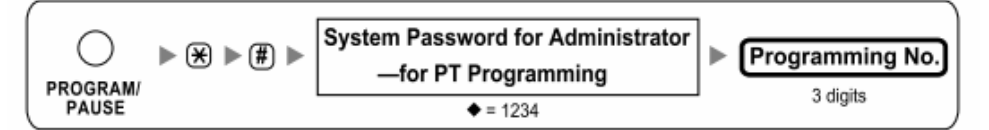

#### **User Level:**

Allows the programming of limited settings as permitted through PC programming.

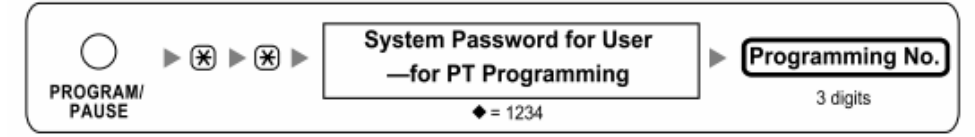

Program 660 works for UM (Built-in KX-TVM : Default = 500). [660] VM Group Floating Extension Number

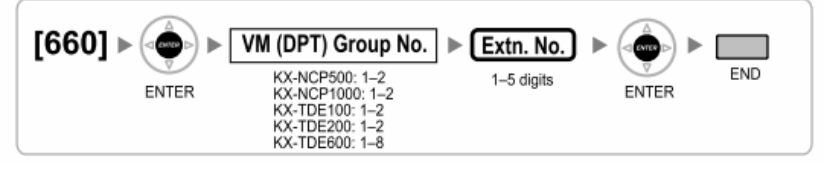

# **Programming**

### **Set Out of Service to LCOT6 Card**

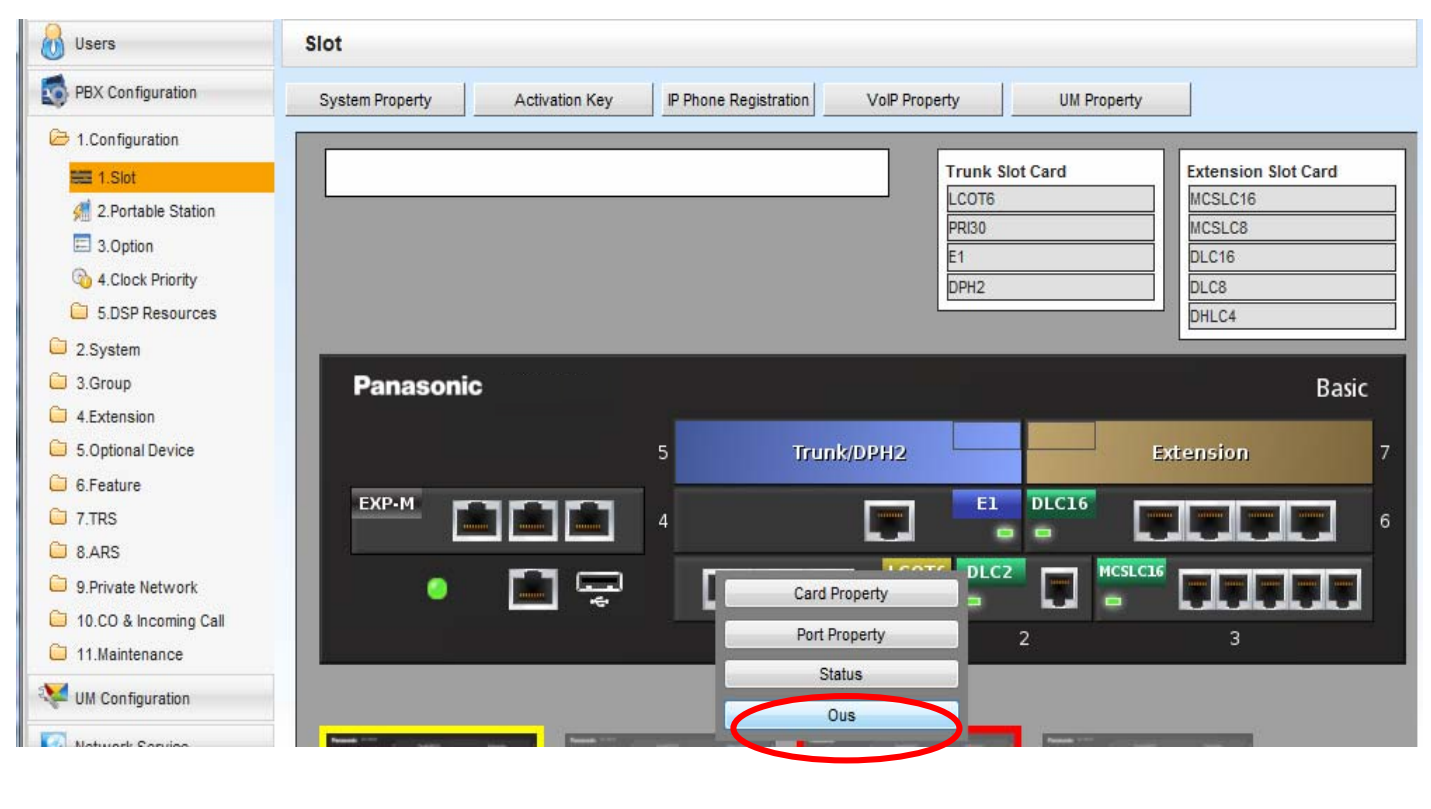

```
91
```
### **Select MOH or Pager.**

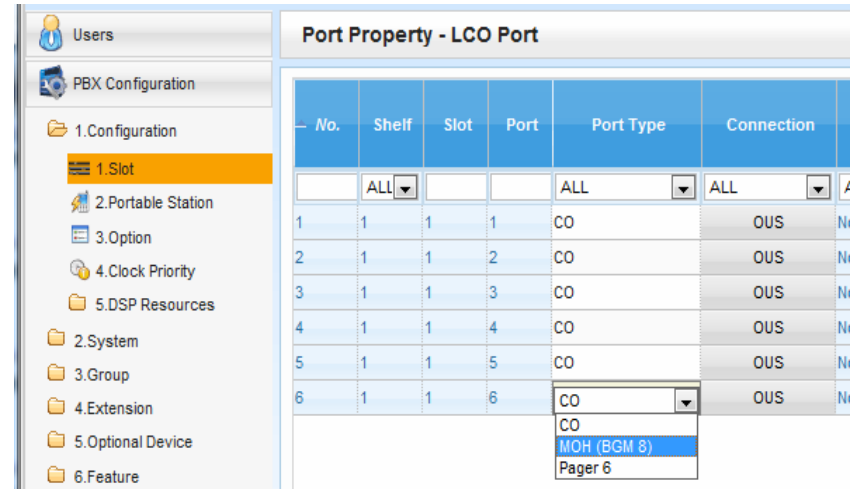

Paired port in same RJ45 is changed to same feature automatically.

- Port 1 and 2
- Port 3 and 4
- Port 5 and 6

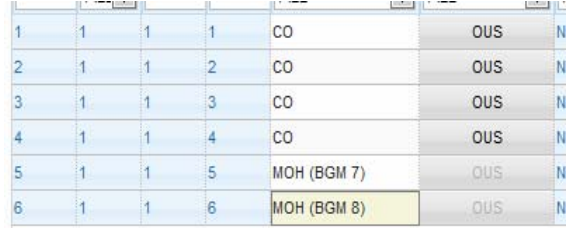

### **Select other feature for paried port.**

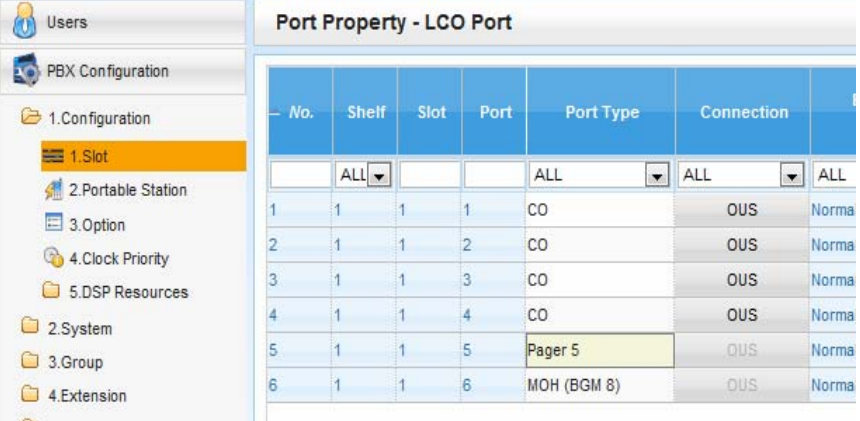

93

### **Set In Service to LCOT6 card**

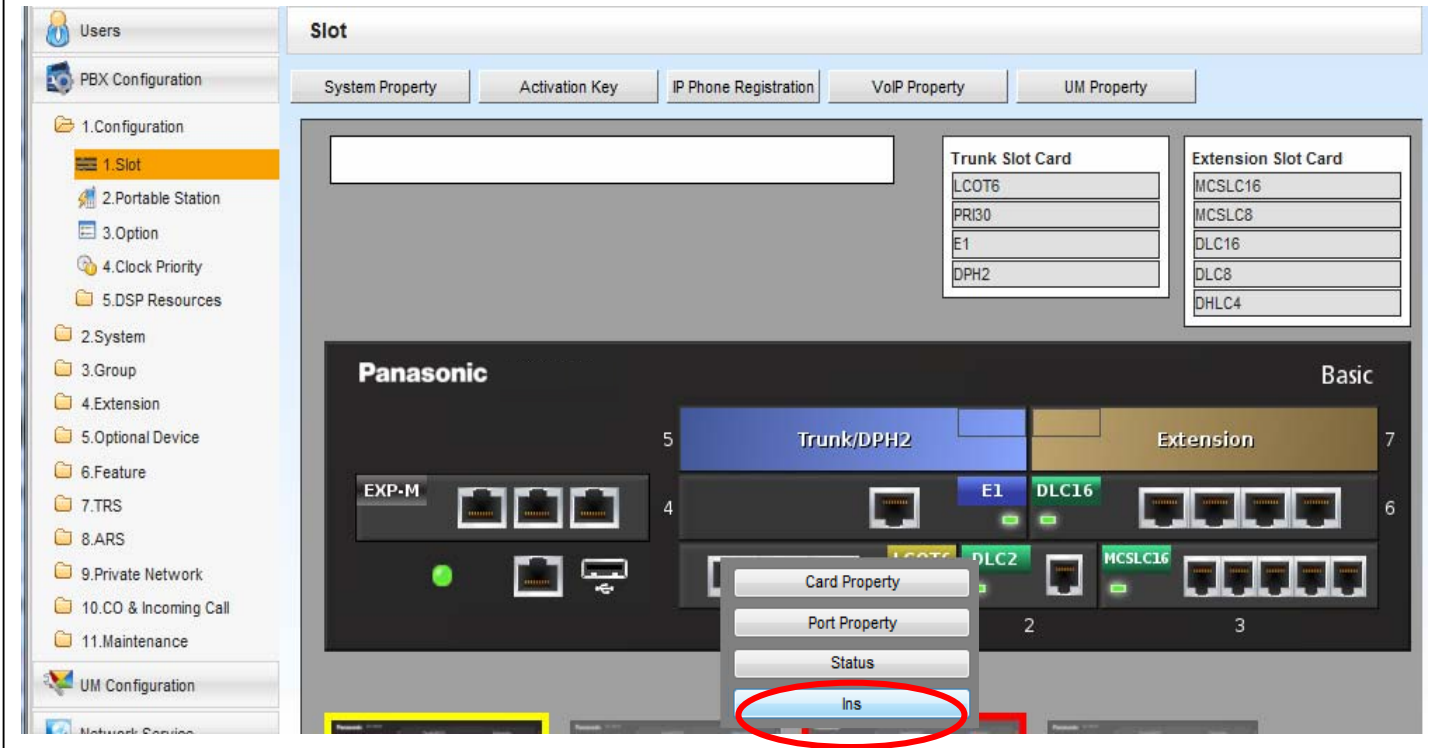

### **Select BGM for MOH.**

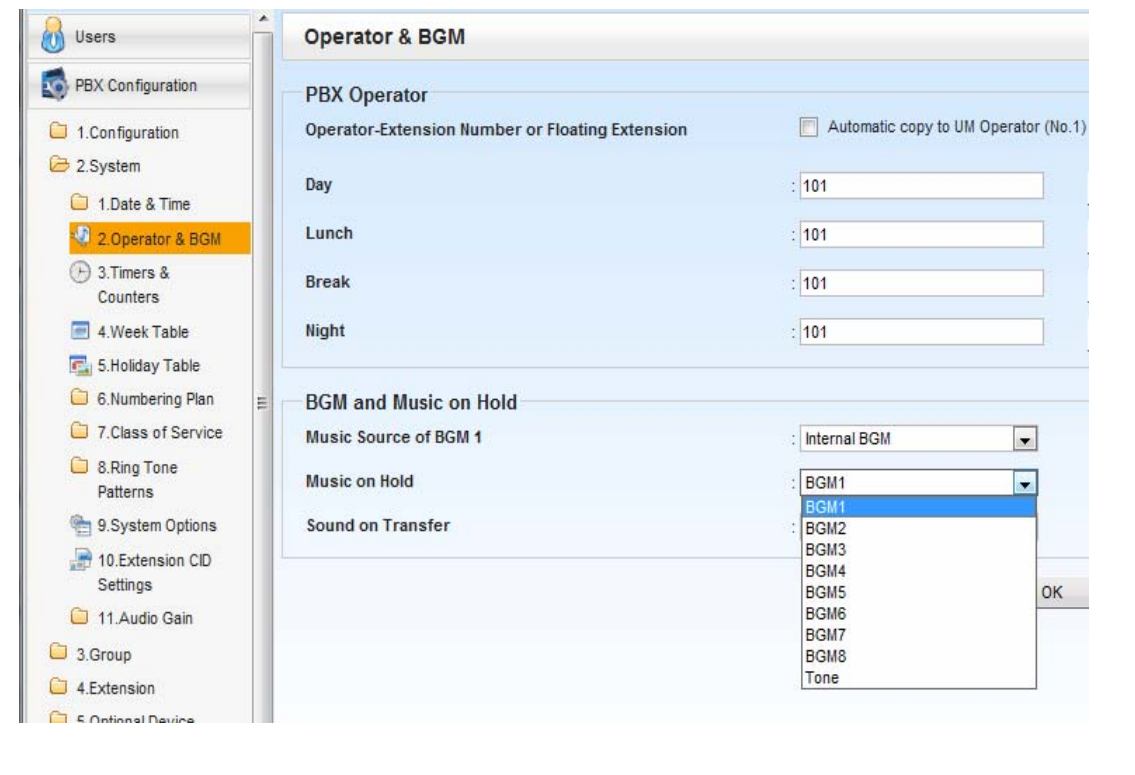

95

## **Select External Pager Port for Paging Group.**

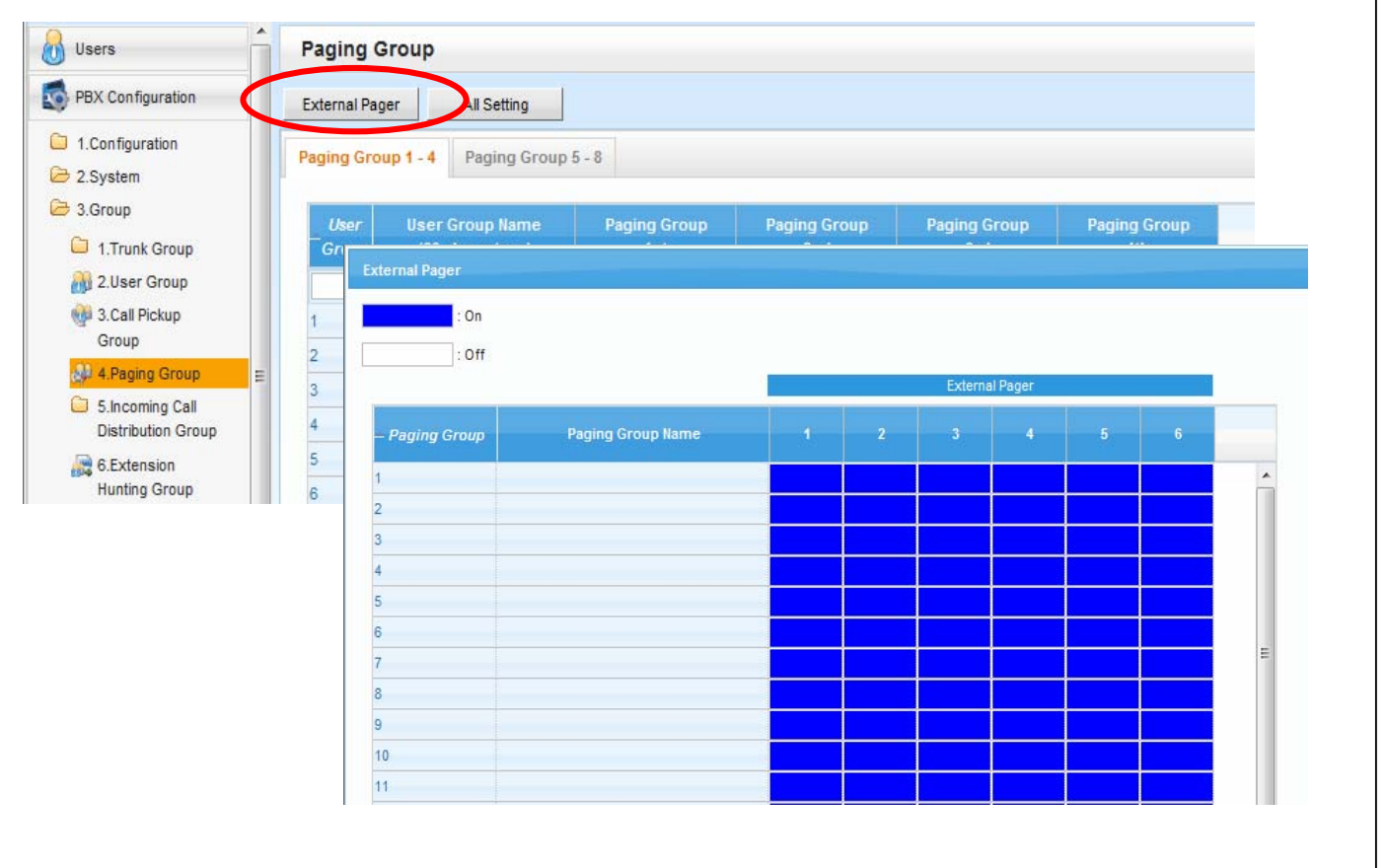

**KX-NS Step by Step Guide BGM and Paging**

### **Overview**

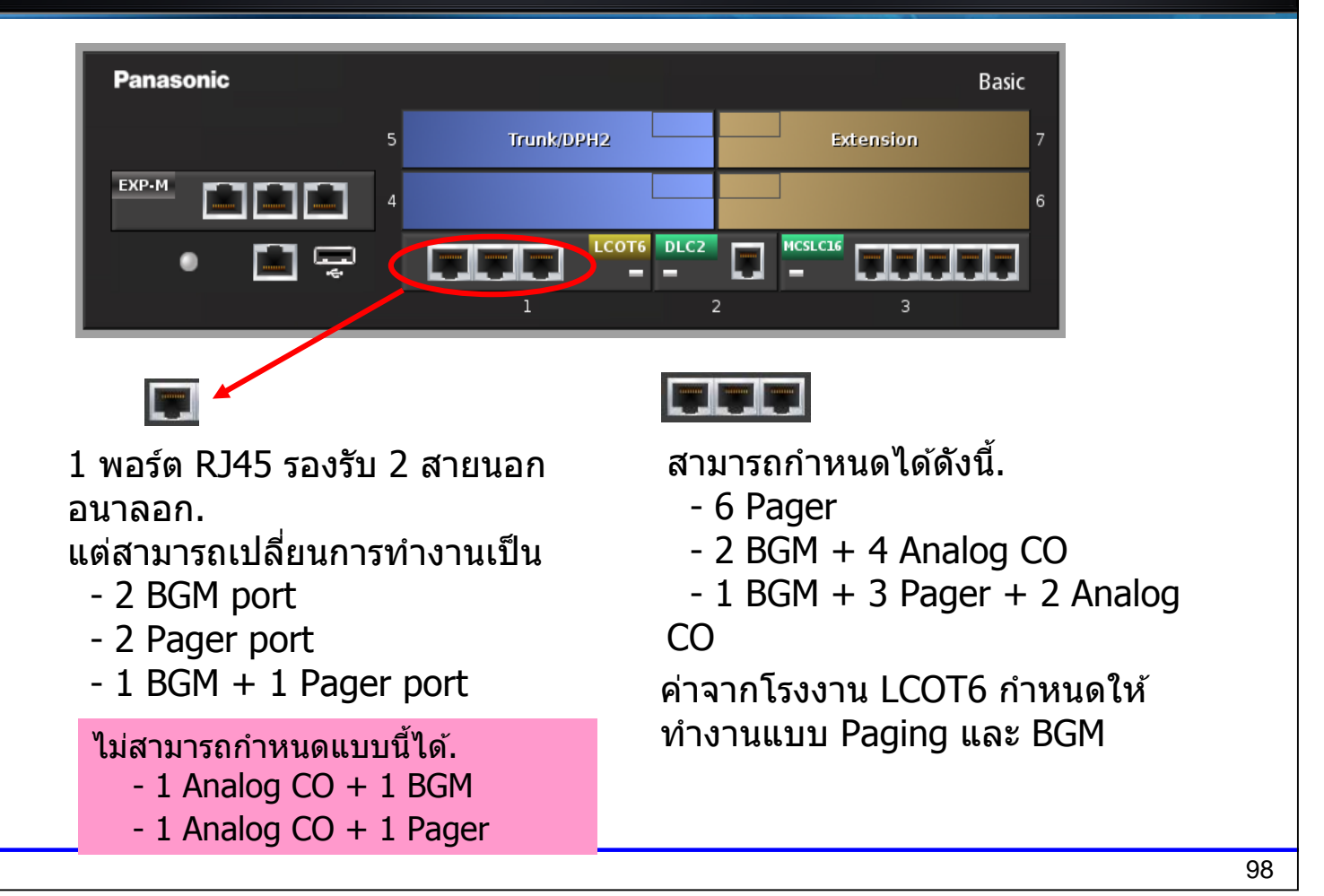

### **BGM**

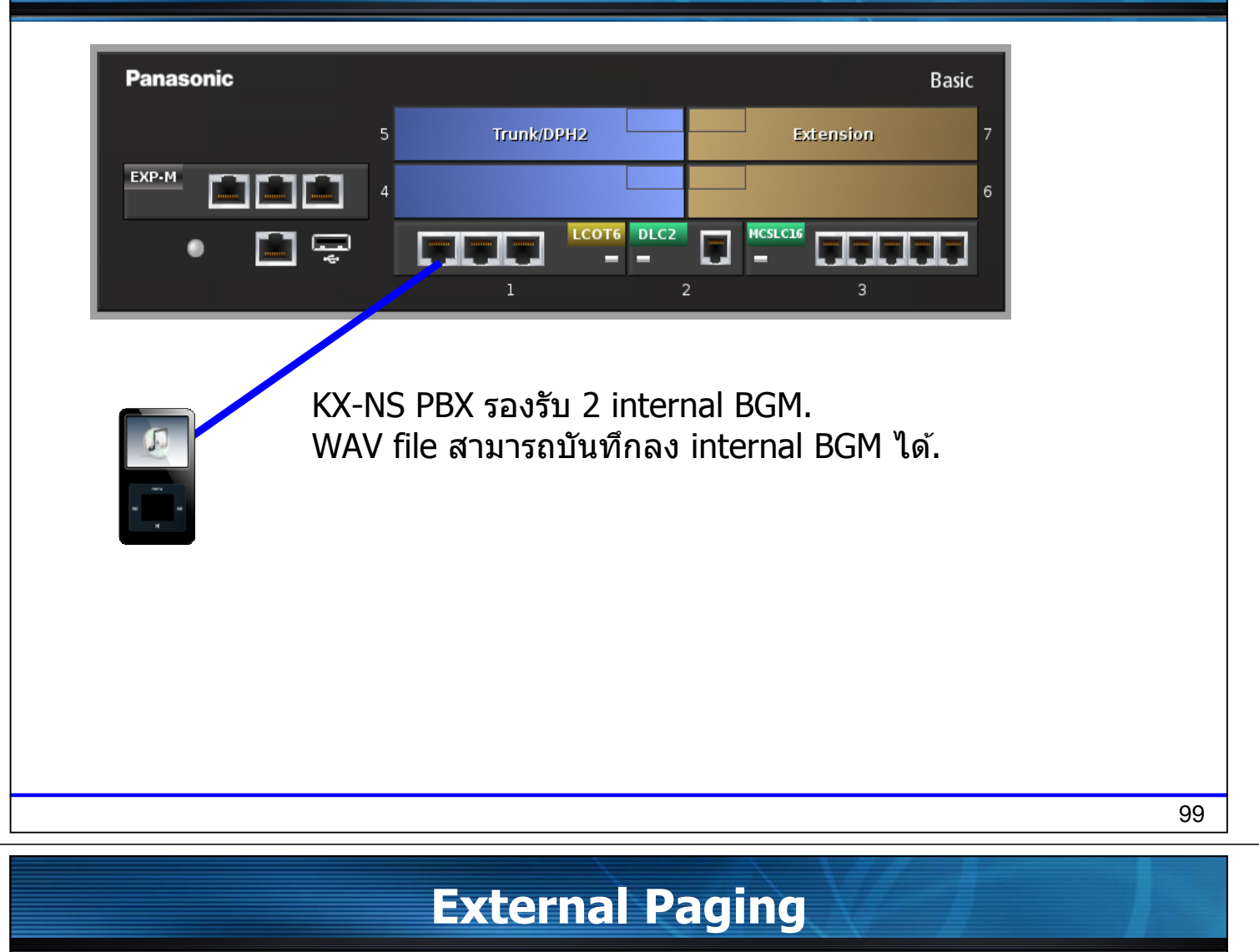

#### Paging system บางยี่ห้อสามารถต่อตรงกับสายนอกแบบอนาลอกได้เลย ทำงานโดยการกดรหัสขอใช้สายนอก

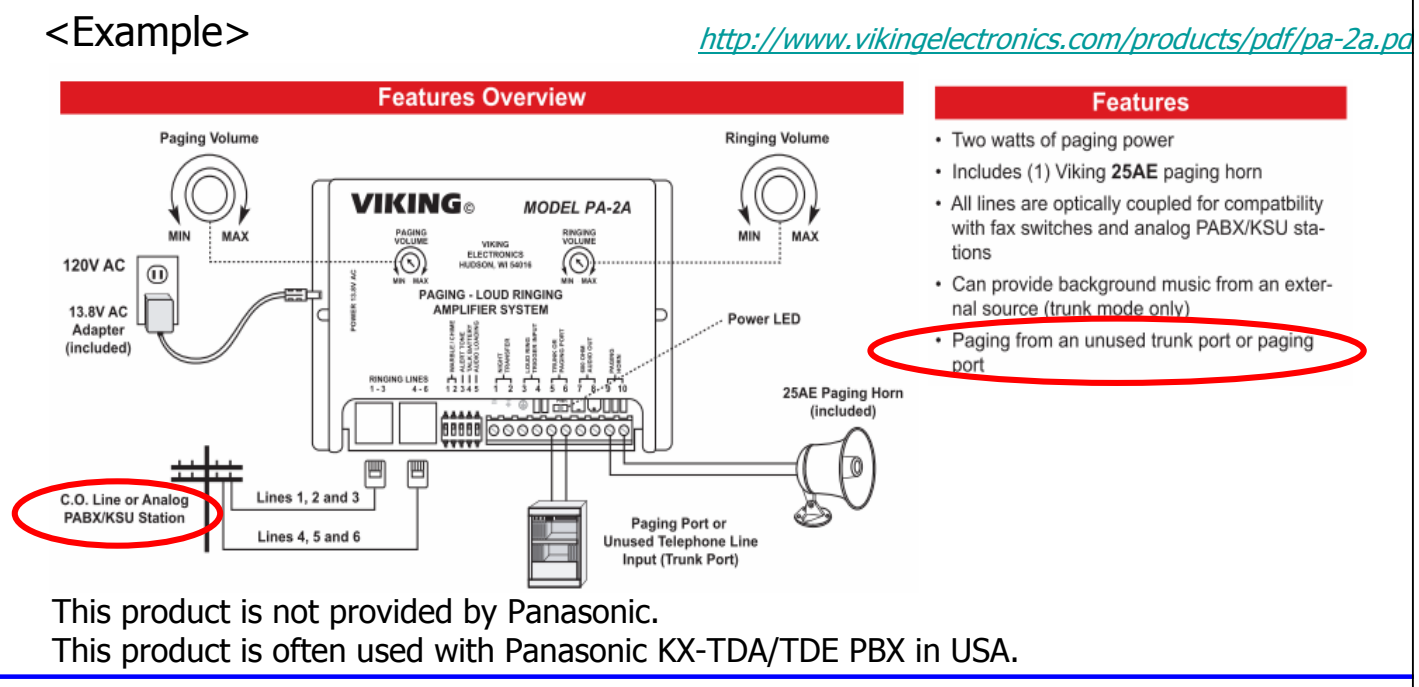

# **Chapter 2 Music File Copy**

## **21. Select Music file in your PC and Copy.**

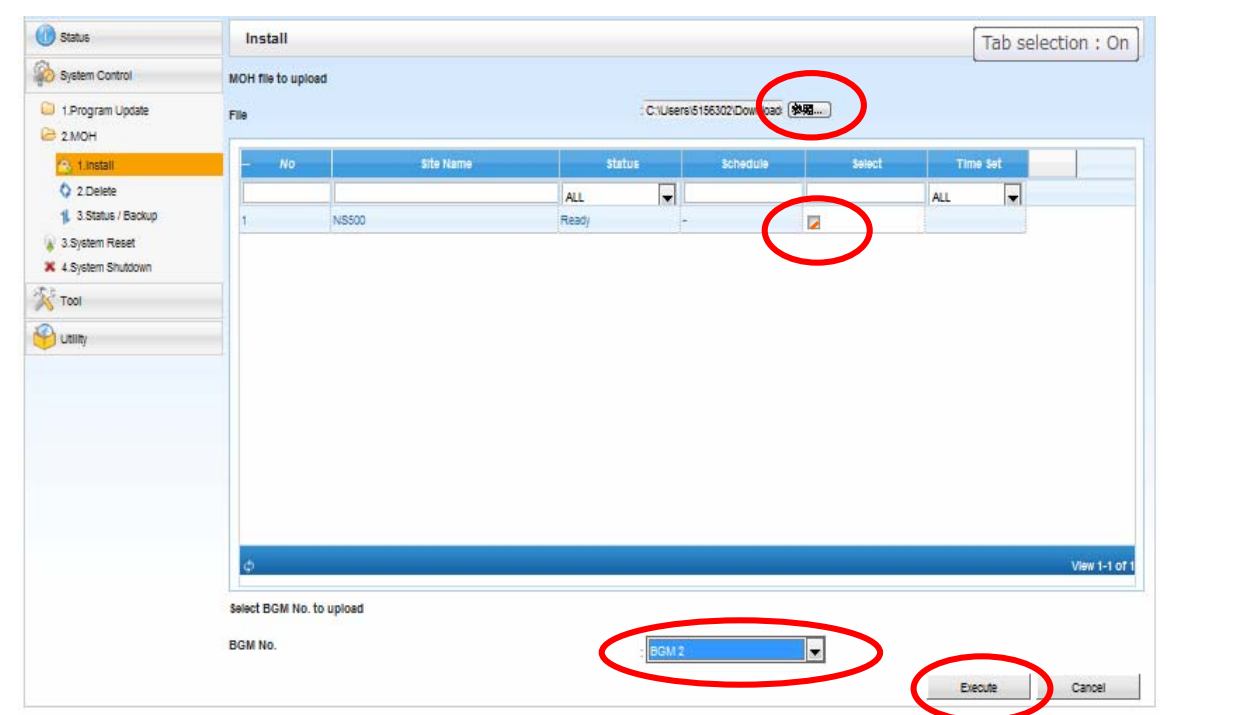

### **22. Conditions**

1)File format สำหรับ MOH

WAV format

2)Wave file จะต้องมีขนาดไม่เกิน  $(4 \text{ min})$ 

3)MOH จะเล่นซ้ำไปมาได้ แต่จะไม่เริ่มเล่นตั้งแต่ต้นเพลง

- 4) ไม่สามารถนำไฟล์จาก TDE/NCP ที่เป็น MOH มาใส่ได้
- 5) Default คือ BGM1 สำหรับ "Internal MOH.WAV" ไม่สามารถ copy ไปที่ BGM2 ได้.

### **KX-NS Step by Step Guide Software Update**

### **Download Software to PBX from PC.**

- การทำงานนี้เหมือนกันกับการ software file copy ไปที่ SD card ของ KX-TDA.
- Software for NT, UT, IP-CS และ PBX สามารถส่งไปที่ PBX.
- Software จะต้องถูก Download ไปที่คอมพิวเตอร์ก่อน.

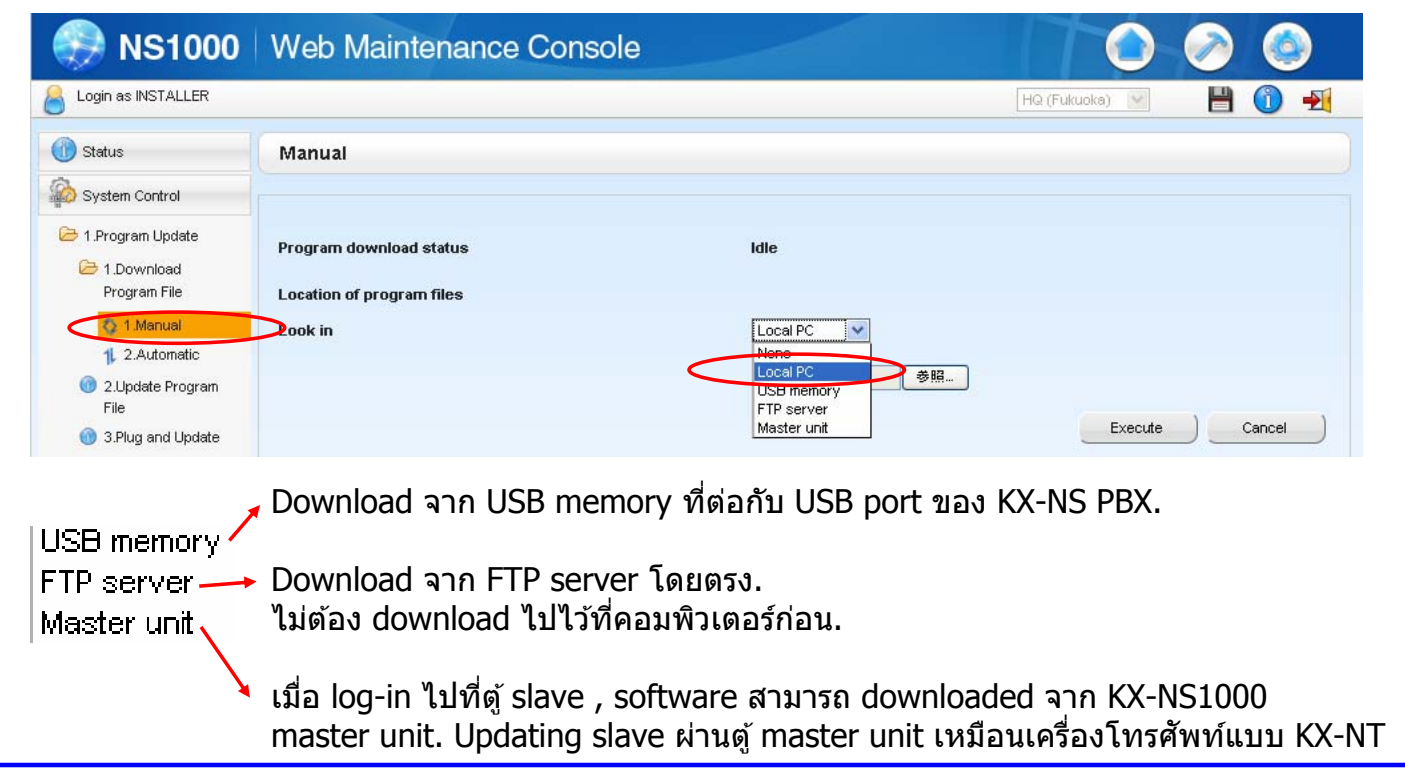

105

### **Activate the software**

Downloaded software สามารถทำได้ทันทีทันใด (immediately) หรือกำหนดเวลาเองได้

- สามารถดูผลการ update ผ่าน e-mailed.

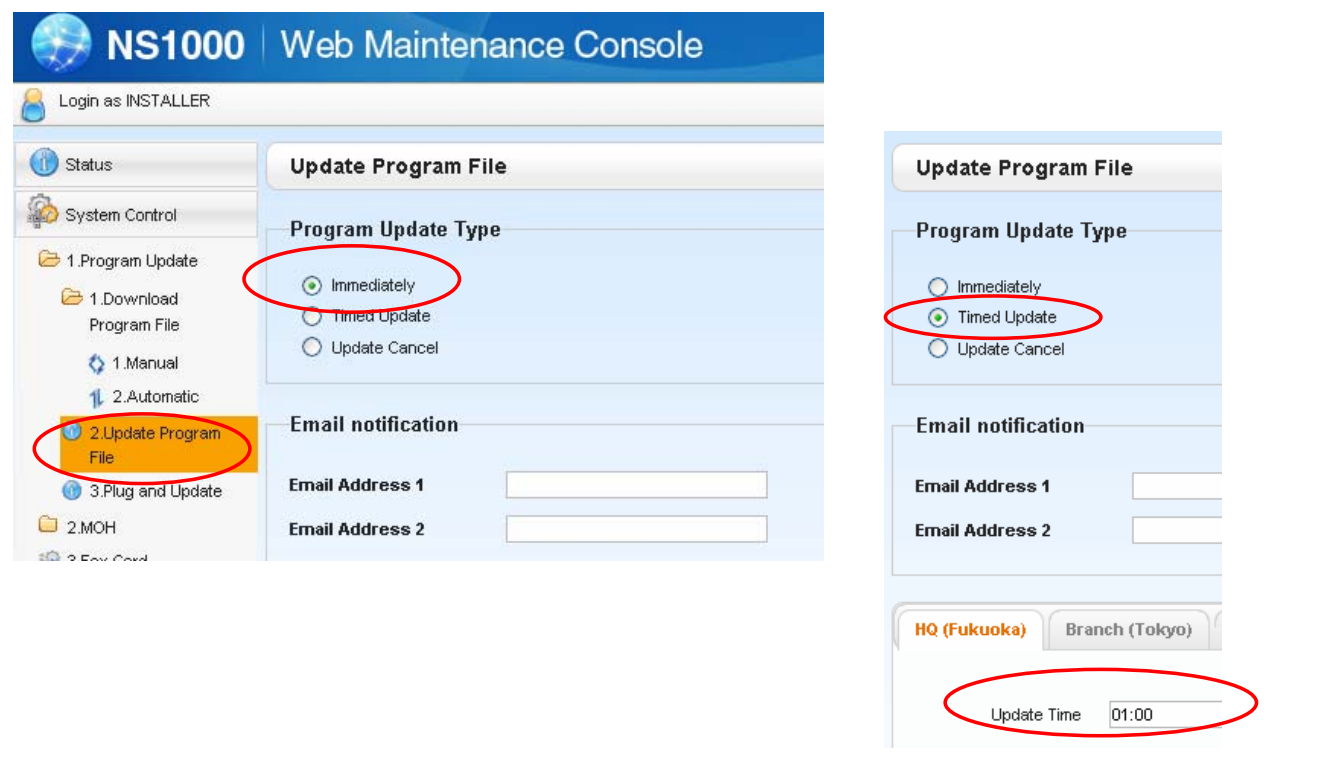

### **Activate the software.**

- 1. เลือกค่าที่ต้องการแล้ว คลิก [Apply] (ห้ามลืมคลิก [Apply].)
- 2. คลิก [Execute] และรอประมาณ 20 นาที เพื่อทำการ update PBX software. Timed update ในเวลาเที่ยงคืน (mid-night)ควรกำหนดไว้เพื่อป้องกัน PBX หยดทำงาน

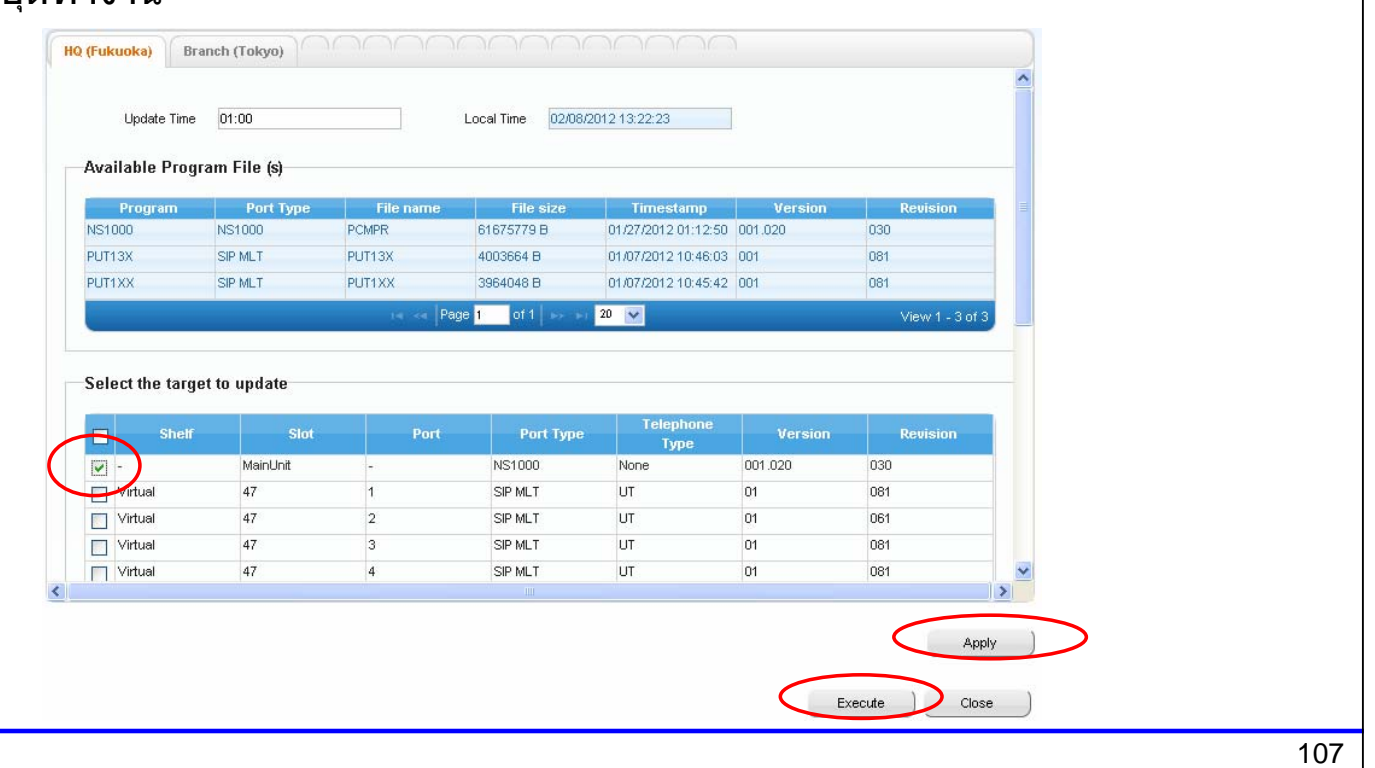

### **Automatic software download to PBX**

Software can be downloaded from pre-programmed ftp automatically. (Panasonic sales company has to prepare ftp for software download using same address.)

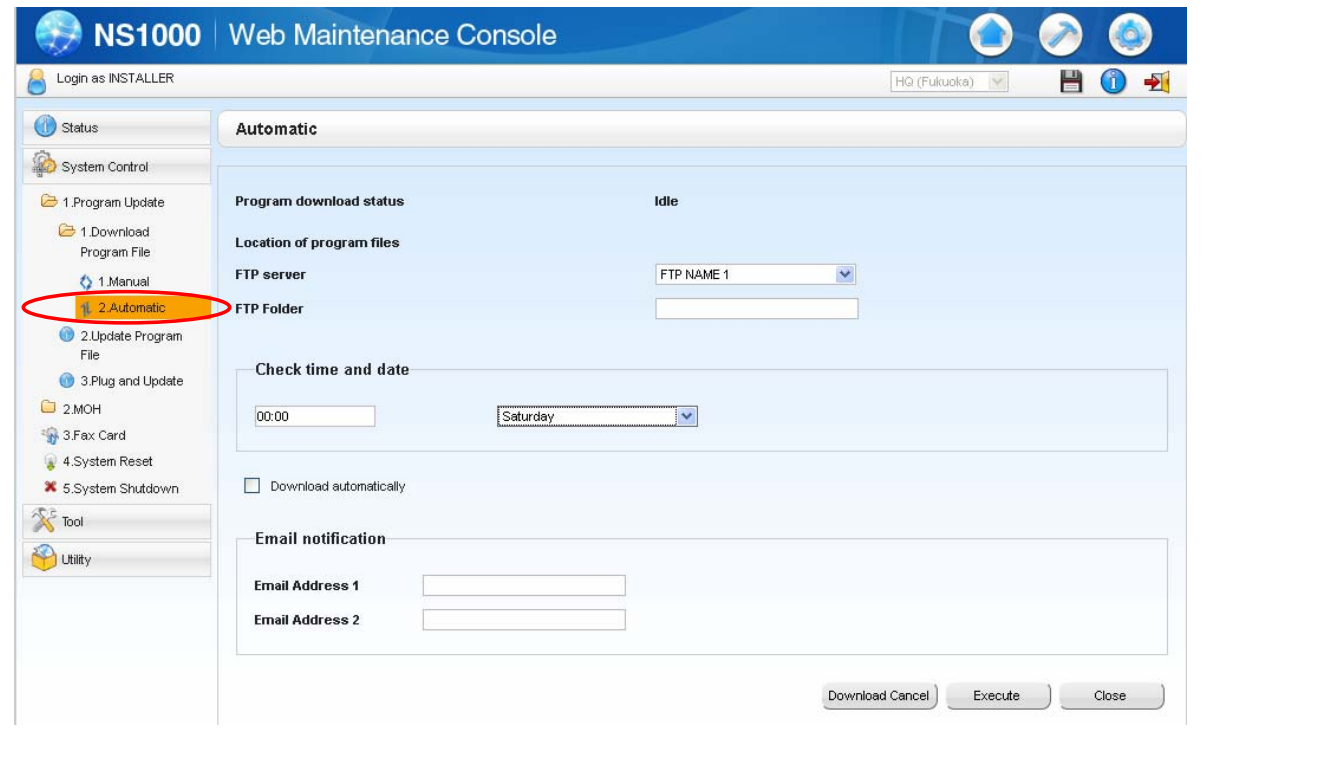

### **KX-NS Step by Step Guide Activation Key**

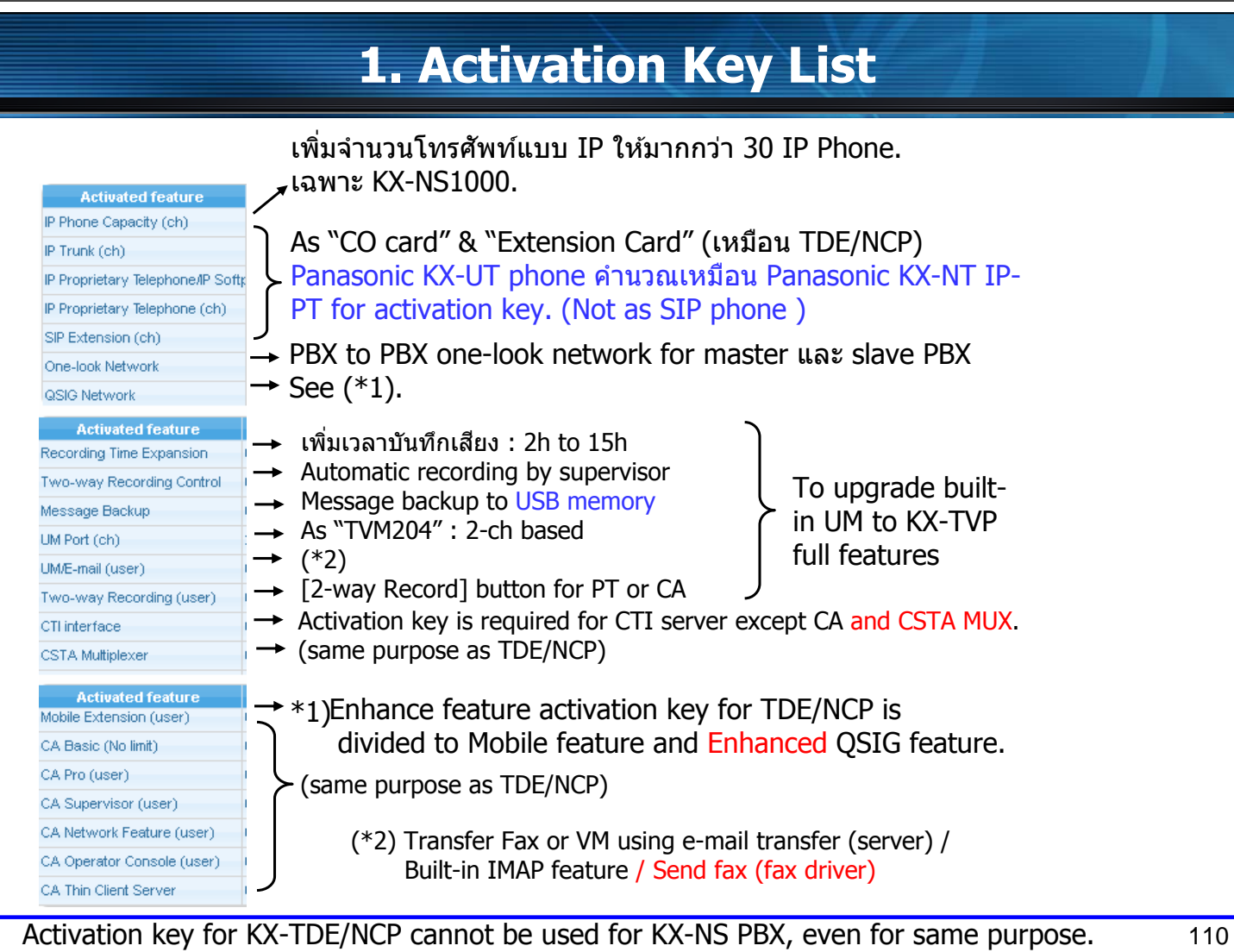

### **2. Conditions for One-look Network**

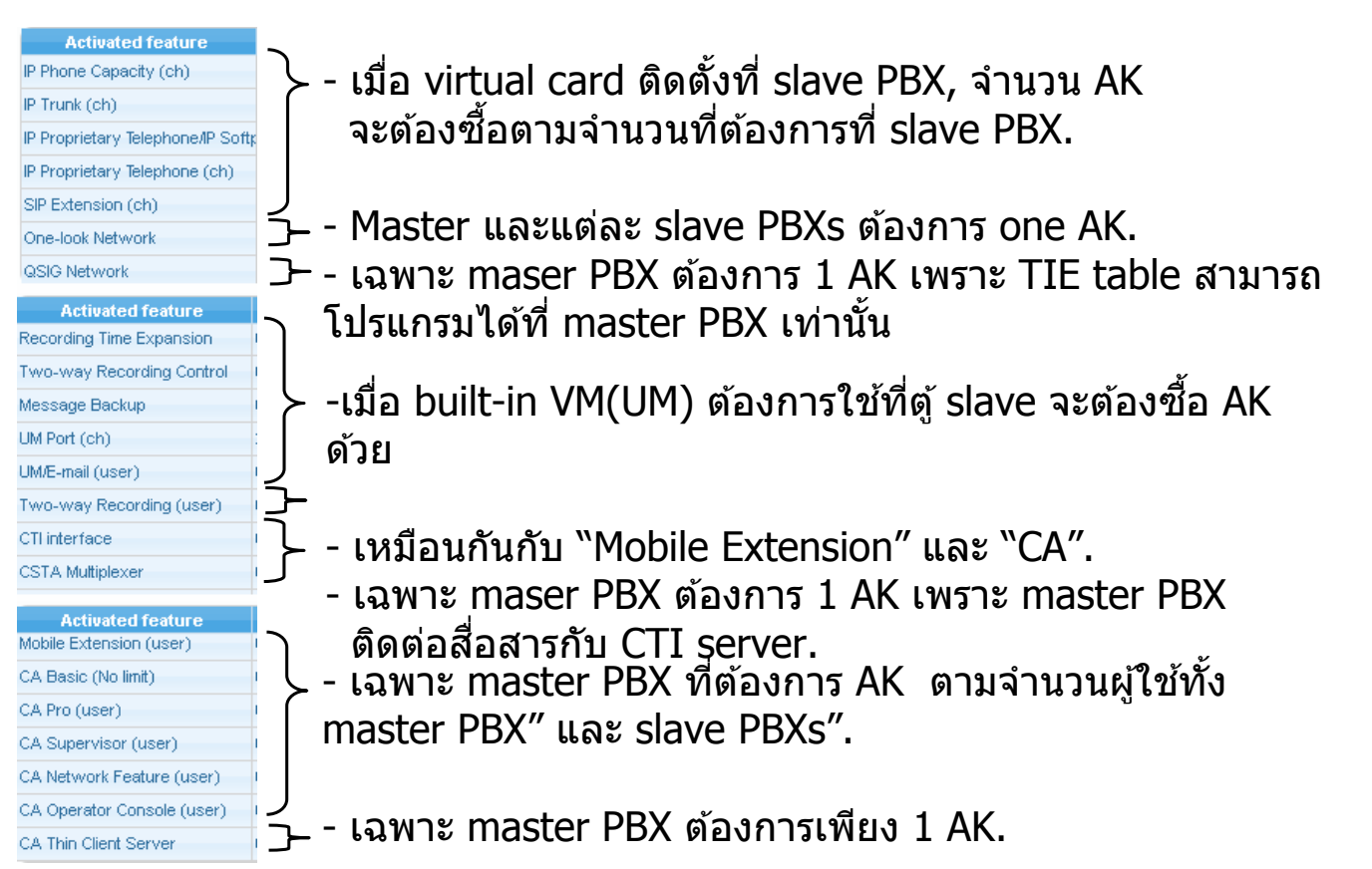

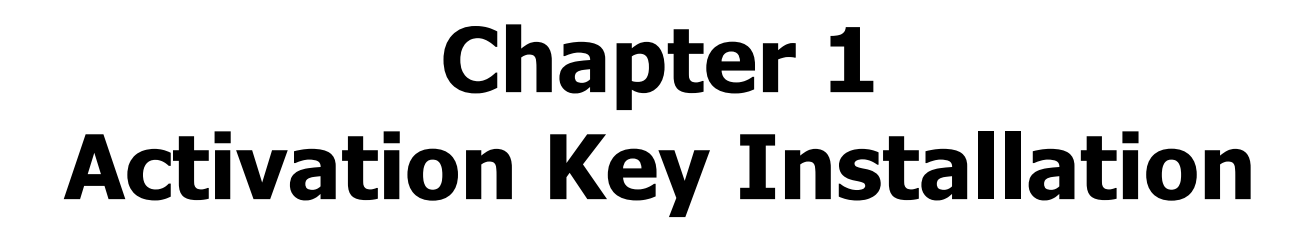

111

### **Window for Activation Key**

#### เปิดหน้าต่าง "Activation Key".

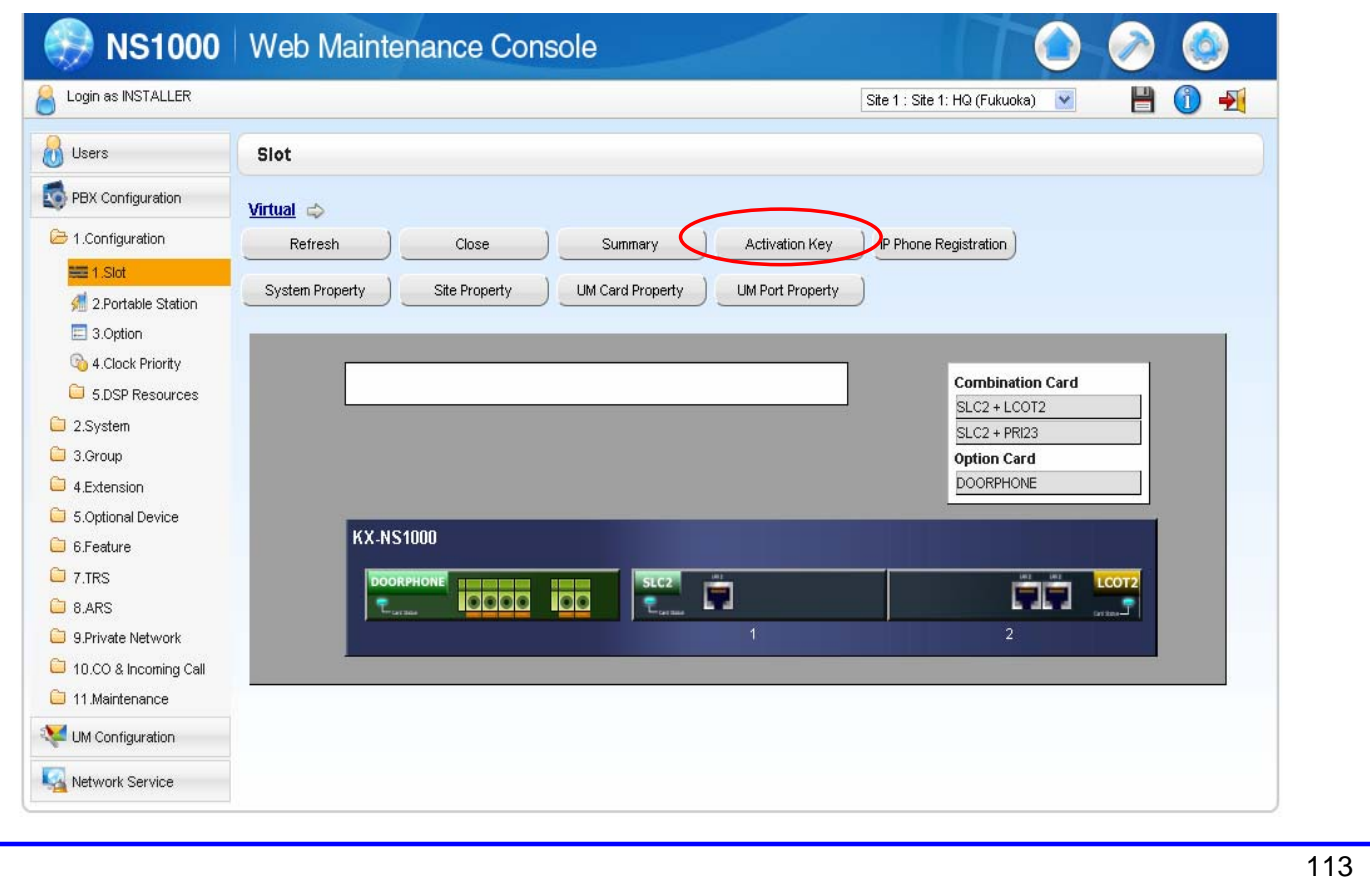

### **MPR ID**

#### Confirm MPR-ID and get activation key from Key Management

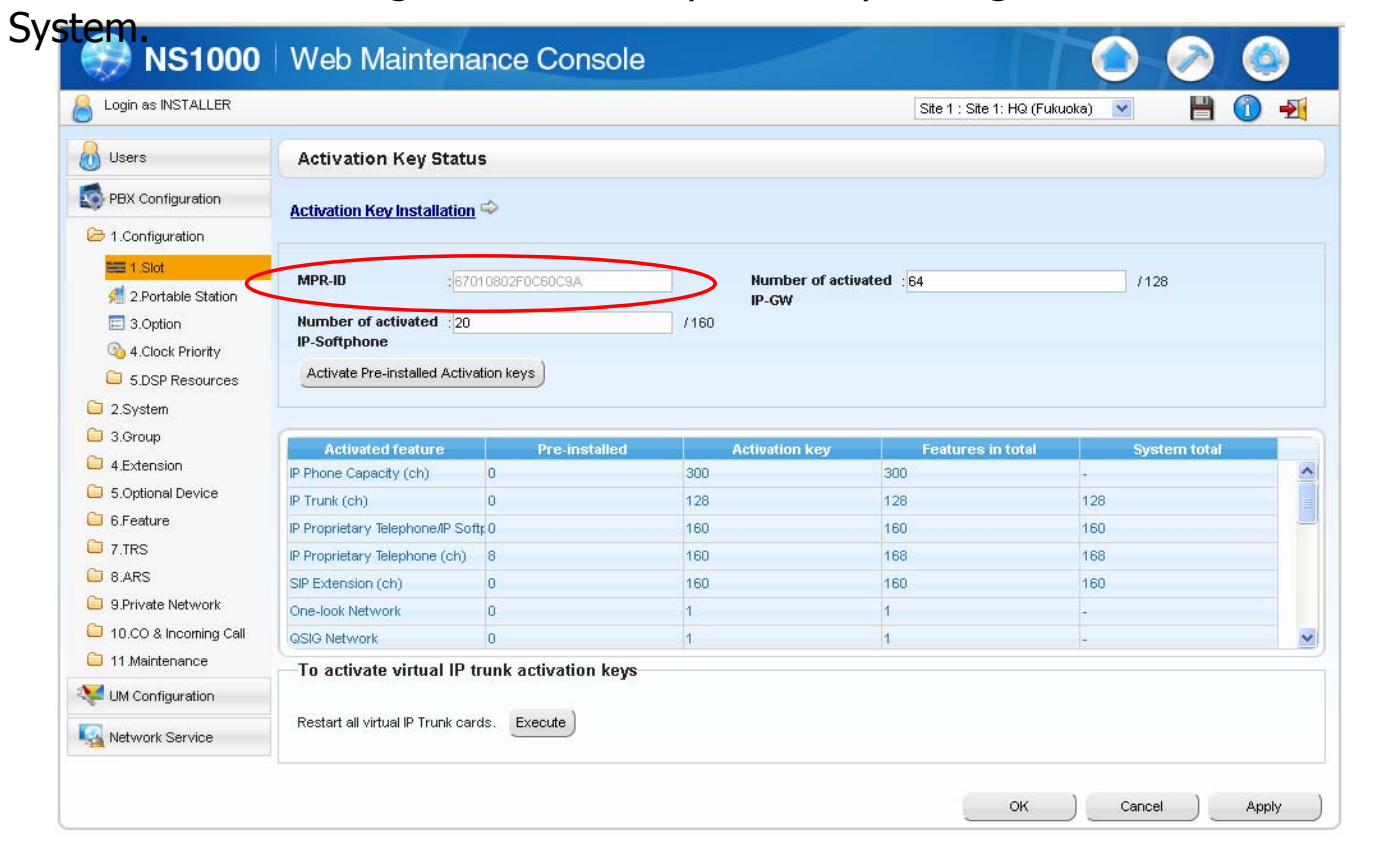

#### Activation key file is made for MPR-ID. **114** 114

### **Activation Key File Installation**

#### Activation Key file is installed.

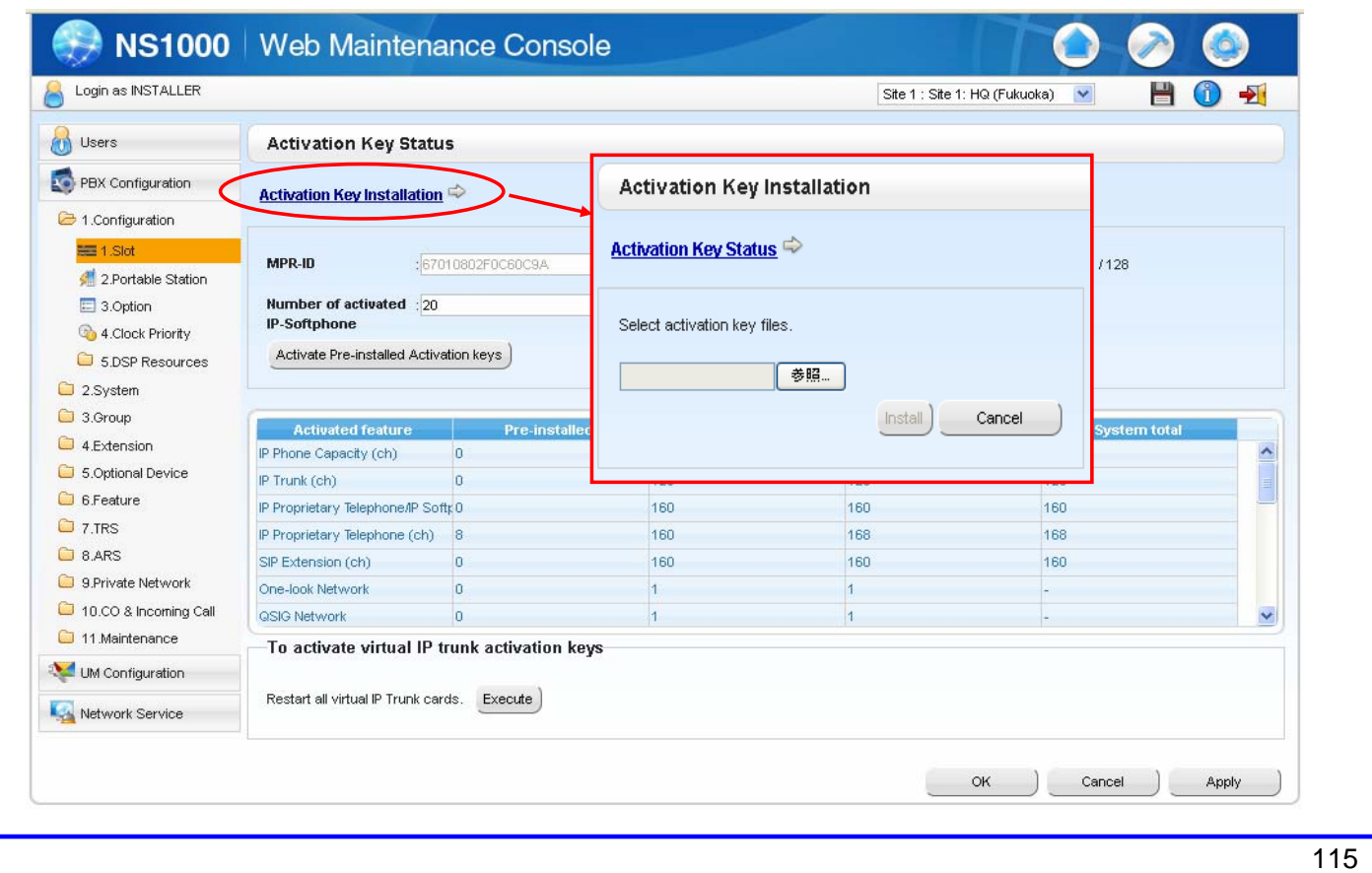

### **Quantity of User**

#### These features have to be enabled for extension using Web.

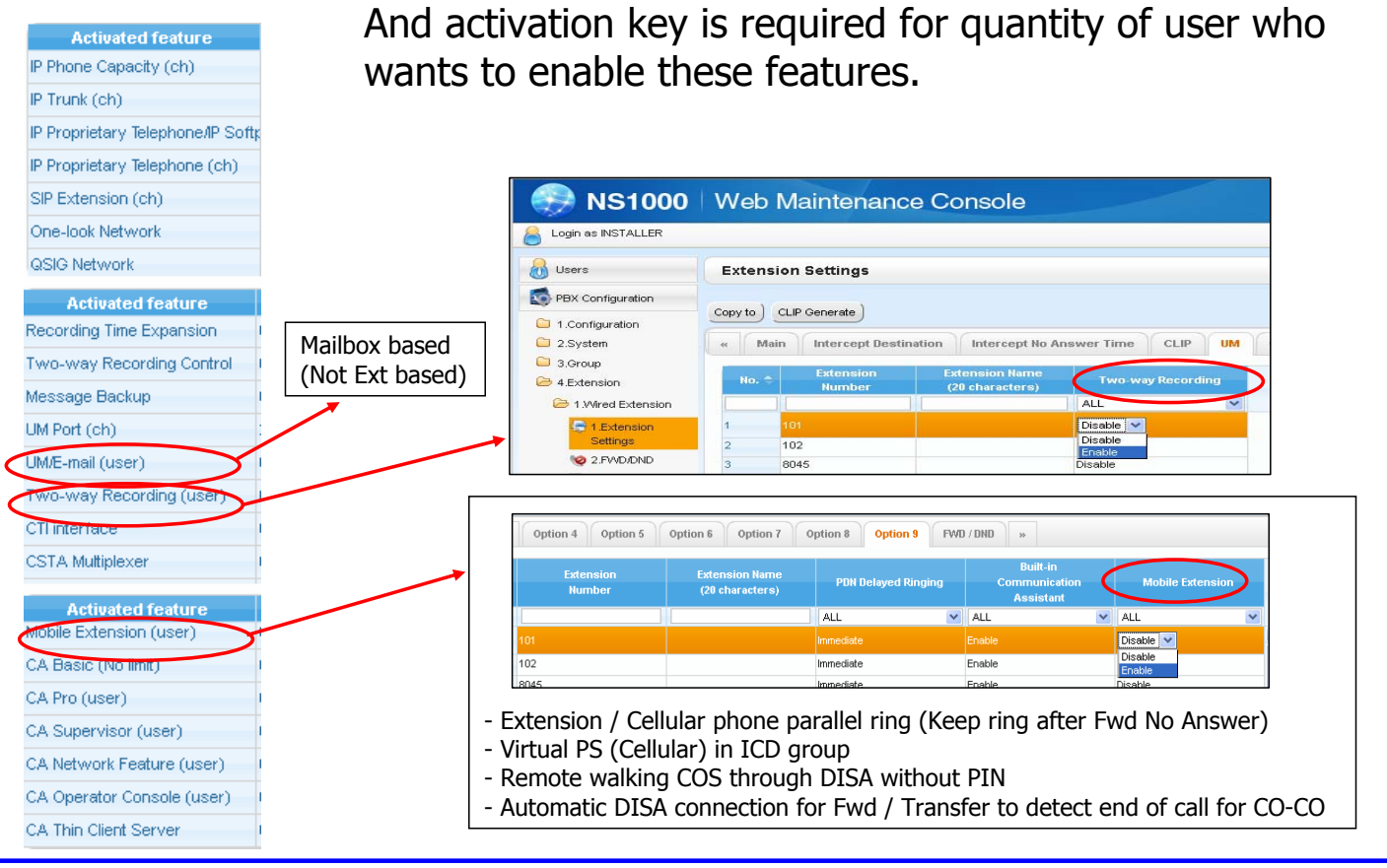

# **Temporary Activation Key**

## **Temporary Activation Key**

#### Temporary AK มี 3 แบบ.

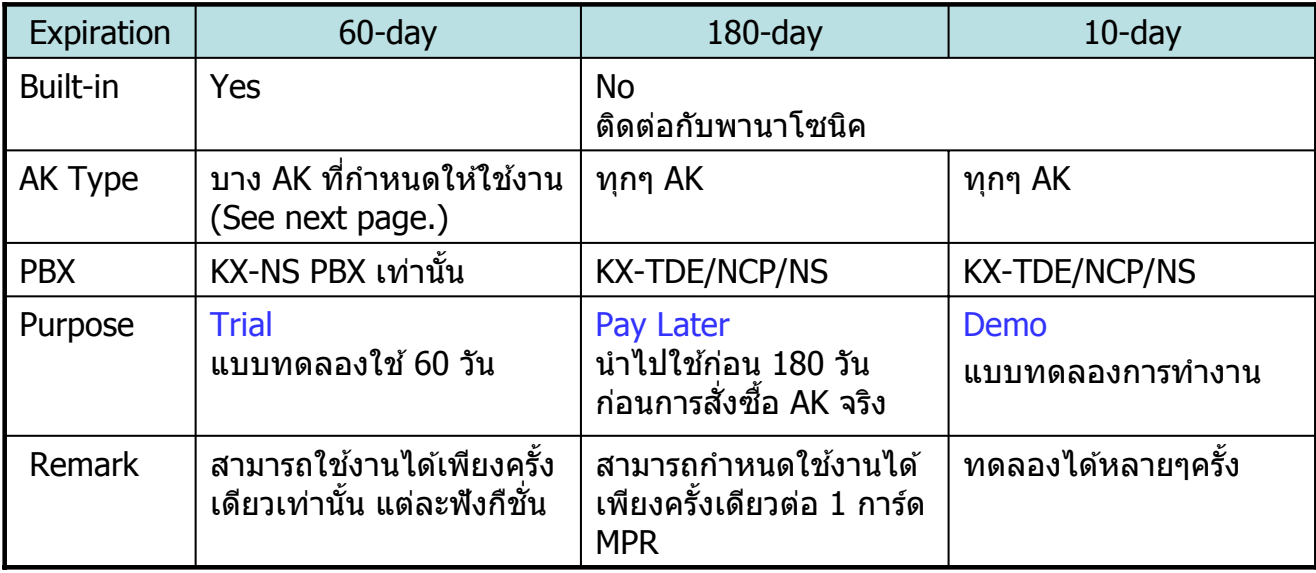

### **Built-in Temporary AK for Trial**

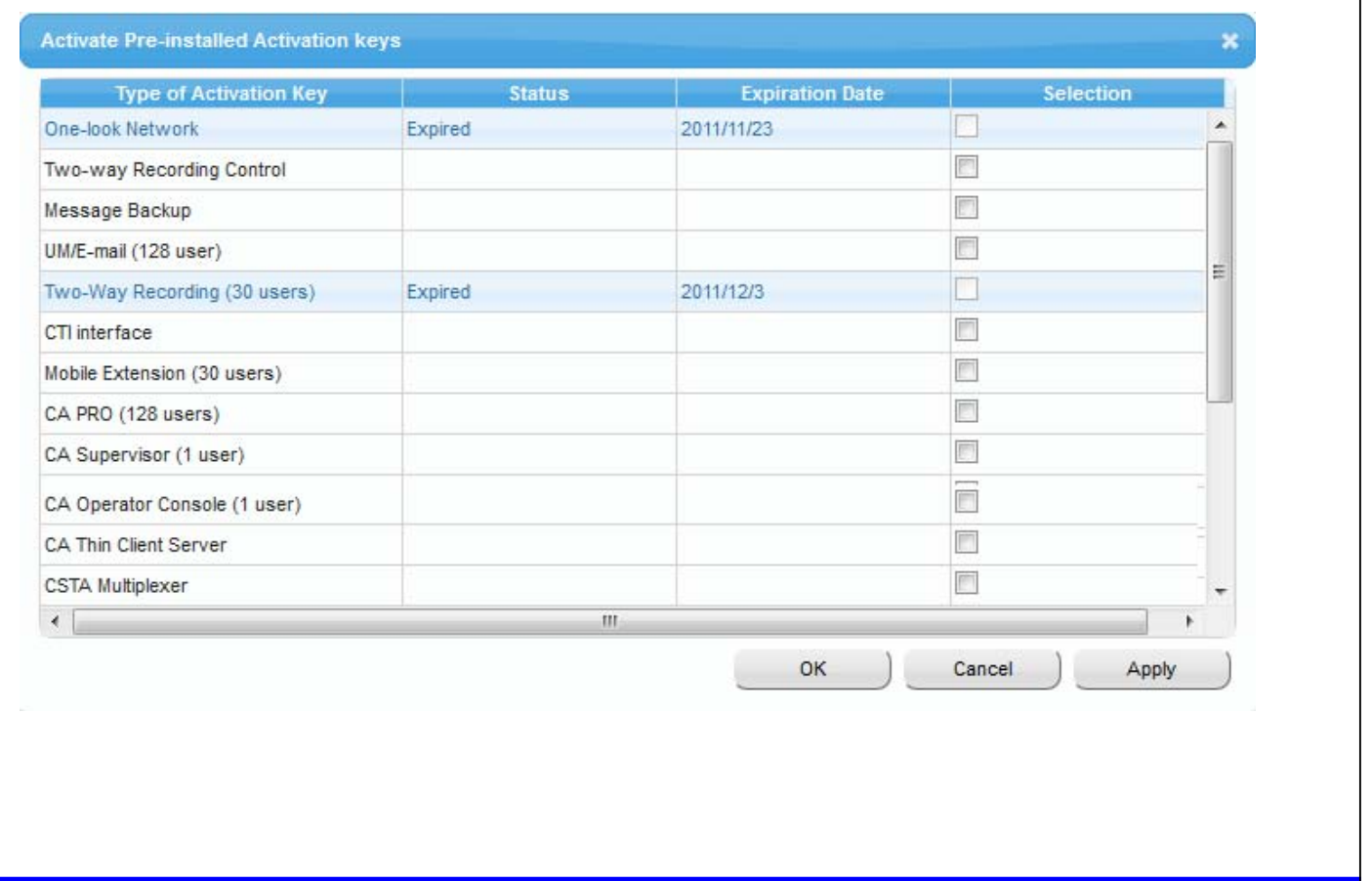

### **After Expire**

เมื่อ 10-day AK หรือ 180-day หมดอายุ PBX จะทำการ Restart ระบบในเวลา เที่ยงคืน (midnight 24:00)

ต้องทำการ view และลบ (delete) temporal AK ก่อนหมดอายุ

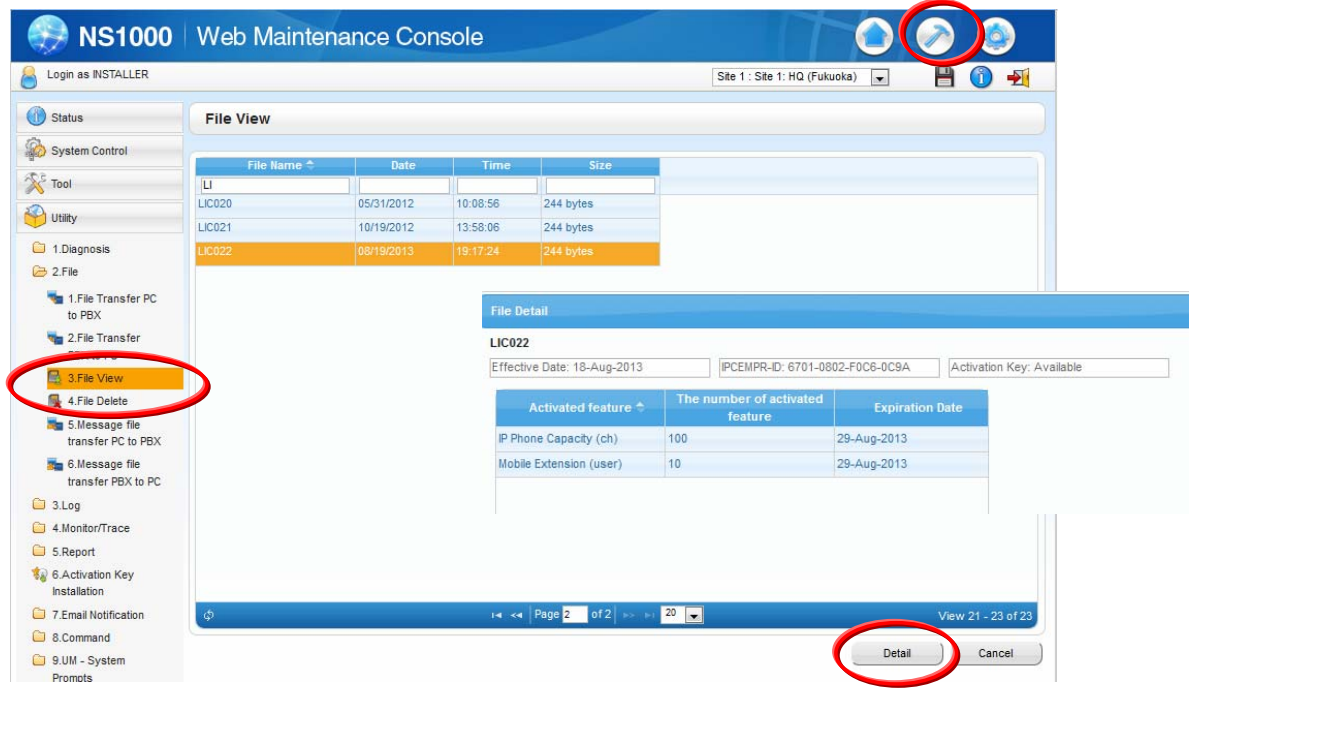

### **KX-NS Step by Step Guide KX-NT/UT Phone Registration**

### **Overview**

การ registration เครื่องโทรศัพท์ KX-NTxxx และ KX-UTxxx ไปที่ KX-NS PBX เหมือนกันกับ registration ไปที่ KX-TDA/TDE/NCP.

- MAC address KX-NT/UT กําหนดลงไปใน KX-NS PBX.
- IP address ของ PBX กําหนดลงไปใน KX-NT/UT phone.

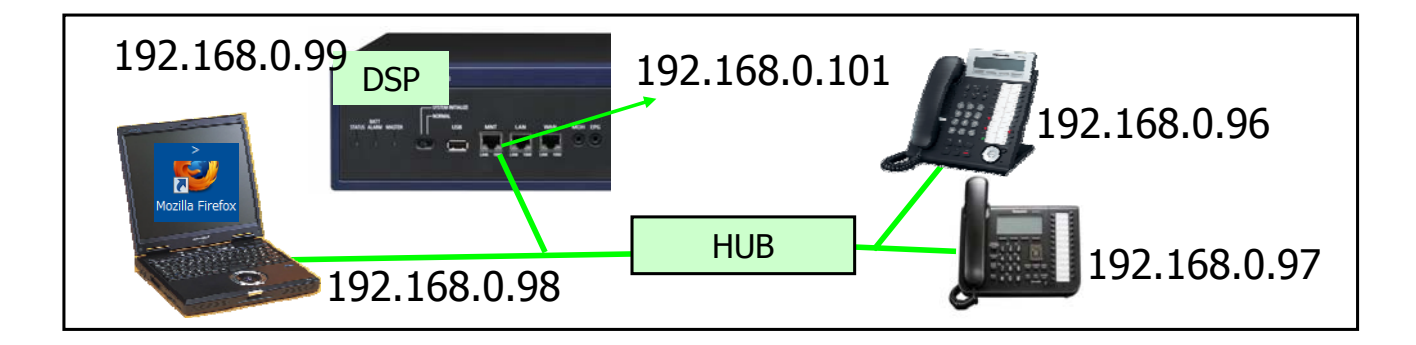

### **DHCP Server**

Network ที่รองรับ DHCP server สามารถกำหนด IP address ให้คอมพิวเตอร์, IP phone และ VoIP DSP. Wi-Fi router สำหรับใช้งาน software SIP phone ใน smart-pone.

KX-NS PBX มีระบบ built-in DHCP server สำหรับ KX-NS PBX LAN port.

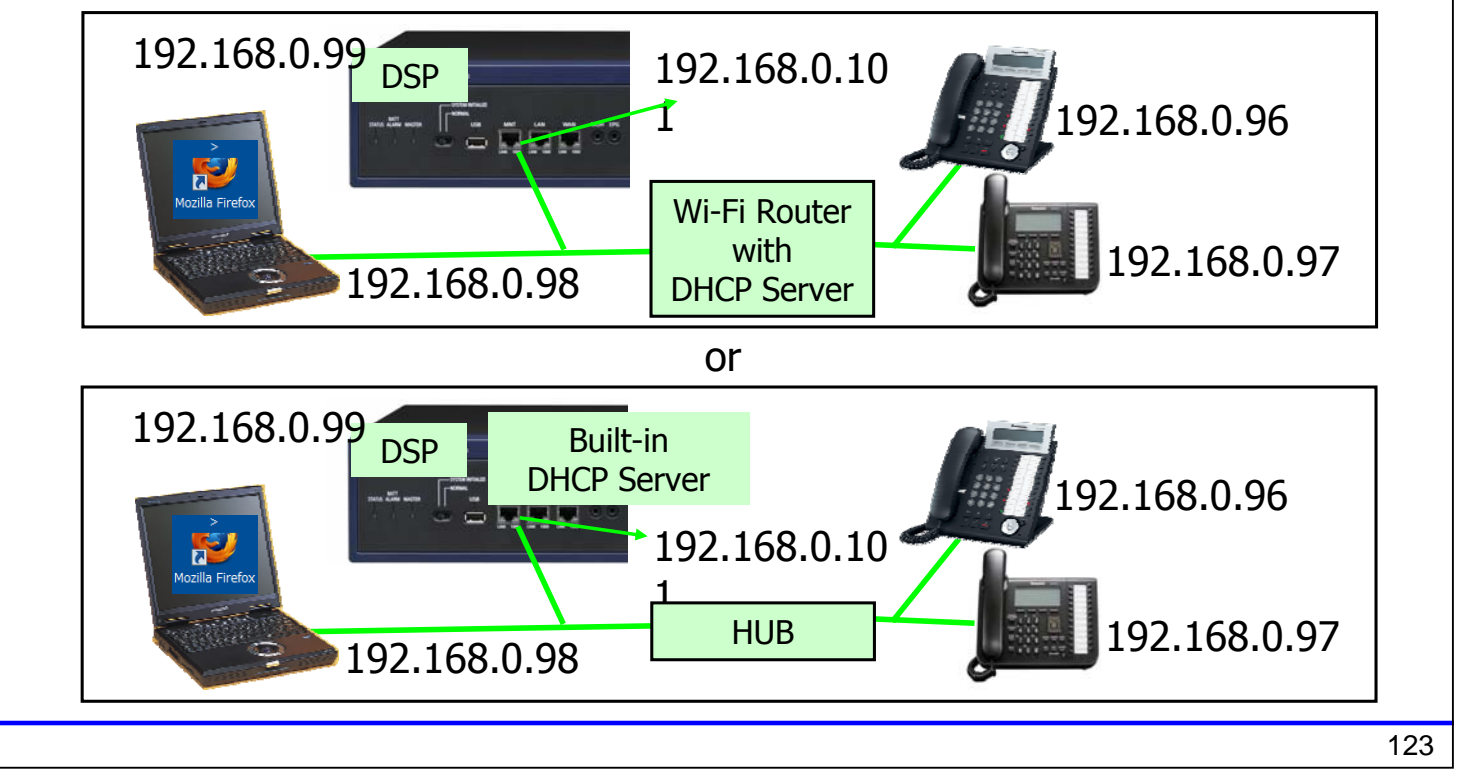

### **Built-in DHCP Server**

จะต้องทำการโปรแกรมเพื่อเปิดการทำงาน built-in DHCP server สำหรับ LAN port. ้ ถ้าระบบ network ที่ต่อใช้งานร่วมกับ PBX มี DHCP server จะต้องทำการ Disable

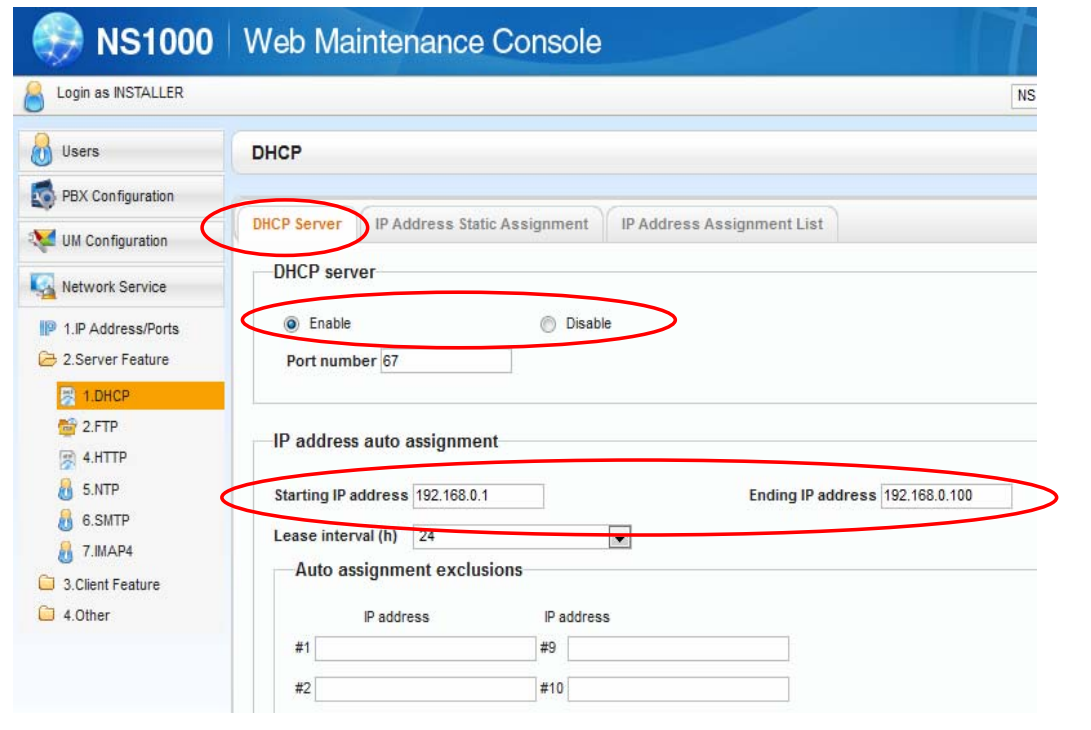

DHCP server function สำหรับ KX-NS1000 MNT port จะ enabled ตลอดเวลา

# **Chapter 1 Manual Registration**

## **Select Virtual Cabinet.**

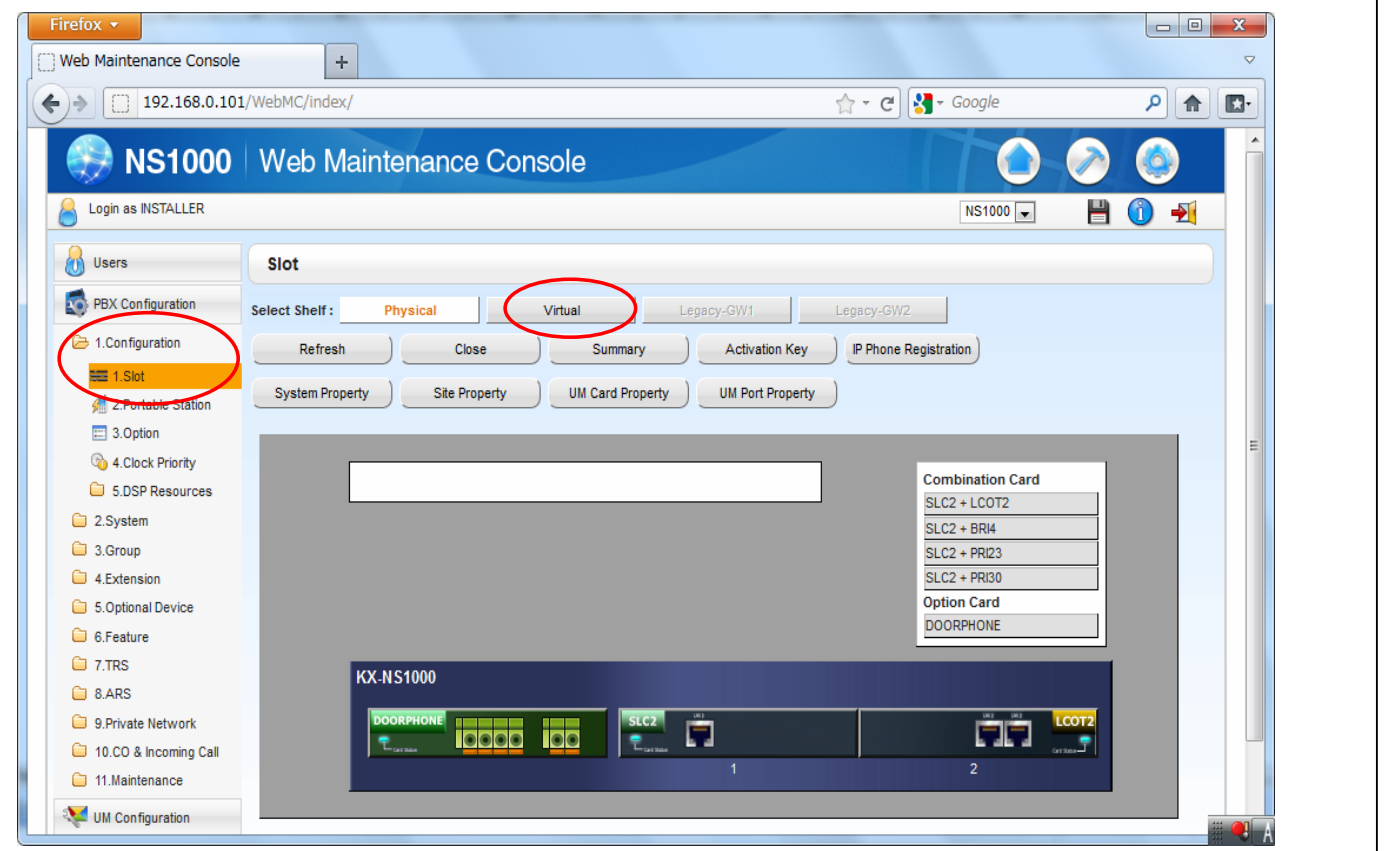

### **Install Virtual IP Card.**

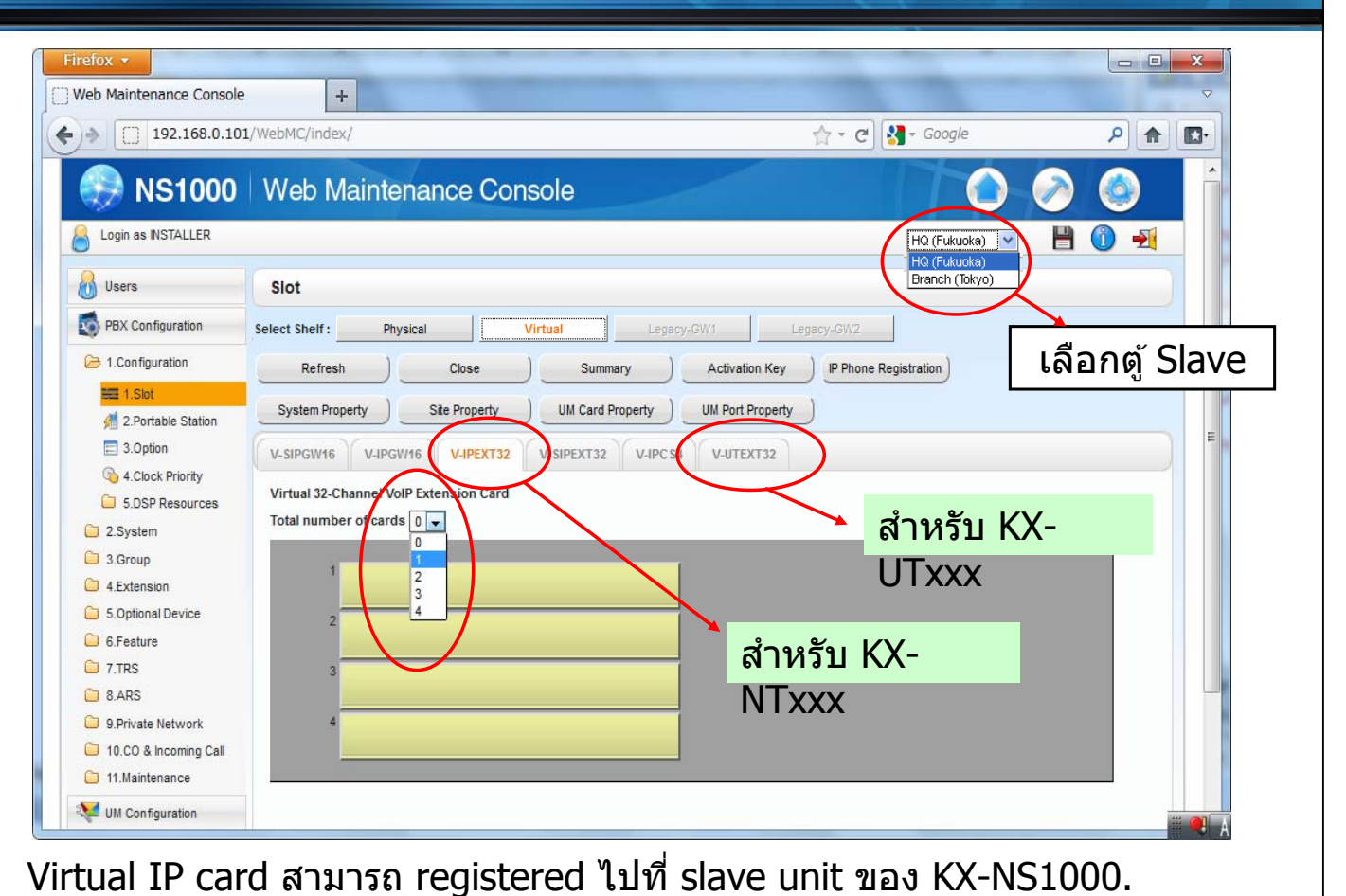

**Select NT/UT Registration.**Firefox  $\star$ Web Maintenance Console  $\pm$  $\circ$  $\leftarrow$  >  $\boxed{)}$  192.168.0.101/WebMC/index/  $\Rightarrow$   $e$   $\Rightarrow$   $e$   $\Rightarrow$  Google  $\rho$  a  $\blacksquare$ NS1000 | Web Maintenance Console Login as INSTALLER NS1000 -HO +  $\begin{pmatrix} 1 \\ 0 \end{pmatrix}$  Users Slot Legacy-GW1 | Legacy-GW2 **PBX** Configuration Select Shelf: Physical Virtual **E** 1.Configuration IP Phone Registration Refresh Close Summary **Activation Key**  $\equiv 1.$ Slot  $P-PT$ System Property Site Property UM Card Property UM Port Property 2.Portable Station SIP-MLT  $\equiv$  3.0ption V-SIPGW16 V-IPGW16 V-IPEXT32 V-SIPEXT32 V-IPCS4 V-UTEXT32 4.Clock Priority Standard SIP Phone Virtual 32-Channel VolP Extension Card 5.DSP Resources Total number of cards  $\boxed{1}$ Option 2.System 3.Group 同 4.Extension ีสำหรับ KX-5.Optional Device **NTxxx** 6.Feature **C** 7.TRS ี่สำหรับ KX-UTxxx  $\bigcirc$  8.ARS 9. Private Network 10.CO & Incoming Call 11. Maintenance **We UM Configuration** 

127

## **Click [Registration].**

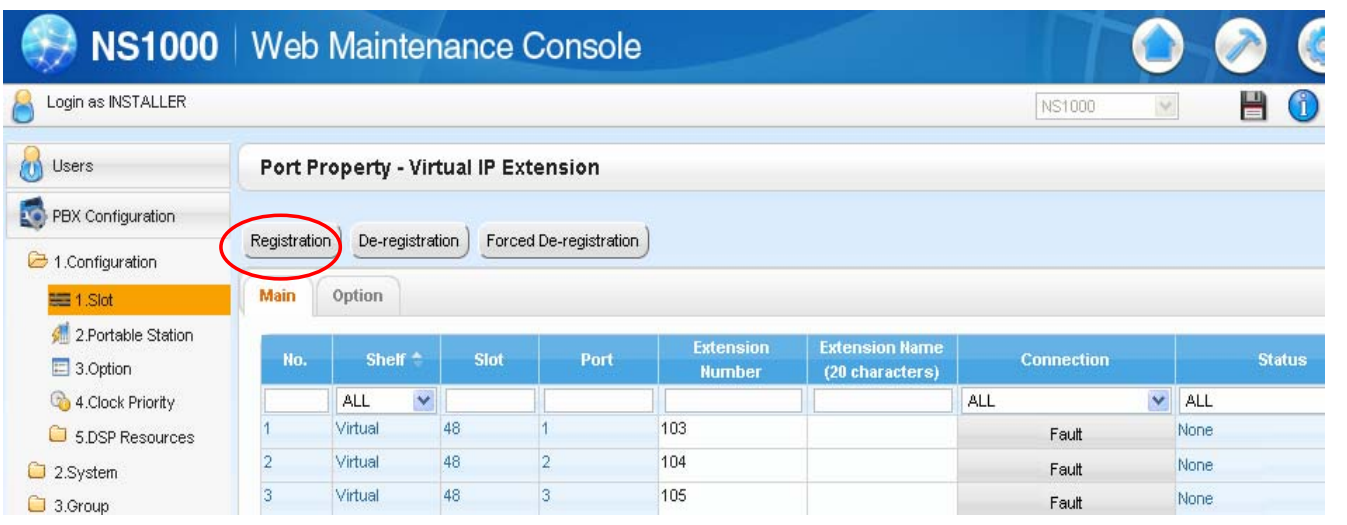

#### หมายเลขสายใน(Extension number) จะถูกกำหนดอัตโนมัติเมื่อทำ การติดตังการ์ด virtual IP

129

### **Select Extension Number to register.**

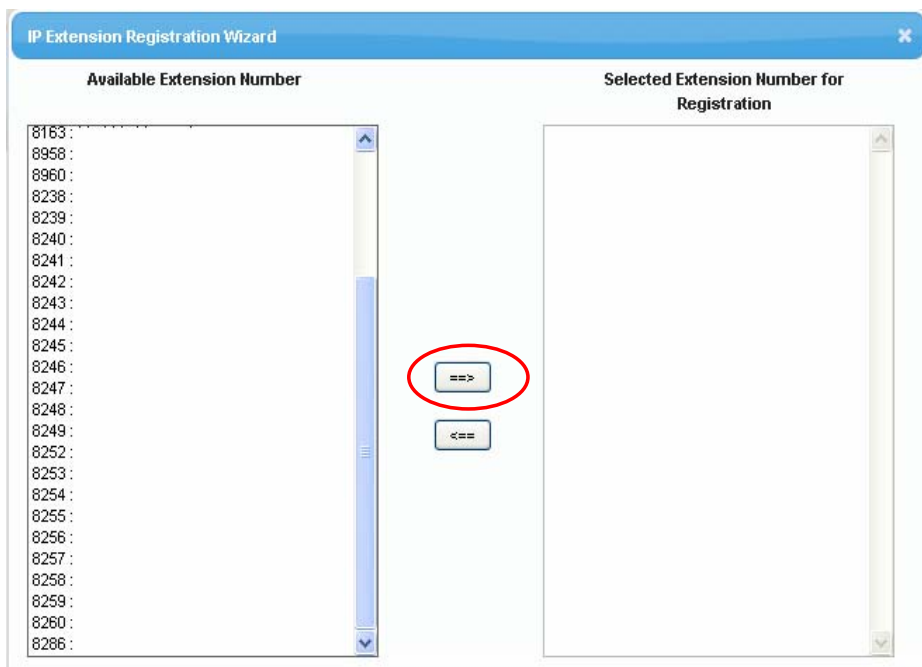

### **Click [Next] and connect KX-NT/KX-UT phone.**

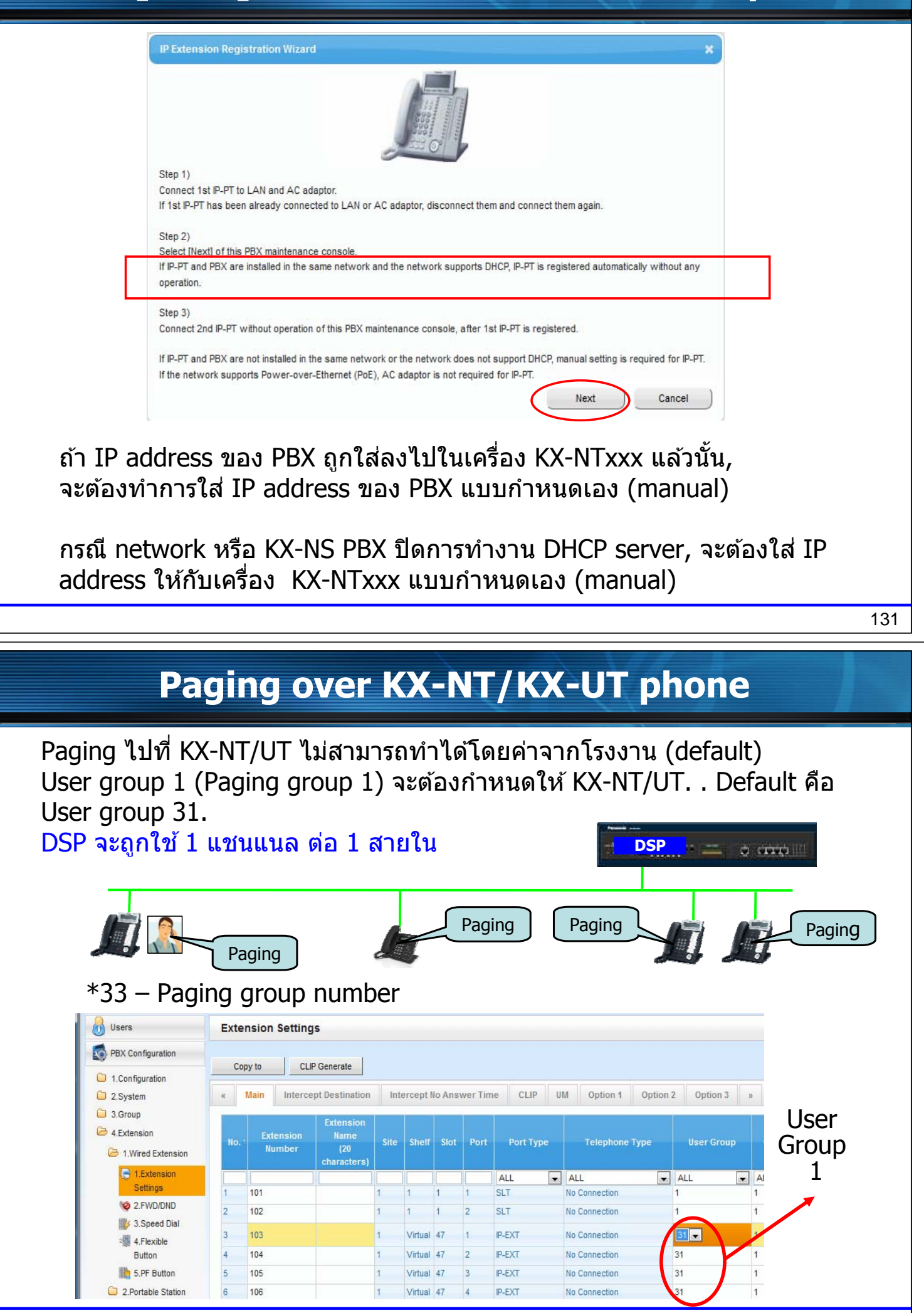

## **Easy Registration using Easy Setup**

### **Virtual IP Card Installation**

Virtual IP card can be installed during Easy Setup Wizard also.

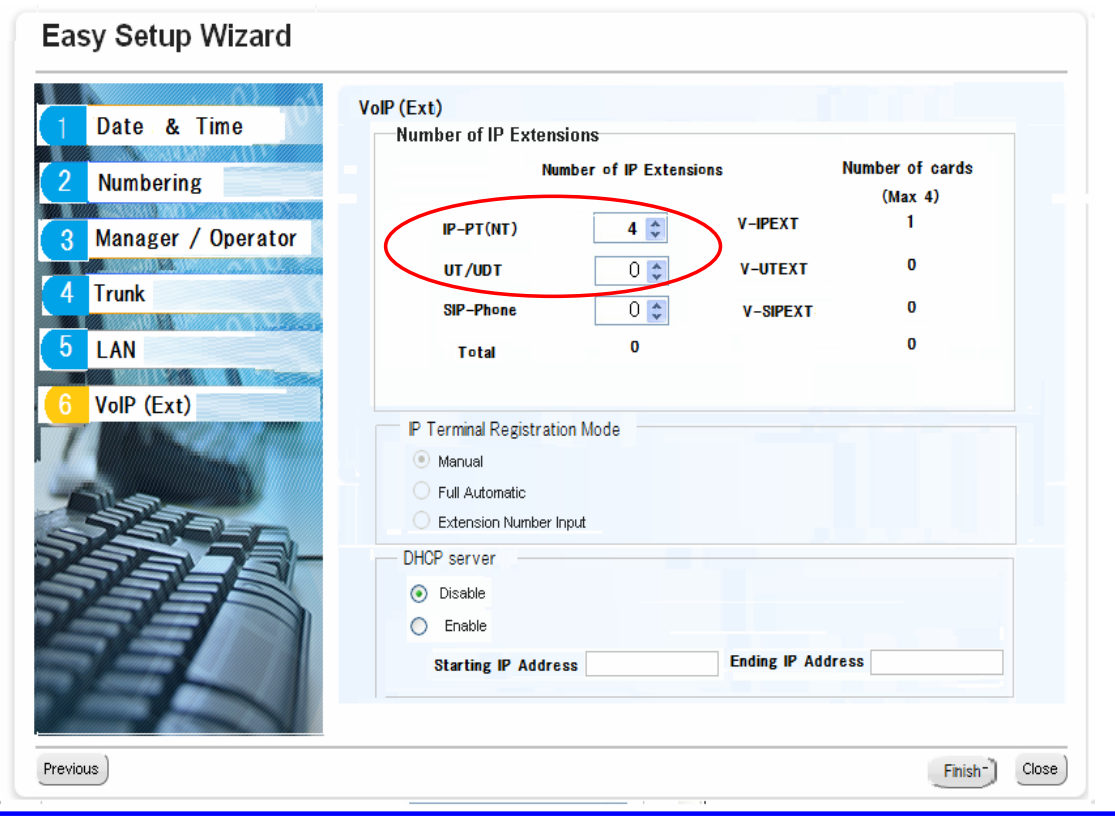

### **Automatic IP Phone Registration**

IP phone can be registered anytime without Step 13 to 16 when "Full Automatic" is selected.

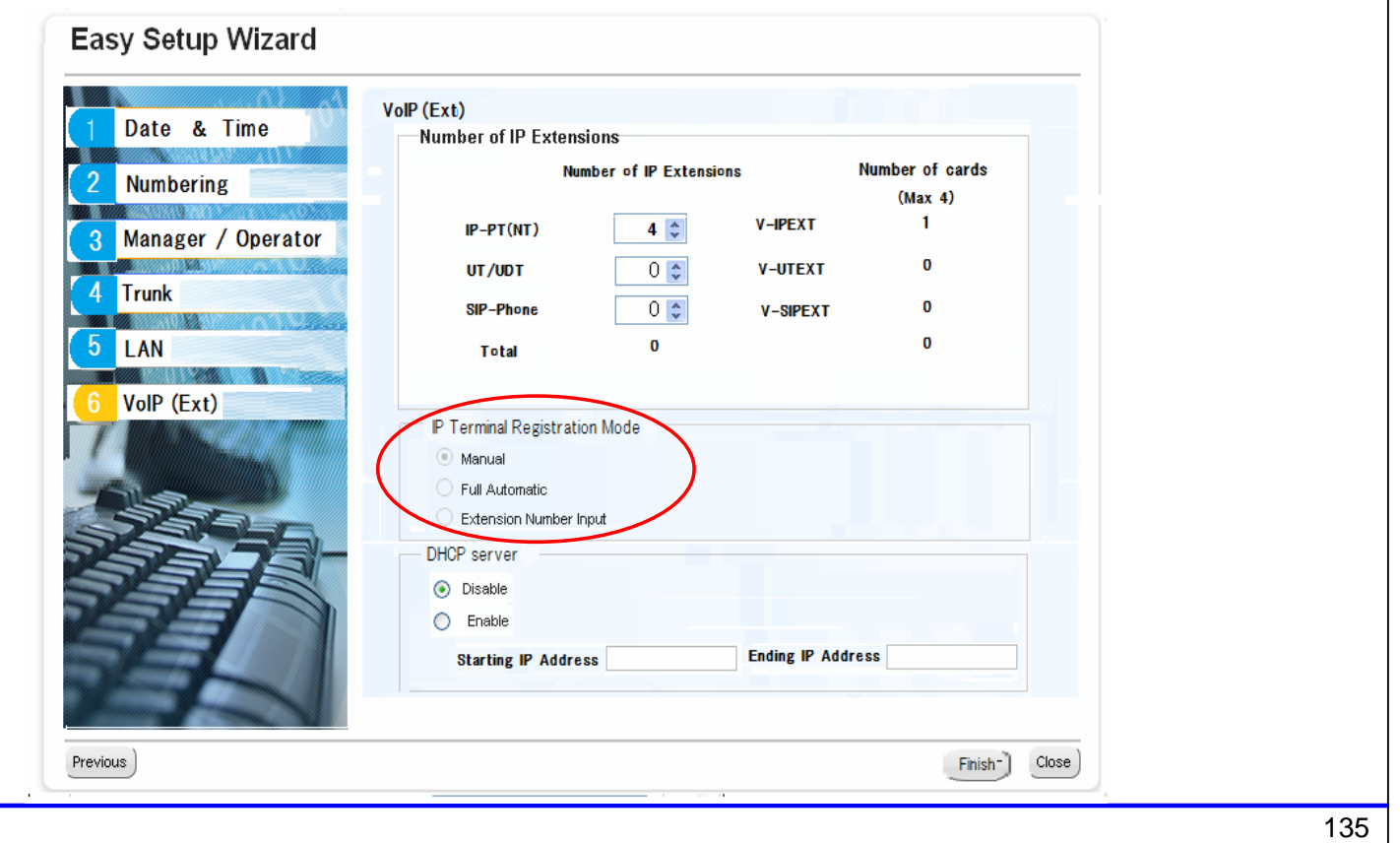

### **DHCP Server**

Built-in DHCP server สามารถกำหนดได้ตอนทำ Easy Setup Wizard.

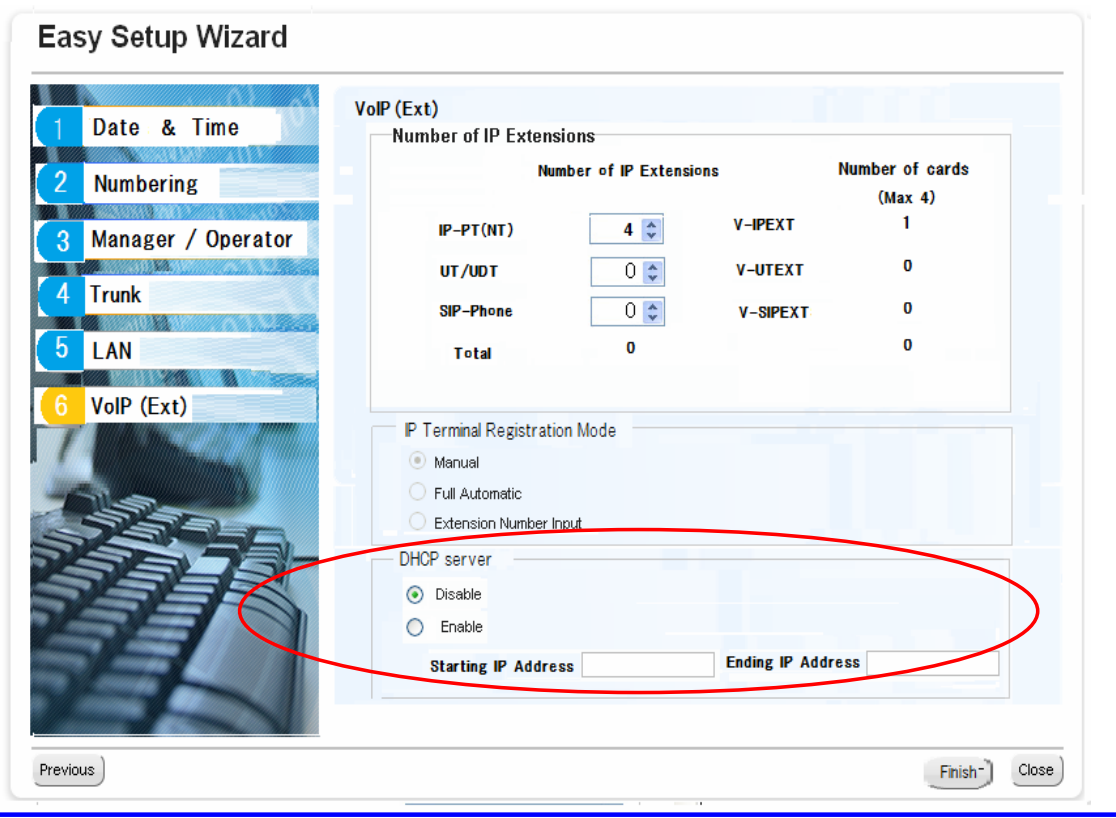

### **Note for KX-UT**

การทำ factory default ของเครื่อง KX-UT ก่อนทำการ registration, เมื่อ ี่ เครื่อง KX-UT เคยถูก registered กับ PBX อื่นๆมาก่อนแล*้*ว หรือเครื่แงKX-UT เคยถูกโปรแกรมผ่านทาง Web.

 $*$ ) กดเลขหมาย #136 ในการทำให้เป็น default ยกเว้น KXUT670. KX-UT670 ต้องใช้การกดป่มใต้เครื่อง

เมื่อเครื่อง KX-UT ทำการ registered ไปที่ V-UTEXT ของ KX-NS PBX

IP address ของ PBX และของเครื่อง KX-UT จะไม่สามารถกำหนดเอง (manual)

## **KX-UT – Dialing Plan**

Dialing plan (Numbering Plan) และเวลา (time) สามารถกำหนดให้เครื่อง KX-UT.

ถ้าไม่กำหนด dialing plan เมื่อโทรออกจะต้องรอเวลา (Default : 5s) หรือให้ กดป่มุ [Enter] หลงจากกดเลขหมายโทรออก ั

จะต้องทำการ restart KX-UT หรือ OUS/INS การ์ด V-UT32EXT เพื่อให้

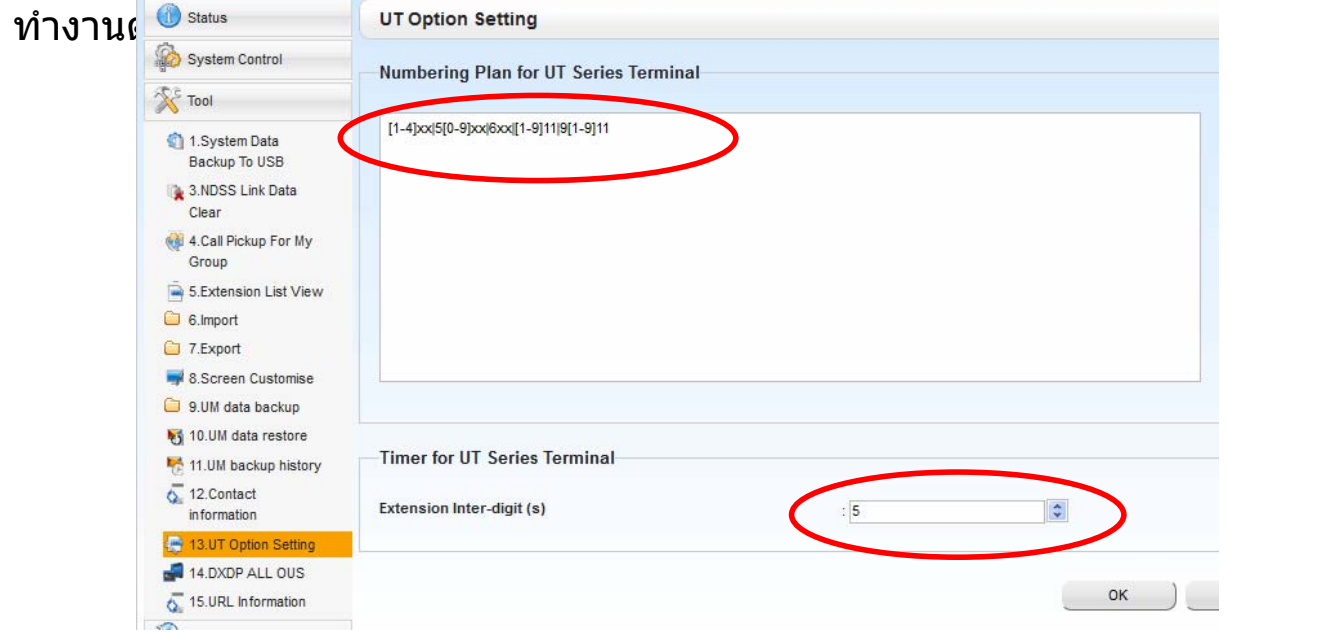

### **Software Update**

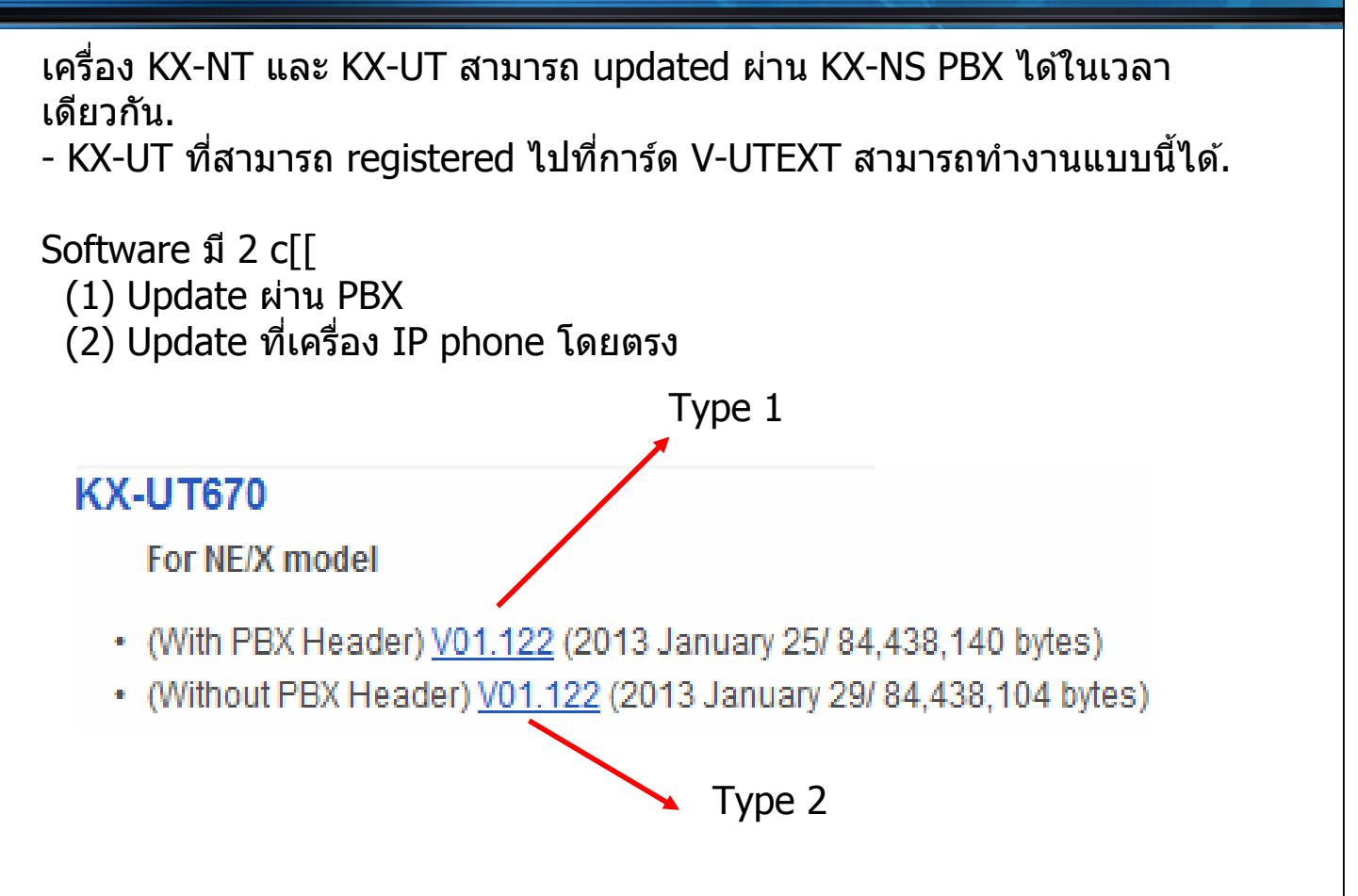

### **KX-NT Registration : Extension Input mode**

#### Extension input mode สามารถใช้งานได้กับ KX-NT phone.

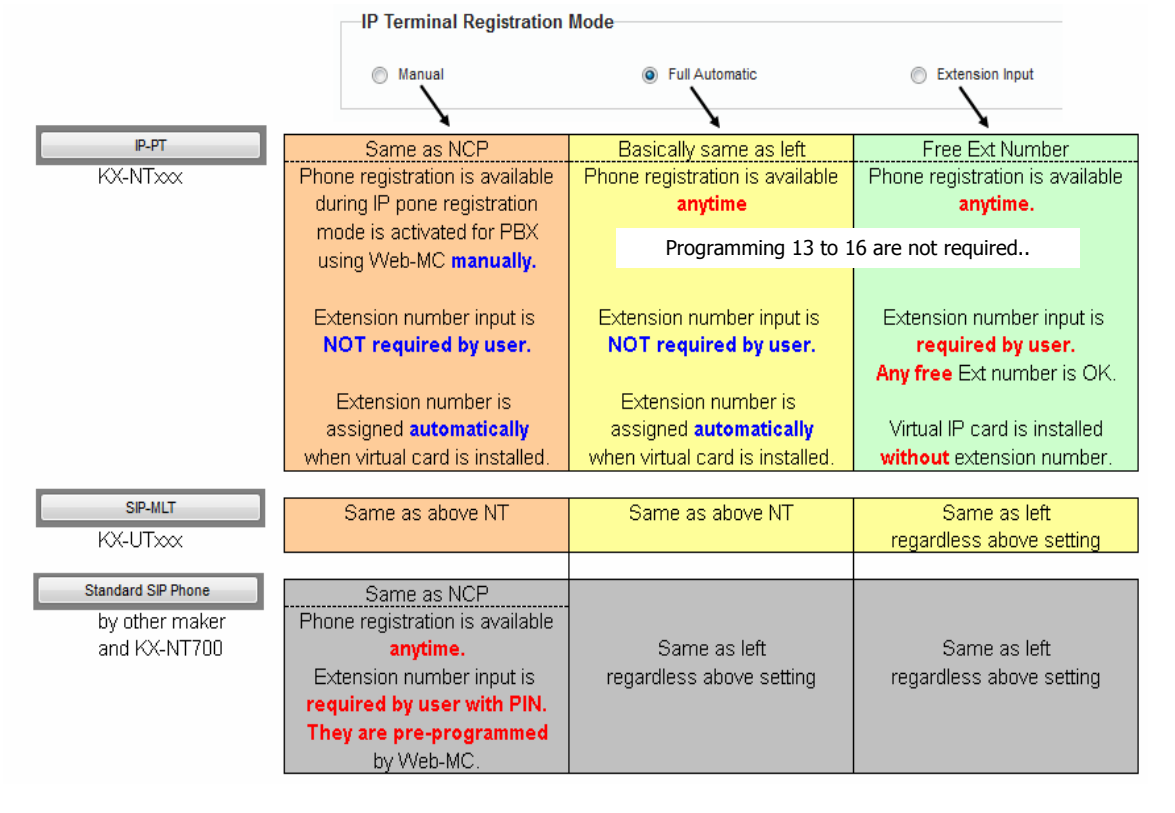

139

### **KX-NT/UT Registration Option**

Condition for registration option is as follows.

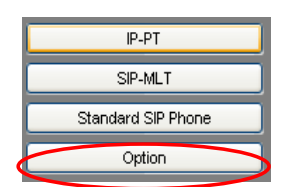

- Extension input mode ไม่สามารถทำงานได้ถ้าการ์ด ้ virtual ติดตั้งจากโหมดการทำงานอื่น
	- De-registration ก่อนเพื่อทำ manual mode.

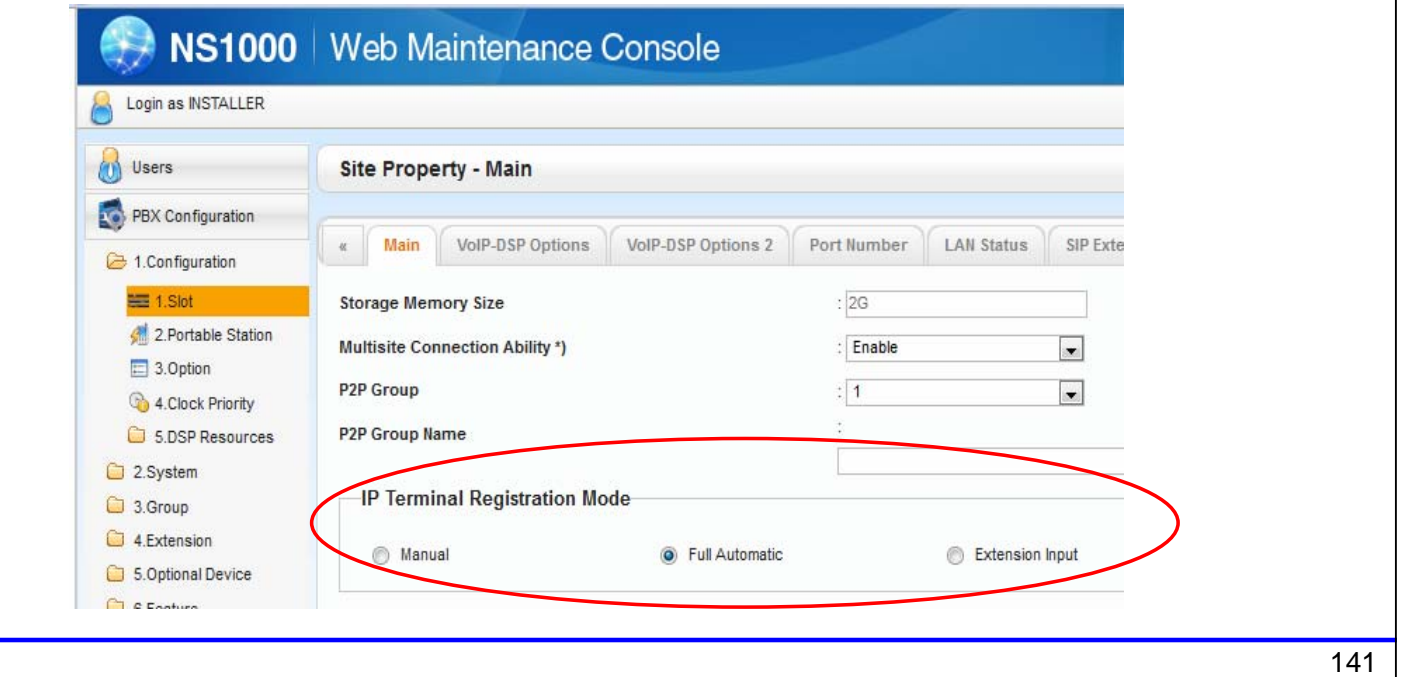

## **KX-NS PBX Remote IP Extension**

### **Overview**

#### Built-in MRG รองรับการทำงานแบบ remote IP extension โดยไม่ต้องใช้ VPN. MRG = Media Relay Gateway KX-NS1000 : Version 3 or later

.โทรศัพท์ที่รองรับการทำงาน

Other KX-NS PBX : Any Version

- KX-NT543/NT546/NT560
- KX-NT511 and KX-NT550 series
- KX-UT series
- 3rd party SIP phone ที่รองรับ Blank UDP transmit capability. (Video phone is also supported.)

#### โทรศัพท์ที่รองรับการทำงานนี้

KX-UDT / KX-NT300 series / KX-NT300 based software phone

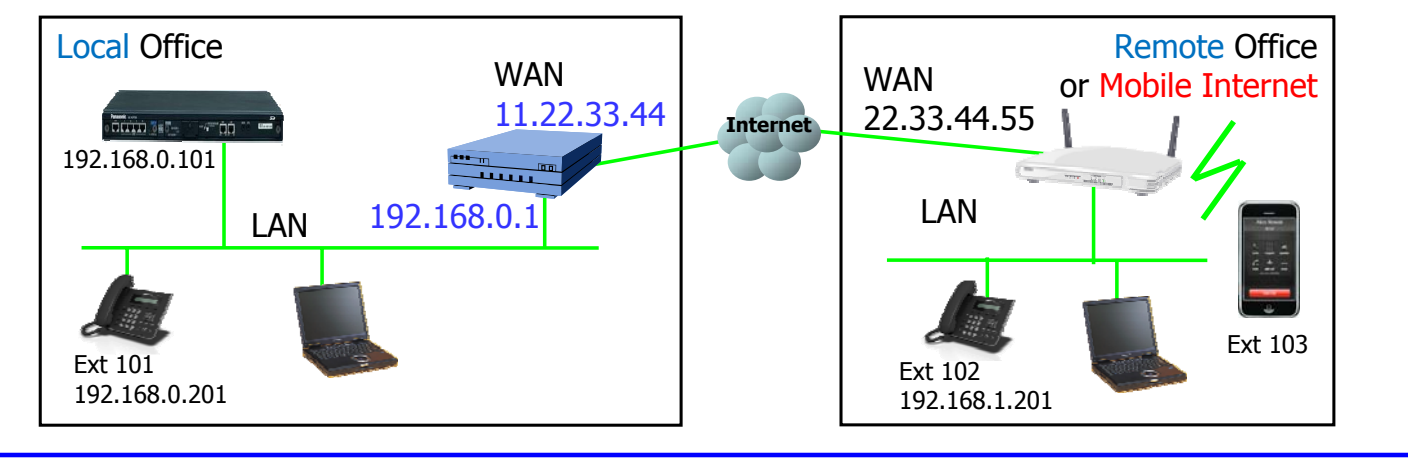

143

### **Concept of Programming**

โปรแกรมที่ต้องกำหนดมี 3 จุดที่ต้องการ

- (1) PBX จะต้องรู้ qlobal IP address ของ router.  $11.22.33.44$
- (2) กำหนดค่า default gateway.  $192.168.0.1$
- (3) PBX จะต้องรู้ IP ของแต่ละ IP extension. Local หรือ Remote

### Forward Port ไปที่ router.

(Not only 15060)

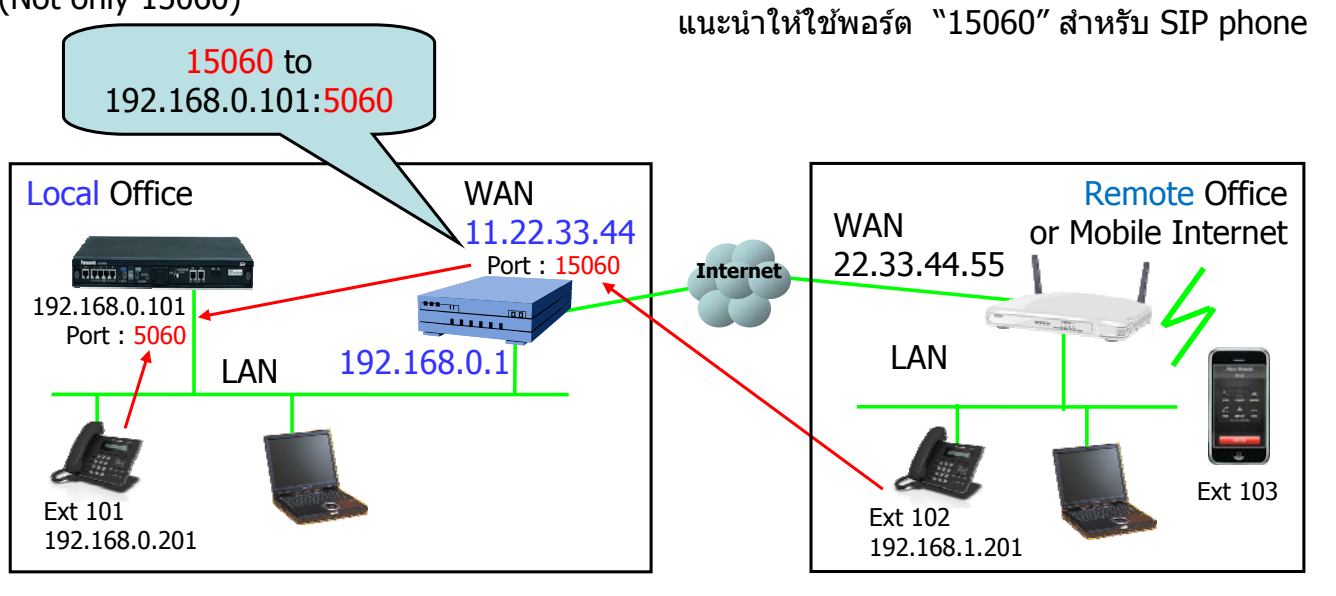
# **PBX Programming**

### **Assign Global IP Address of Router.**

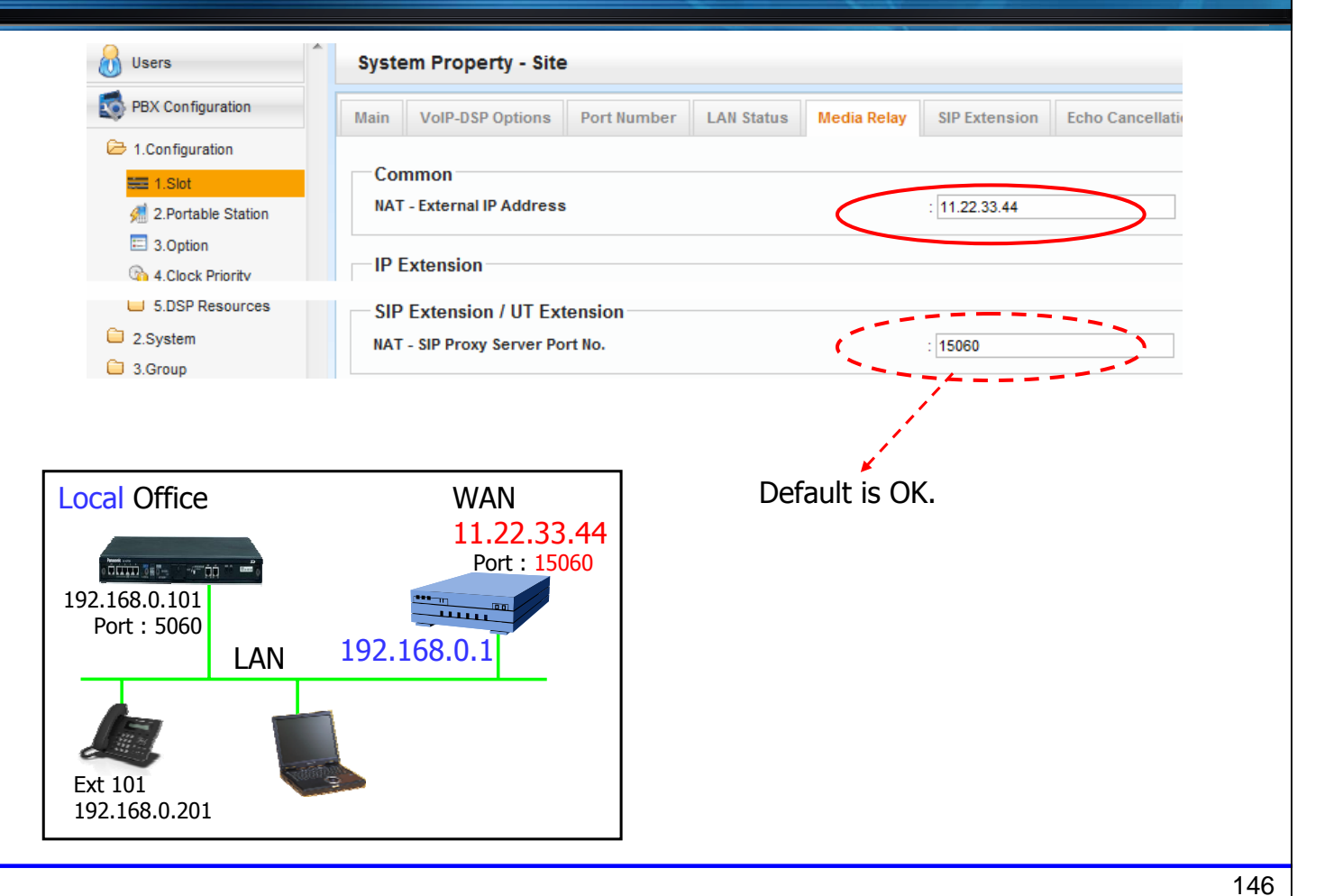

### **Assign Default Gateway.**

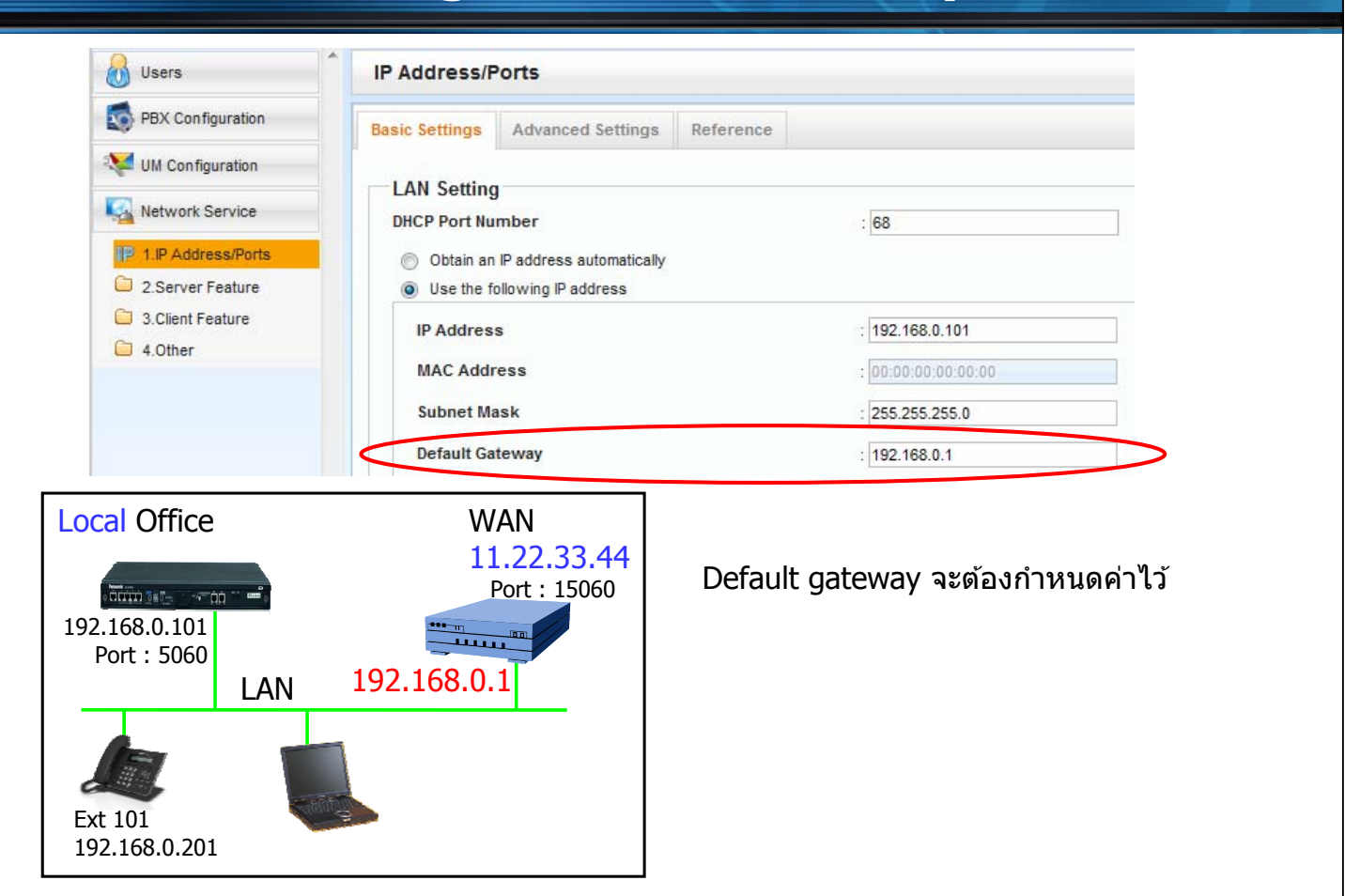

147

### **Assign Location of SIP Extension.**

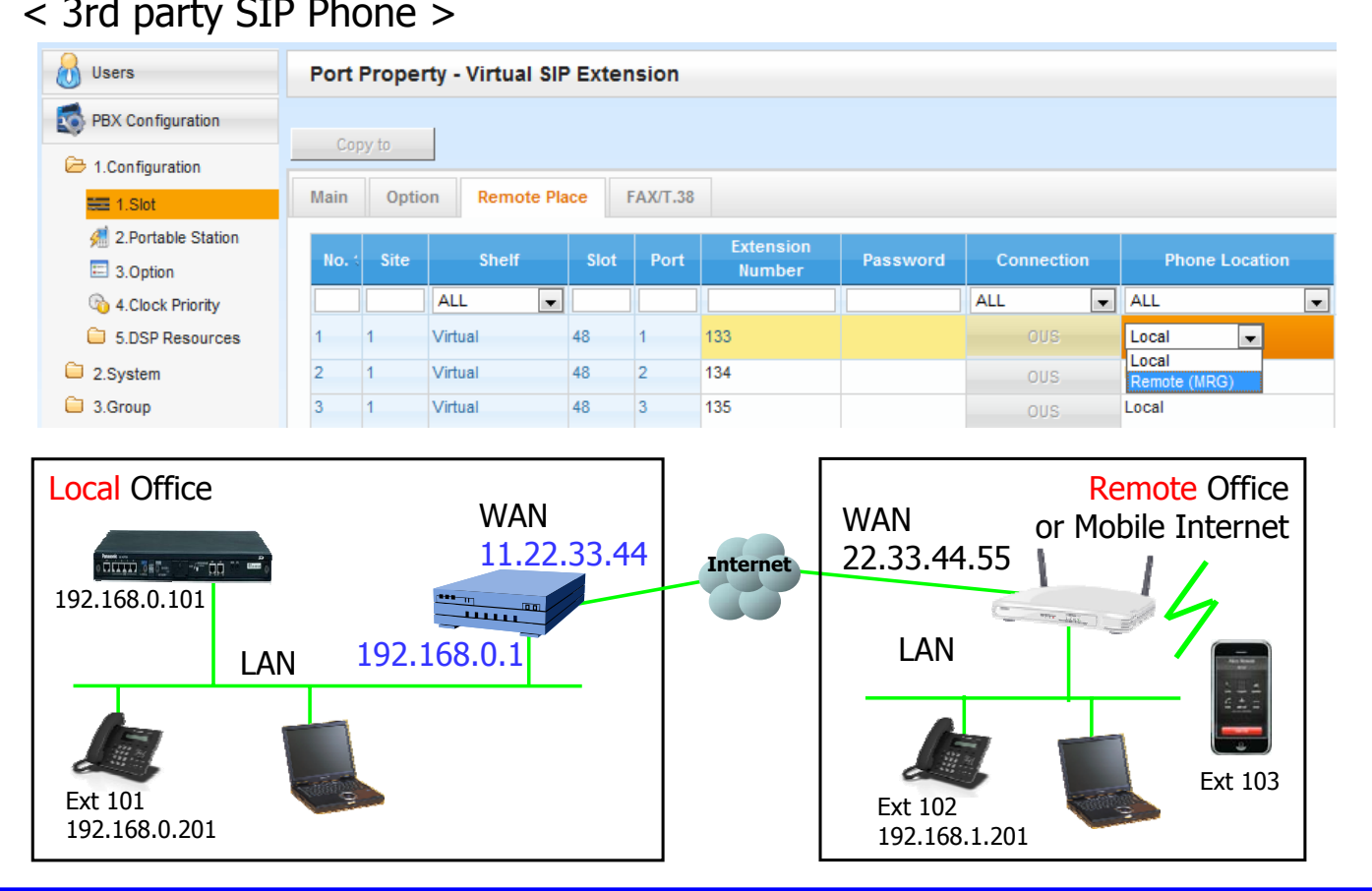

#### < 3rd party SIP Phone >

### **Assign Location of KX-NT500.**

#### $<$  KX-NT500  $>$

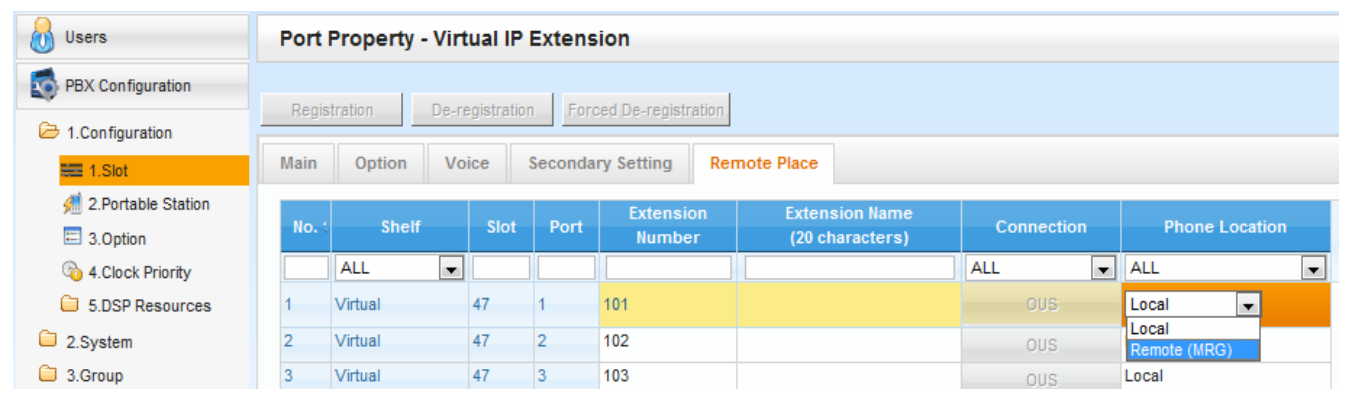

149

### **Assign Location of KX-UT.**

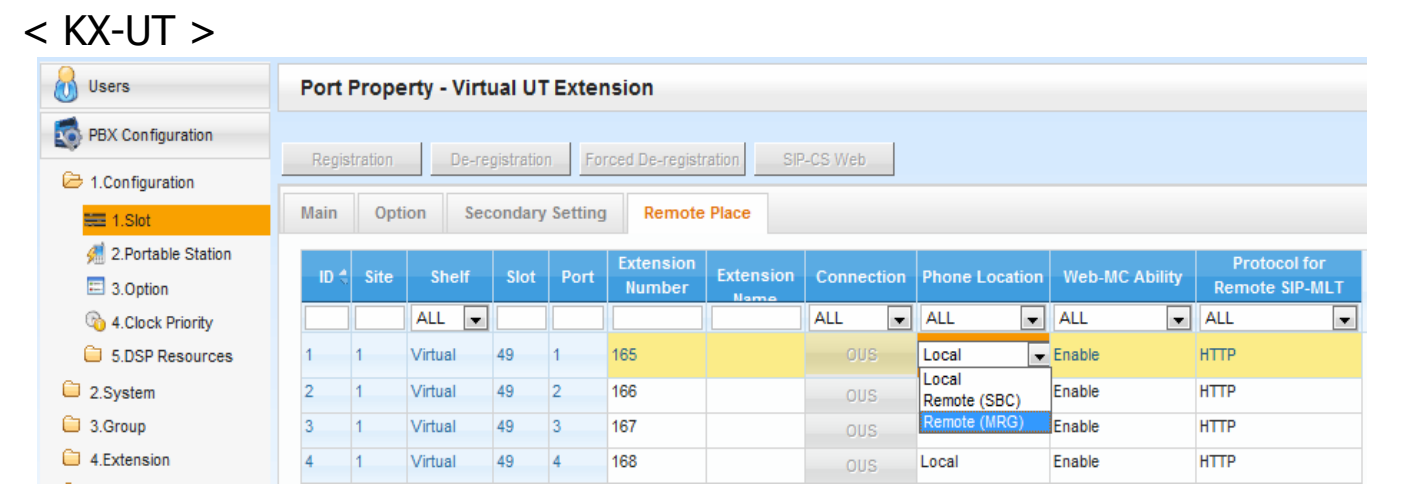

SBC : Session Boarder Controller ์ (จะต้องซื้ออุปกรณ์เพิ่ม)

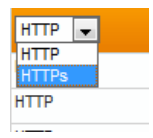

- 20 KX-UT phone สามารถใช้งานนี้ได้.
- แต่ละ KX-NS1000 in one-look network สามารถใช้งานได้ 20 KX-UT ตอต่ ู้

# **SIP Phone Setting**

### **Configure SIP Account.**

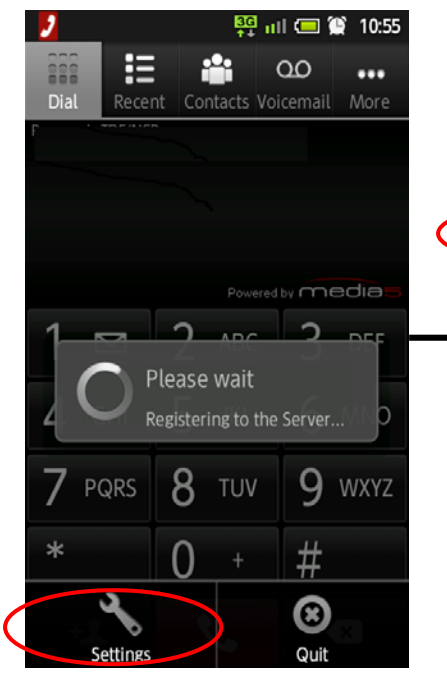

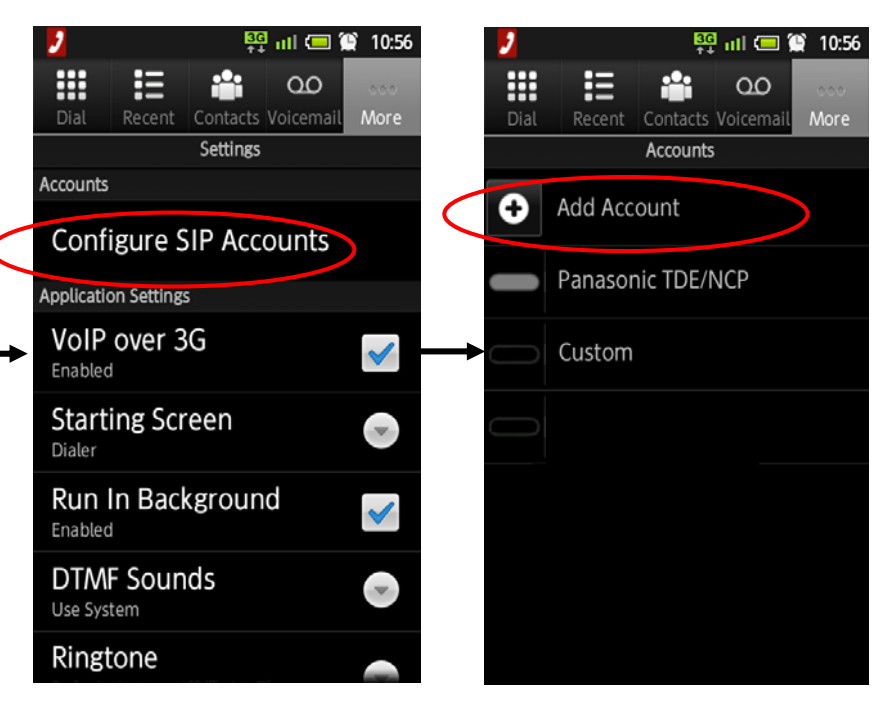

### **Assign Ext Number & PIN to log-in.**

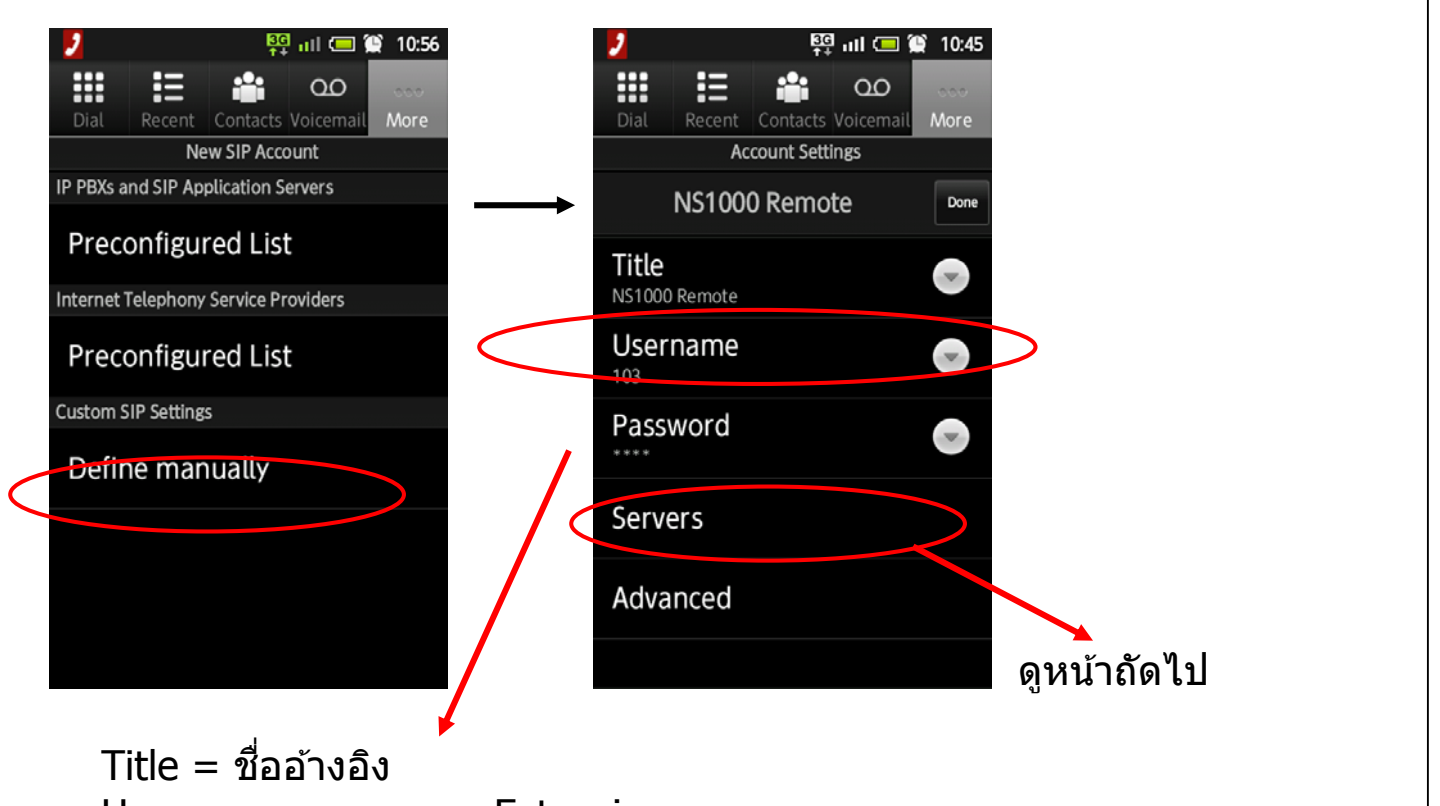

Username = หมายเลขExtension Password = SIP Password จาก PBX

153

### **Assign Destination to log-in.**

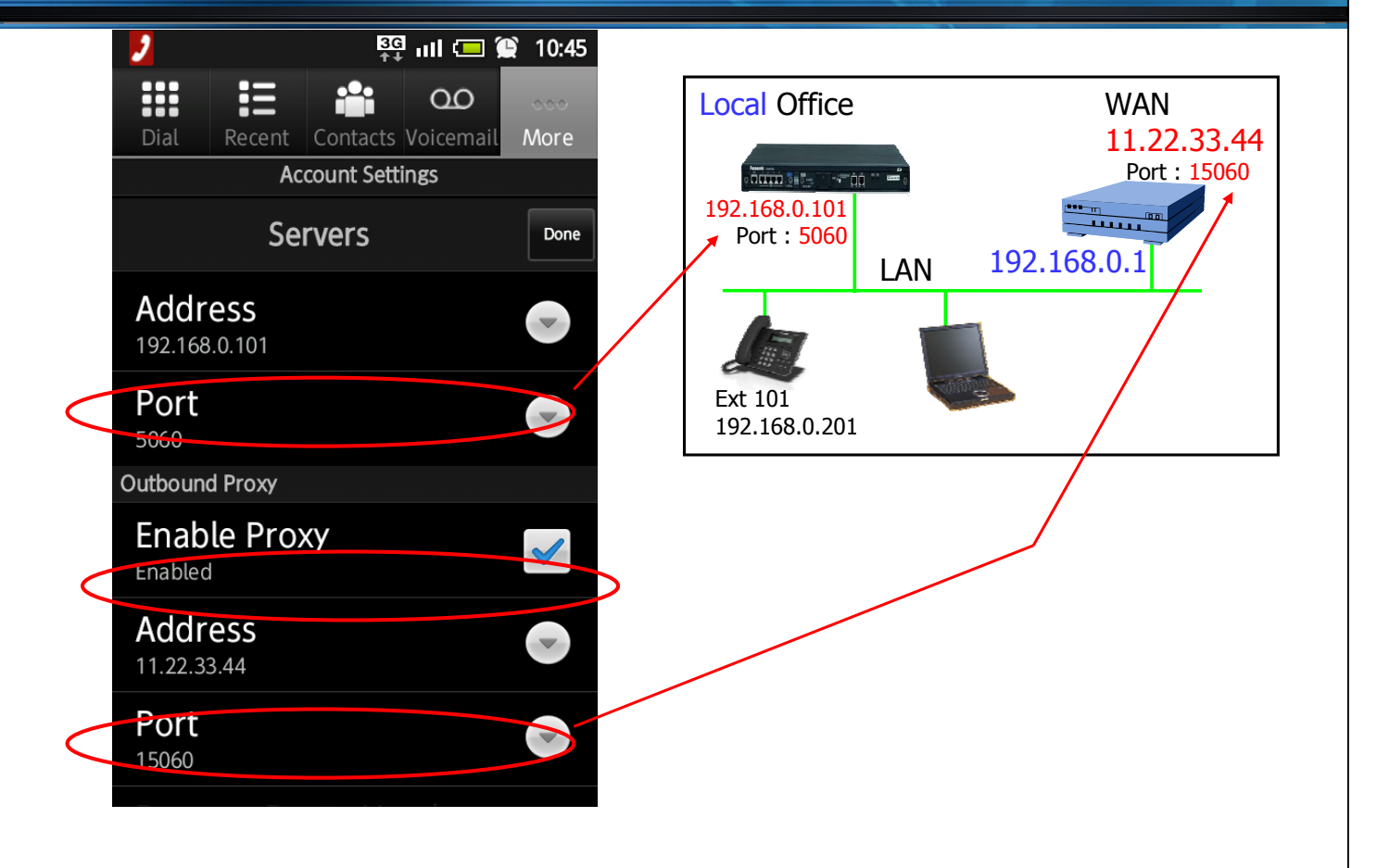

### **Enable "rport".**

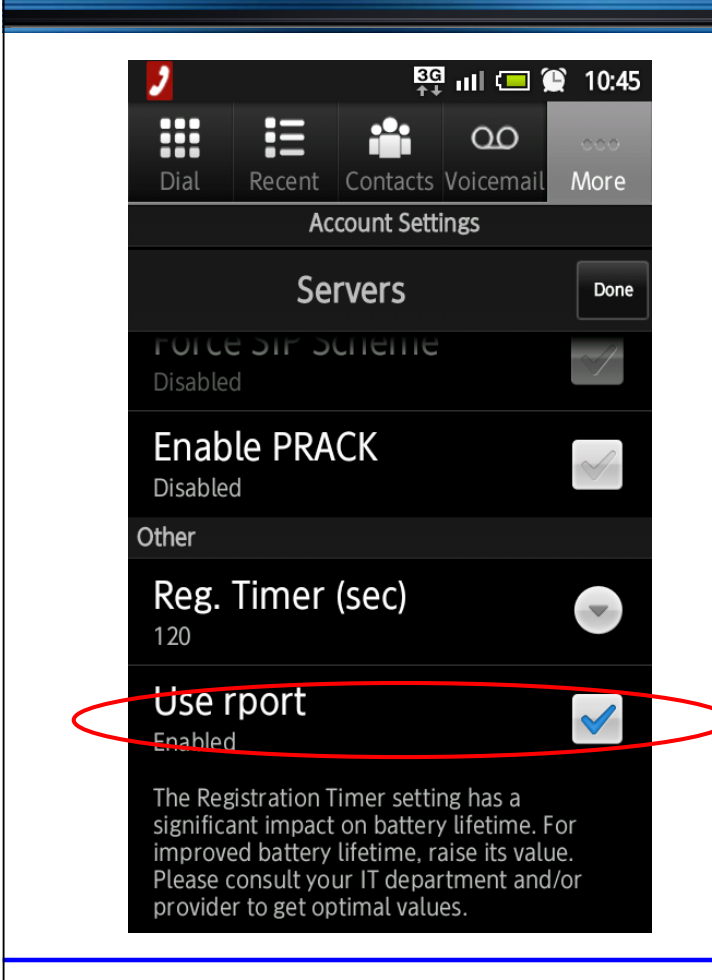

# **KX-NT/UT Phone Setting**

155

### **KX-NT500 : Assign Router as Destination.**

กำหนด global IP address ให้ router  $(11.22.33.44)$  แทน PBX local address (192.168.0.101), เมื่อติดตั้ง KX-NT phone จาก remote office.

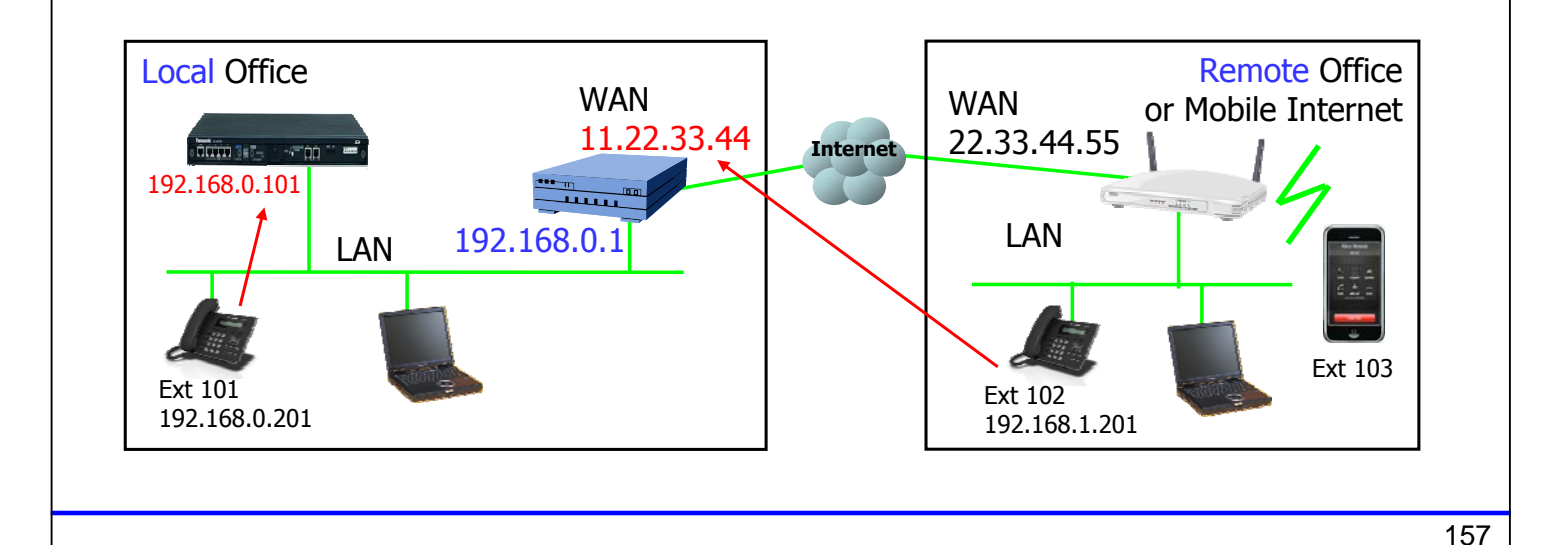

### **KX-UT : Connect in Local Office.**

- 1. ติดตั้ง KX-UT phone ที่ local office. (ไม่ใช่ remote office)
- 2. ตั้งค่าที่ PBX สำหรับ extension จาก "Local″ เป็น "Remote″.
- 3. Restart KX-UT โดยการ power off แล้ว Power on . หน้าจอจะแสดง Error ี แต่ไม่เป็นไร. Connection error (90002)
- 4. นำ KX-UT ไปติดตั้งที่ remote office.

Check server and set it.

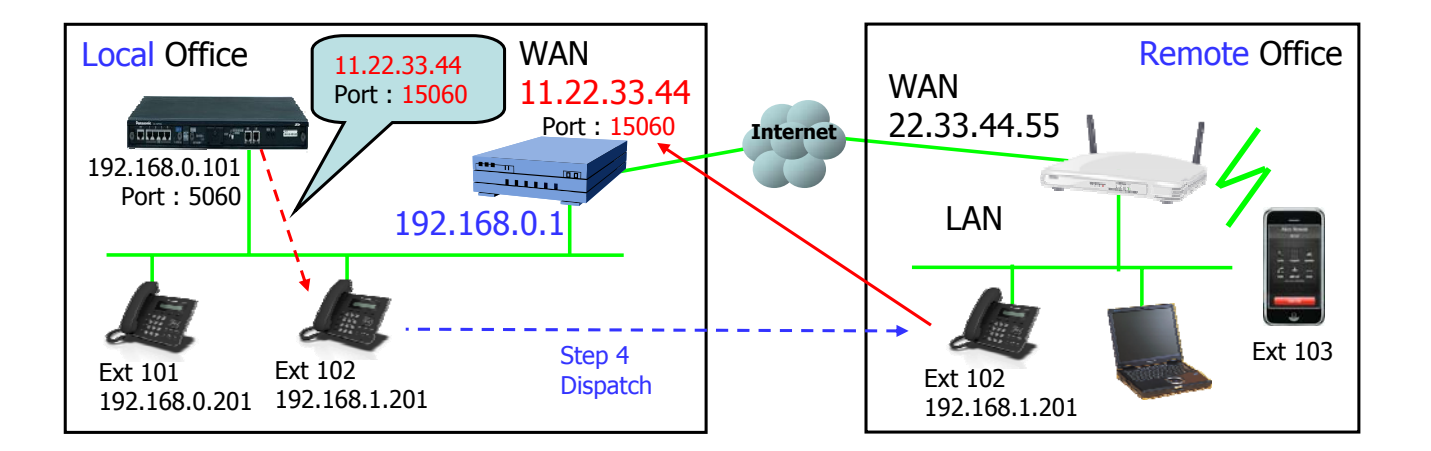

# **Router Programming**

### **Port Fwd to DSP**

#### < for 3rd party SIP Phone / KX-NT500 / KX-UT >

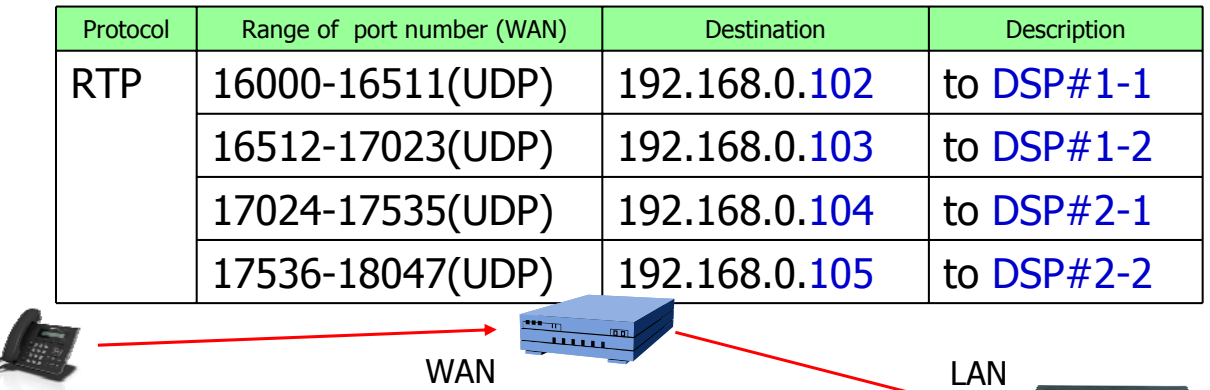

< Reference of PBX setting >

Default is OK.

This parameter is common for IP trunk and IP extension.

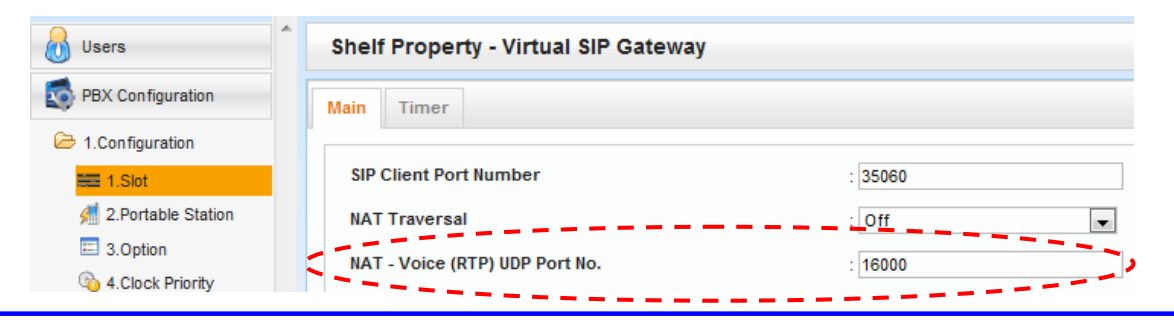

duin sa - - - do

### **Port Fwd to PBX LAN : SIP**

#### < for 3rd party SIP Phone >

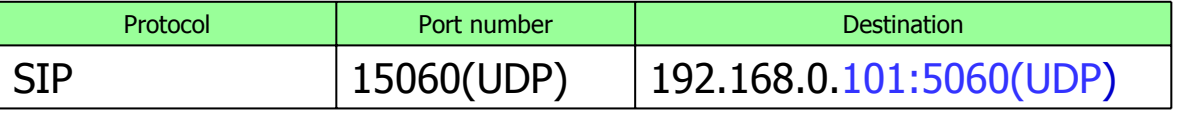

#### **Port number conversion is required from 15060 to 5060.**

#### < Reference of PBX setting > Default is OK.

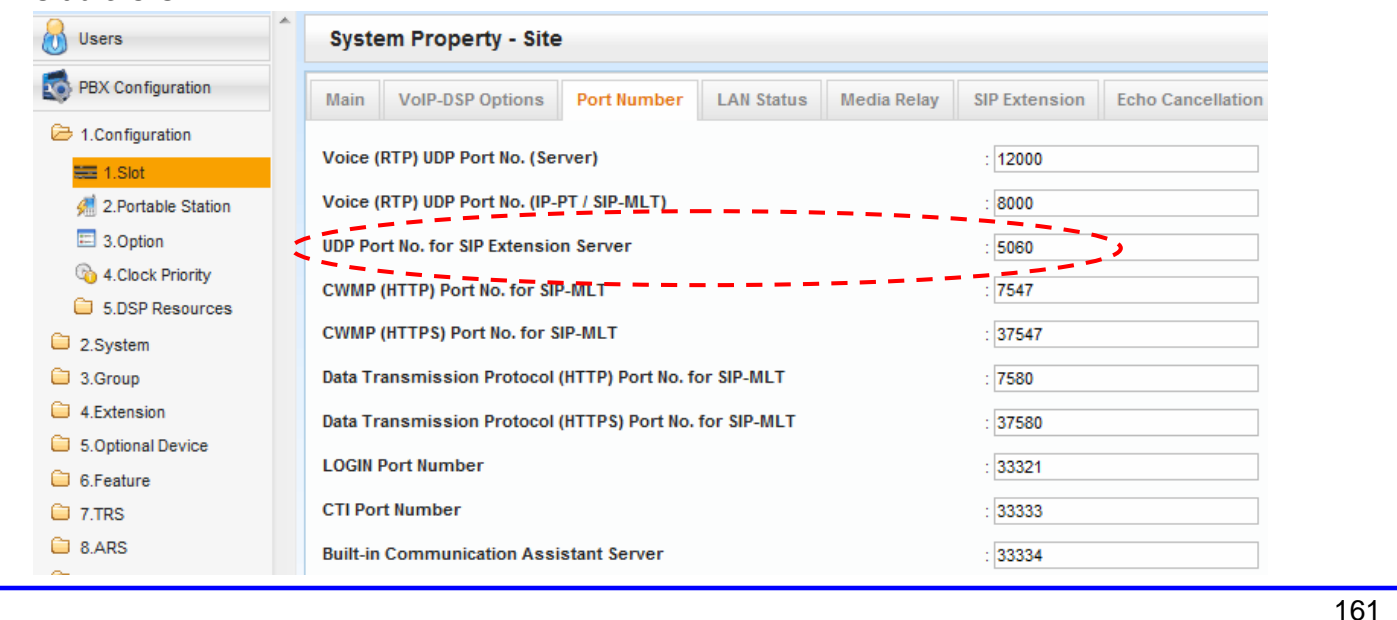

### **Port Fwd to PBX LAN : KX-NT500**

#### < for KX-NT500 >

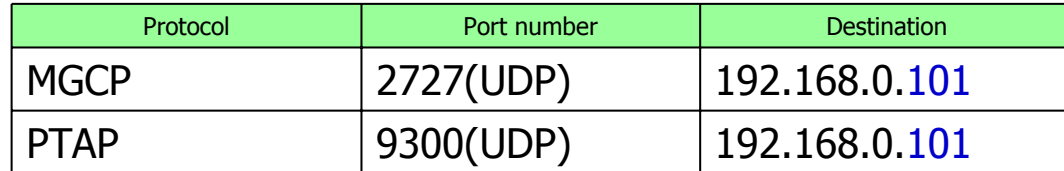

#### < Reference of PBX setting >

Default is OK.

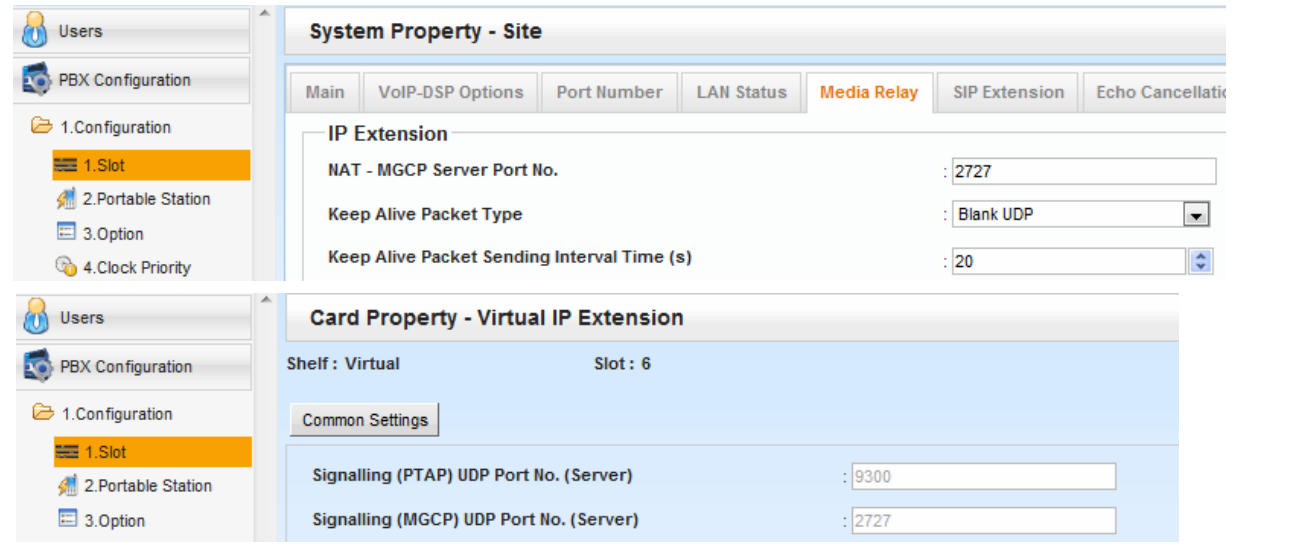

### **Port Fwd to PBX LAN : KX-UT**

#### $<$  for KX-UT  $>$

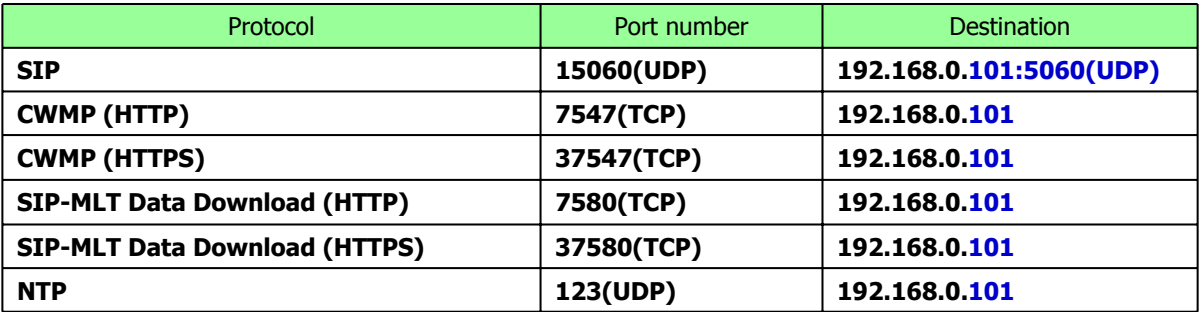

#### < Reference of PBX setting > Default is OK.

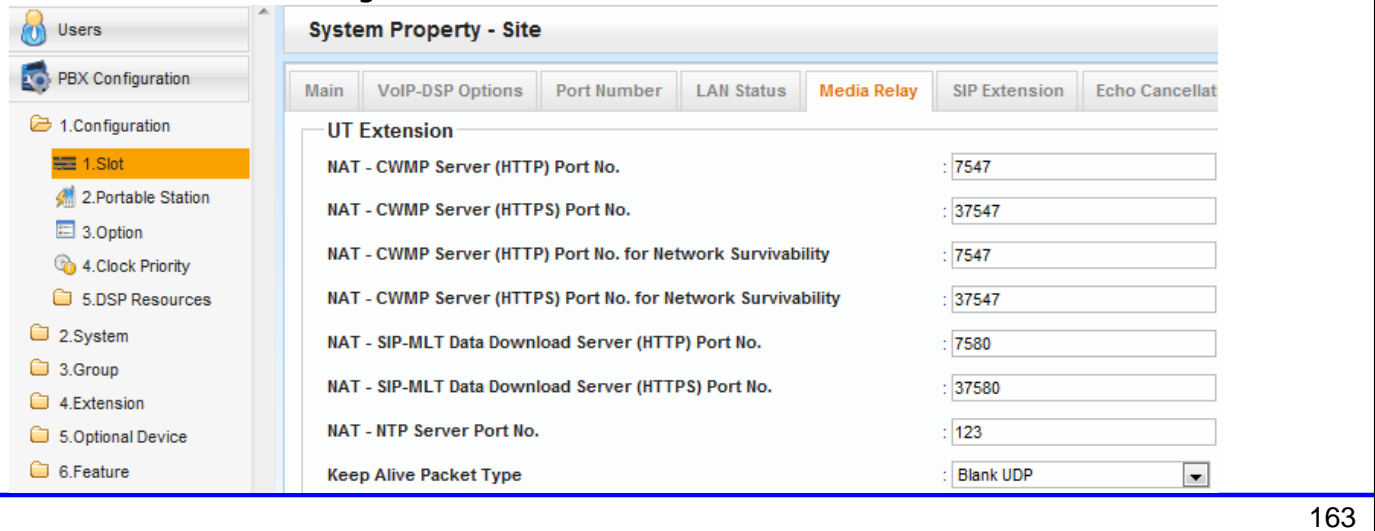

### **Port Fwd to PBX LAN : KX-UT**

#### < Reference of PBX setting > Default is OK. (These should be blank.)

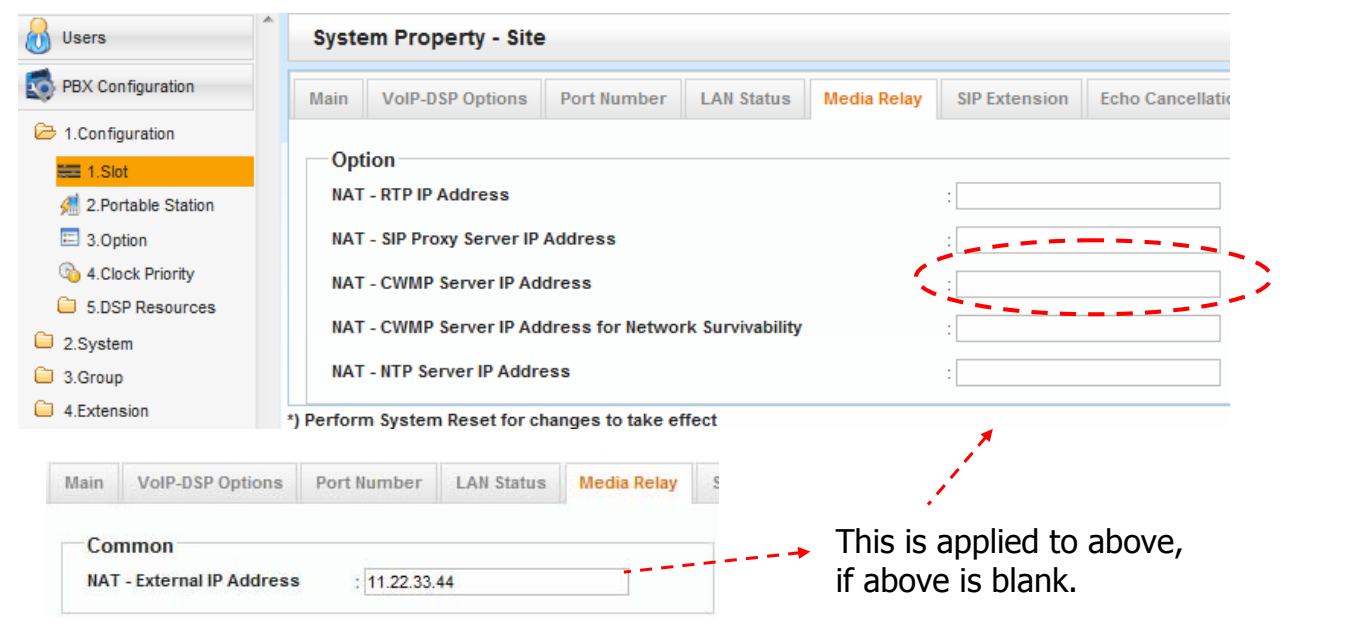

### **Condition for External Router**

้ กรณีเลือกใช้ Router ภายนอกจะต้องพิจารณาดังนี้.

- Router จะต้องรองรับการ Forwarding Port เพียงพอ
- Router รุ่นใหม่ๆมีฟังก์ชั่น "SIP ALG" . ี แต่ฟังก์ชั่นนี้จะแสดงทางการ programming.

- Router ของ Cisco บางตัว(Not all router by Cisco) ไม่สามารถใช้งานกับ KX-NT500 จาก remote connection ได.้

# **KX-NS1000 Built-in Router**

MRG feature can work with KX-NS1000 built-in router.

### **Concept of Programming**

Programming  $(1)$  และ  $(3)$  จะต้องกำหนดเมื่อใช้งาน remote connection. (1) PBX จะต้องรู้ qlobal IP address ของ router.  $11.22.33.44$ (2) Default gateway programming 192.168.0.101 (No need) (3) PBX จะต้องรู้ว่าแต่ละ IP extension. ติดตั้งที่ Local หรือ Remote

Fixed global IP address สำหรับ WAN Port.  $11.22.33.44$ ไม่ต้องกำหนด Forwarding Port.

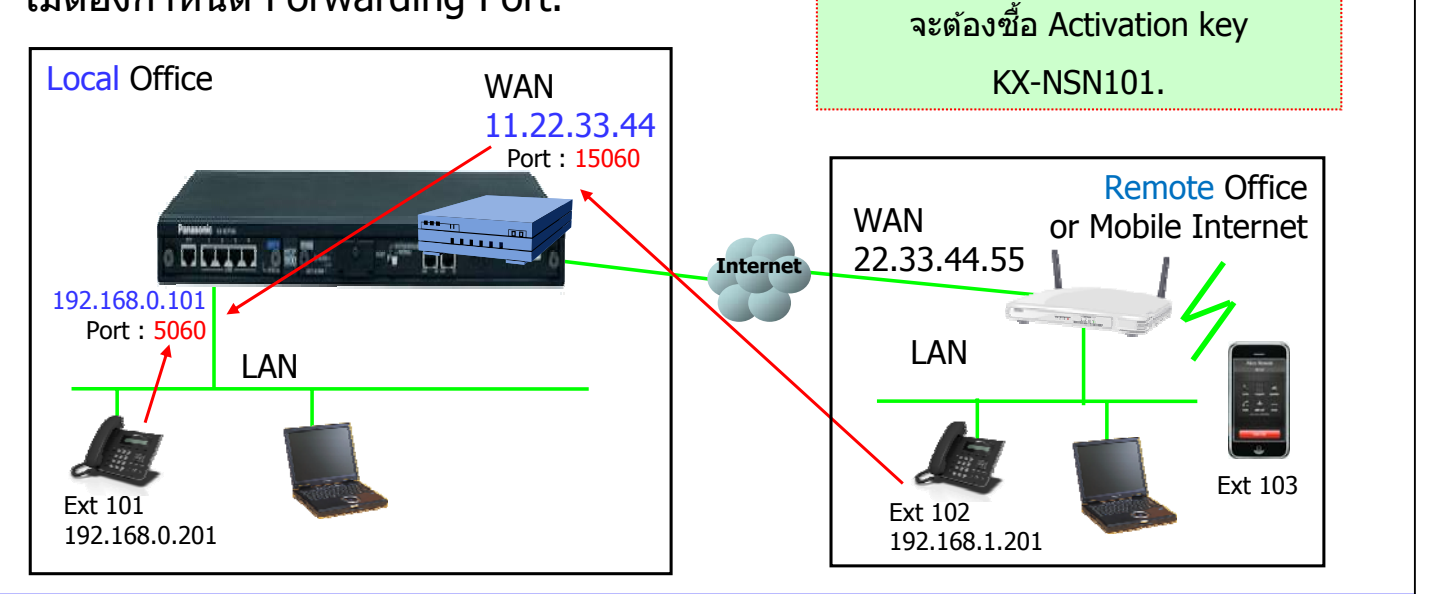

### **IP Address for WAN**

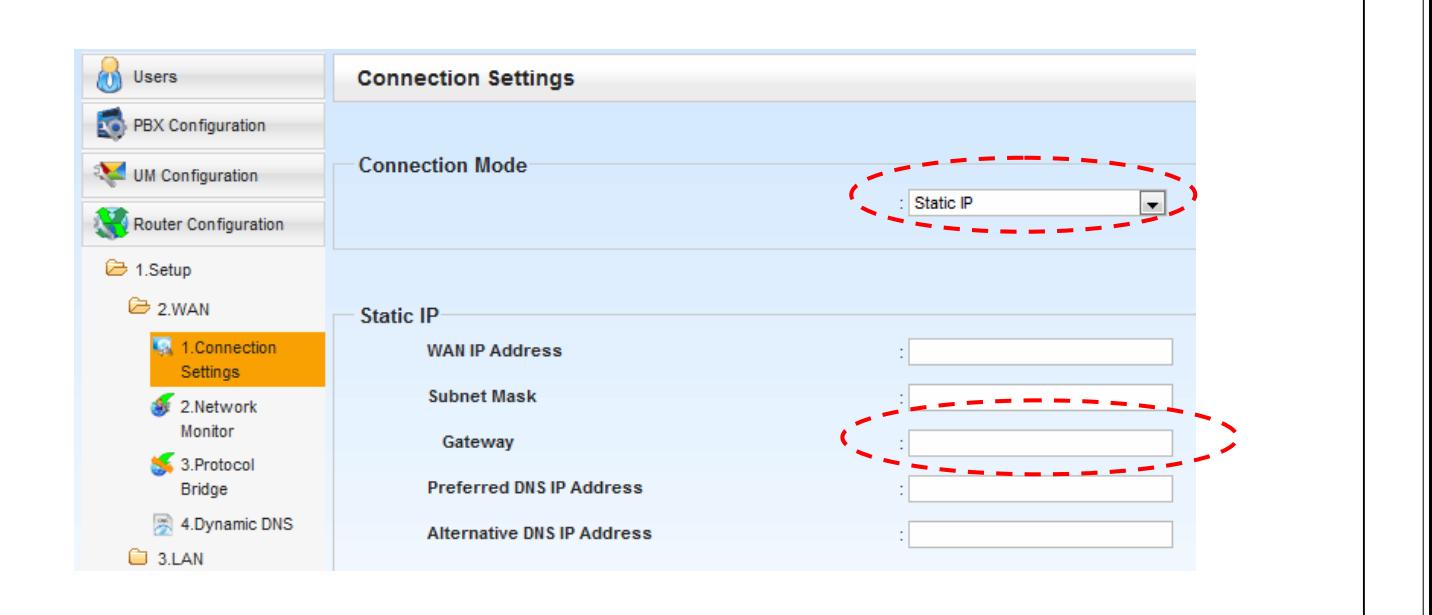

167

### KX-DT5XX Compatible chart

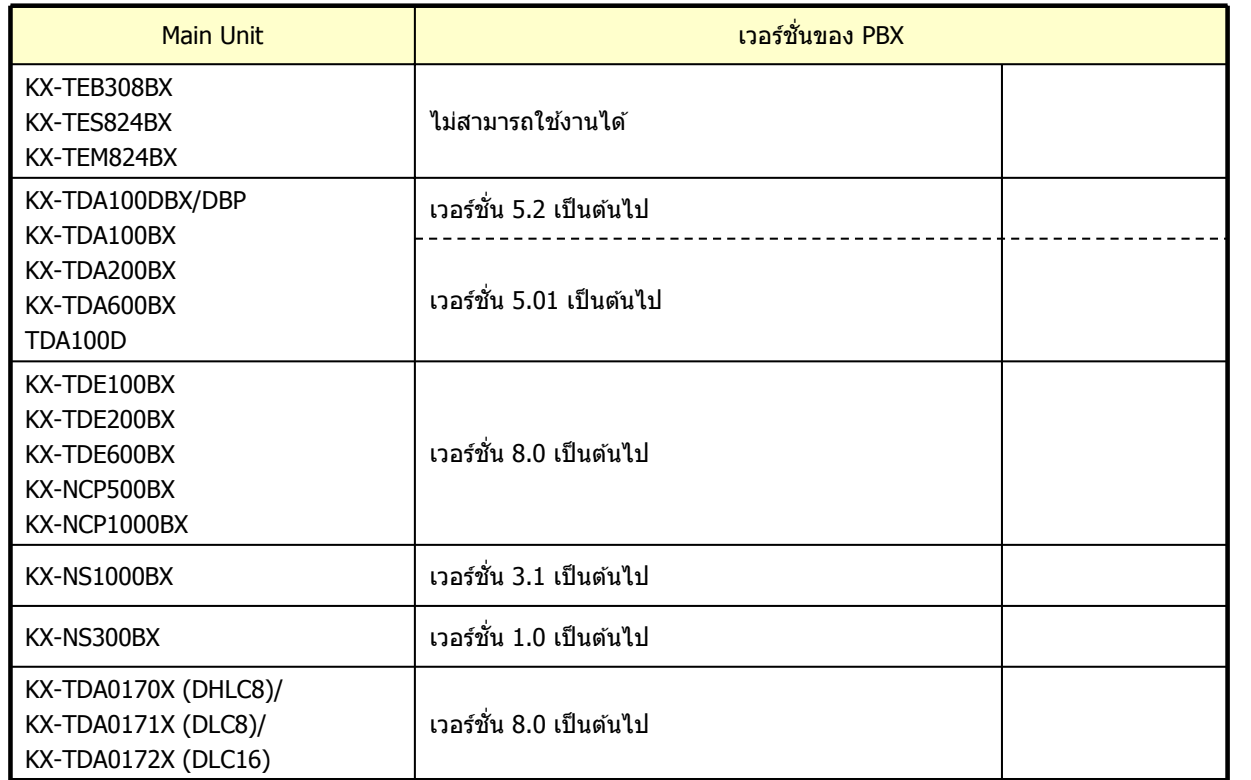

169

## **ขอบคณคร บ ั !**